# **AirCard W802S Personal Hotspot**

# User Guide

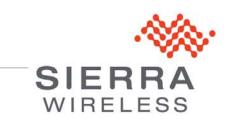

2400092 Rev 1

| Important<br>Notice        | Due to the nature of wireless communications, transmission and reception of data<br>can never be guaranteed. Data may be delayed, corrupted (i.e., have errors) or be<br>totally lost. Although significant delays or losses of data are rare when wireless<br>devices such as the Sierra Wireless modem are used in a normal manner with a<br>well-constructed network, the Sierra Wireless modem should not be used in<br>situations where failure to transmit or receive data could result in damage of any<br>kind to the user or any other party, including but not limited to personal injury,<br>death, or loss of property. Sierra Wireless accepts no responsibility for damages<br>of any kind resulting from delays or errors in data transmitted or received using<br>the Sierra Wireless modem, or for failure of the Sierra Wireless modem to<br>transmit or receive such data. |
|----------------------------|----------------------------------------------------------------------------------------------------|
| Safety and<br>Hazards      | Do not operate the Sierra Wireless modem in areas where blasting is in progress, where explosive atmospheres may be present, near medical equipment, near life support equipment, or any equipment which may be susceptible to any form of radio interference. In such areas, the Sierra Wireless modem <b>MUST BE POWERED OFF</b> . The Sierra Wireless modem can transmit signals that could interfere with this equipment.                                                                                                    |
|                            | Do not operate the Sierra Wireless modem in any aircraft, whether the aircraft is<br>on the ground or in flight. In aircraft, the Sierra Wireless modem <b>MUST BE</b><br><b>POWERED OFF</b> . When operating, the Sierra Wireless modem can transmit<br>signals that could interfere with various onboard systems.                                                                                                    |
|                            | Note: Some airlines may permit the use of cellular phones while the aircraft is on the ground and the door is open. Sierra Wireless modems may be used at this time.                                                                                                    |
|                            | The driver or operator of any vehicle should not operate the Sierra Wireless<br>modem while in control of a vehicle. Doing so will detract from the driver or<br>operator's control and operation of that vehicle. In some states and provinces,<br>operating such communications devices while in control of a vehicle is an offence.                                                                                                    |
| Limitation of<br>Liability | The information in this manual is subject to change without notice and does not<br>represent a commitment on the part of Sierra Wireless. SIERRA WIRELESS AND<br>ITS AFFILIATES SPECIFICALLY DISCLAIM LIABILITY FOR ANY AND ALL<br>DIRECT, INDIRECT, SPECIAL, GENERAL, INCIDENTAL, CONSEQUENTIAL,<br>PUNITIVE OR EXEMPLARY DAMAGES INCLUDING, BUT NOT LIMITED TO,<br>LOSS OF PROFITS OR REVENUE OR ANTICIPATED PROFITS OR REVENUE<br>ARISING OUT OF THE USE OR INABILITY TO USE ANY SIERRA WIRELESS<br>PRODUCT, EVEN IF SIERRA WIRELESS AND/OR ITS AFFILIATES HAS BEEN<br>ADVISED OF THE POSSIBILITY OF SUCH DAMAGES OR THEY ARE<br>FORESEEABLE OR FOR CLAIMS BY ANY THIRD PARTY.                                                                                                    |
|                            | Notwithstanding the foregoing, in no event shall Sierra Wireless and/or its affiliates aggregate liability arising under or in connection with the Sierra Wireless product, regardless of the number of events, occurrences, or claims giving rise to liability, be in excess of the price paid by the purchaser for the Sierra Wireless product.                                                                                                    |

#### Patents

Portions of this product may be covered by some or all of the following US

|           |           | ,         | ,         |            |           | 0         |
|-----------|-----------|-----------|-----------|------------|-----------|-----------|
| patents:  |           |           |           |            |           |           |
| 5,515,013 | 5,629,960 | 5,845,216 | 5,847,553 | 5,878,234  | 5,890,057 | 5,929,815 |
| 6,169,884 | 6,191,741 | 6,199,168 | 6,339,405 | 6,359,591  | 6,400,336 | 6,516,204 |
| 6,561,851 | 6,643,501 | 6,653,979 | 6,697,030 | 6,785,830  | 6,845,249 | 6,847,830 |
| 6,876,697 | 6,879,585 | 6,886,049 | 6,968,171 | 6,985,757  | 7,023,878 | 7,053,843 |
| 7,106,569 | 7,145,267 | 7,200,512 | 7,295,171 | 7, 287,162 | D442,170  | D459,303  |
| D599,256  | D560,911  |           |           |            |           |           |

and other patents pending.

This product includes technology licensed from QUALCOMM<sup>®</sup> 3G

Manufactured or sold by Sierra Wireless or its licensees under one or more patents licensed from InterDigital Group.

Licenses A large amount of the source code to this product is available under licenses which are both free and open source. Most is available under the GNU General Public License.

> The remainder of the open source software which is not under the GPL is available under one of a variety of more permissive licenses. Those that require reproduction of the license text in the distribution are listed in the sections that follow (starting on page 10).

#### GNU General Public License

Version 2, June 1991

Copyright (C) 1989, 1991 Free Software Foundation, Inc. 51 Franklin St, Fifth Floor, Boston, MA 02110-1301 USA

Everyone is permitted to copy and distribute verbatim copies of this license document, but changing it is not allowed.

#### Preamble

The licenses for most software are designed to take away your freedom to share and change it. By contrast, the GNU General Public License is intended to guarantee your freedom to share and change free software--to make sure the software is free for all its users. This General Public License applies to most of the Free Software Foundation's software and to any other program whose authors commit to using it. (Some other Free Software Foundation software is covered by the GNU Library General Public License instead.) You can apply it to your programs, too.

When we speak of free software, we are referring to freedom, not price. Our General Public Licenses are designed to make sure that you have the freedom to distribute copies of free software (and charge for this service if you wish), that you receive source code or can get it if you want it, that you can change the software or use pieces of it in new free programs; and that you know you can do these things.

To protect your rights, we need to make restrictions that forbid anyone to deny you these rights or to ask you to surrender the rights. These restrictions translate to certain responsibilities for you if you distribute copies of the software, or if you modify it.

For example, if you distribute copies of such a program, whether gratis or for a fee, you must give the recipients all the rights that you have. You must make sure that they, too, receive or can get the source code. And you must show them these terms so they know their rights.

We protect your rights with two steps: (1) copyright the software, and (2) offer you this license which gives you legal permission to copy, distribute and/or modify the software.

Also, for each author's protection and ours, we want to make certain that everyone understands that there is no warranty for this free software. If the software is modified by someone else and passed on, we want its recipients to know that what they have is not the original, so that any problems introduced by others will not reflect on the original authors' reputations.

Finally, any free program is threatened constantly by software patents. We wish to avoid the danger that redistributors of a free program will individually obtain patent licenses, in effect making the program proprietary. To prevent this, we have made it clear that any patent must be licensed for everyone's free use or not licensed at all.

The precise terms and conditions for copying, distribution and modification follow.

#### **GNU GENERAL PUBLIC LICENSE**

# TERMS AND CONDITIONS FOR COPYING, DISTRIBUTION AND MODIFICATION

0. This License applies to any program or other work which contains a notice placed by the copyright holder saying it may be distributed under the terms of this General Public License. The "Program", below, refers to any such program or work, and a "work based on the Program" means either the Program or any derivative work under copyright law: that is to say, a work containing the Program or a portion of it, either verbatim or with modifications and/or translated into another language. (Hereinafter, translation is included without limitation in the term "modification".) Each licensee is addressed as "you".

Activities other than copying, distribution and modification are not covered by this License; they are outside its scope. The act of running the Program is not restricted, and the output from the Program is covered only if its contents constitute a work based on the Program (independent of having been made by running the Program). Whether that is true depends on what the Program does.

1. You may copy and distribute verbatim copies of the Program's source code as you receive it, in any medium, provided that you conspicuously and appropriately publish on each copy an appropriate copyright notice and disclaimer of warranty; keep intact all the notices that refer to this License and to the absence of any warranty; and give any other recipients of the Program a copy of this License along with the Program.

You may charge a fee for the physical act of transferring a copy, and you may at your option offer warranty protection in exchange for a fee.

2. You may modify your copy or copies of the Program or any portion of it, thus forming a work based on the Program, and copy and distribute such modifications or work under the terms of Section 1 above, provided that you also meet all of these conditions: a) You must cause the modified files to carry prominent notices

stating that you changed the files and the date of any change. b) You must cause any work that you distribute or publish, that in whole or in part contains or is derived from the Program or any part thereof, to be licensed as a whole at no charge to all third parties under the terms of this License. c) If the modified program normally reads commands interactively when run, you must cause it, when started running for such interactive use in the most ordinary way, to print or display an announcement including an appropriate copyright notice and a notice that there is no warranty (or else, saying that you provide a warranty) and that users may redistribute the program under these conditions, and telling the user how to view a copy of this License. (Exception: if the Program itself is interactive but does not normally print such an announcement, your work based on the Program is not required to print an announcement.)

These requirements apply to the modified work as a whole. If identifiable sections of that work are not derived from the Program, and can be reasonably considered independent and separate works in themselves, then this License, and its terms, do not apply to those sections when you distribute them as separate works. But when you distribute the same sections as part of a whole which is a work based on the Program, the distribution of the whole must be on the terms of this License, whose permissions for other licensees extend to the entire whole, and thus to each and every part regardless of who wrote it.

Thus, it is not the intent of this section to claim rights or contest your rights to work written entirely by you; rather, the intent is to exercise the right to control the distribution of derivative or collective works based on the Program.

In addition, mere aggregation of another work not based on the Program with the Program (or with a work based on the Program) on a volume of a storage or distribution medium does not bring the other work under the scope of this License.

3. You may copy and distribute the Program (or a work based on it, under Section 2) in object code or executable form under the terms of Sections 1 and 2 above provided that you also do one of the following: a) Accompany it with the complete corresponding machine-readable source code, which must be distributed under the terms of Sections 1 and 2 above on a medium customarily used for software interchange; or, b) Accompany it with a written offer, valid for at least three years, to give any third party, for a charge no more than your cost of physically performing source code, to be distributed under the terms of Sections 1 and 2 above on a medium customarily copy of the corresponding source code, to be distributed under the terms of Sections 1 and 2 above on a medium customarily used for software interchange; or, c) Accompany it with the information you received as to the offer to distribute corresponding source code. (This alternative is allowed only for noncommercial distribution and only if you received the program in object code or executable form with such an offer, in accord with Subsection b above.)

The source code for a work means the preferred form of the work for making modifications to it. For an executable work, complete source code means all the source code for all modules it contains, plus any associated interface definition files, plus the scripts used to control compilation and installation of the executable. However, as a special exception, the source code distributed need not include anything that is normally distributed (in either source or binary form) with the major components (compiler, kernel, and so on) of the operating system on which the executable runs, unless that component itself accompanies the executable.

If distribution of executable or object code is made by offering access to copy from a designated place, then offering equivalent access to copy the source code from the same place counts as distribution of the source code, even though third parties are not compelled to copy the source along with the object code.

4. You may not copy, modify, sublicense, or distribute the Program except as expressly provided under this License. Any attempt otherwise to copy, modify, sublicense or distribute the Program is void, and will automatically terminate your rights under this License. However, parties who have received copies, or rights, from you under this License will not have their licenses terminated so long as such parties remain in full compliance.

5. You are not required to accept this License, since you have not signed it. However, nothing else grants you permission to modify or distribute the Program or its derivative works. These actions are prohibited by law if you do not accept this License. Therefore, by modifying or distributing the Program (or any work based on the Program), you indicate your acceptance of this License to do so, and all its terms and conditions for copying, distributing or modifying the Program or works based on it.

6. Each time you redistribute the Program (or any work based on the Program), the recipient automatically receives a license from the original licensor to copy, distribute or modify the Program subject to these terms and conditions. You may not impose any further restrictions on the recipients' exercise of the rights granted herein. You are not responsible for enforcing compliance by third parties to this License.

7. If, as a consequence of a court judgment or allegation of patent infringement or for any other reason (not limited to patent issues), conditions are imposed on you (whether by court order, agreement or otherwise) that contradict the conditions of this License, they do not excuse you from the conditions of this License. If you cannot distribute so as to satisfy simultaneously your obligations under this License and any other pertinent obligations, then as a consequence you may not distribute the Program at all. For example, if a patent license would not permit royalty-free redistribution of the Program by all those who receive copies directly or indirectly through you, then the only way you could satisfy both it and this License would be to refrain entirely from distribution of the Program.

If any portion of this section is held invalid or unenforceable under any particular circumstance, the balance of the section is intended to apply and the section as a whole is intended to apply in other circumstances.

It is not the purpose of this section to induce you to infringe any patents or other property right claims or to contest validity of any such claims; this section has the sole purpose of protecting the integrity of the free software distribution system, which is implemented by public license practices. Many people have made generous contributions to the wide range of software distributed through that system in reliance on consistent application of that system; it is up to the author/ donor to decide if he or she is willing to distribute software through any other system and a licensee cannot impose that choice.

This section is intended to make thoroughly clear what is believed to be a consequence of the rest of this License.

8. If the distribution and/or use of the Program is restricted in certain countries either by patents or by copyrighted interfaces, the original copyright holder who places the Program under this License may add an explicit geographical distribution limitation excluding those countries, so that distribution is permitted only in or among countries not thus excluded. In such case, this License incorporates the limitation as if written in the body of this License.

9. The Free Software Foundation may publish revised and/or new versions of the General Public License from time to time. Such new versions will be similar in spirit to the present version, but may differ in detail to address new problems or concerns.

Each version is given a distinguishing version number. If the Program specifies a version number of this License which applies to it and "any later version", you have the option of following the terms and conditions either of that version or of any later version published by the Free Software Foundation. If the Program does not specify a version number of this License, you may choose any version ever published by the Free Software Foundation.

10. If you wish to incorporate parts of the Program into other free programs whose distribution conditions are different, write to the author to ask for permission. For software which is copyrighted by the Free Software Foundation, write to the Free Software Foundation; we sometimes make exceptions for this. Our decision will be guided by the two goals of preserving the free status of all derivatives of our free software and of promoting the sharing and reuse of software generally.

#### **NO WARRANTY**

11. BECAUSE THE PROGRAM IS LICENSED FREE OF CHARGE, THERE IS NO WARRANTY FOR THE PROGRAM, TO THE EXTENT PERMITTED BY APPLICABLE LAW. EXCEPT WHEN OTHERWISE STATED IN WRITING THE COPYRIGHT HOLDERS AND/OR OTHER PARTIES PROVIDE THE PROGRAM "AS IS" WITHOUT WARRANTY OF ANY KIND, EITHER EXPRESSED OR IMPLIED, INCLUDING, BUT NOT LIMITED TO, THE IMPLIED WARRANTIES OF MERCHANTABILITY AND FITNESS FOR A PARTICULAR PURPOSE. THE ENTIRE RISK AS TO THE QUALITY AND PERFORMANCE OF THE PROGRAM IS WITH YOU. SHOULD THE PROGRAM PROVE DEFECTIVE, YOU ASSUME THE COST OF ALL NECESSARY SERVICING, REPAIR OR CORRECTION.

12. IN NO EVENT UNLESS REQUIRED BY APPLICABLE LAW OR AGREED TO IN WRITING WILL ANY COPYRIGHT HOLDER, OR ANY OTHER PARTY WHO MAY MODIFY AND/OR REDISTRIBUTE THE PROGRAM AS PERMITTED ABOVE, BE LIABLE TO YOU FOR DAMAGES, INCLUDING ANY GENERAL, SPECIAL, INCIDENTAL OR CONSEQUENTIAL DAMAGES ARISING OUT OF THE USE OR INABILITY TO USE THE PROGRAM (INCLUDING BUT NOT LIMITED TO LOSS OF DATA OR DATA BEING RENDERED INACCURATE OR LOSSES SUSTAINED BY YOU OR THIRD PARTIES OR A FAILURE OF THE PROGRAM TO OPERATE WITH ANY OTHER PROGRAMS), EVEN IF SUCH HOLDER OR OTHER PARTY HAS BEEN ADVISED OF THE POSSIBILITY OF SUCH DAMAGES.

END OF TERMS AND CONDITIONS

#### How to Apply These Terms to Your New Programs

If you develop a new program, and you want it to be of the greatest possible use to the public, the best way to achieve this is to make it free software which everyone can redistribute and change under these terms.

To do so, attach the following notices to the program. It is safest to attach them to the start of each source file to most effectively convey the exclusion of warranty; and each file should have at least the "copyright" line and a pointer to where the full notice is found.

<one line to give the program's name and a brief idea of what it does.>

Copyright (C) <year> <name of author>

This program is free software; you can redistribute it and/or modify it under the terms of the GNU General Public License as published by the Free Software Foundation; either version 2 of the License, or (at your option) any later version.

This program is distributed in the hope that it will be useful, but WITHOUT ANY WARRANTY; without even the implied warranty of MERCHANTABILITY or FITNESS FOR A PARTICULAR PURPOSE. See the GNU General Public License for more details.

You should have received a copy of the GNU General Public License along with this program; if not, write to the Free Software Foundation, Inc., 51 Franklin St, Fifth Floor, Boston, MA 02110-1301 USA

Also add information on how to contact you by electronic and paper mail.

If the program is interactive, make it output a short notice like this when it starts in an interactive mode:

Gnomovision version 69, Copyright (C) year name of author Gnomovision comes with ABSOLUTELY NO WARRANTY; for details type 'show w'. This is free software, and you are welcome to

redistribute it under certain conditions; type 'show c' for details.

The hypothetical commands 'show w' and 'show c' should show the appropriate parts of the General Public License. Of course, the commands you use may be called something other than 'show w' and 'show c'; they could even be mouse-clicks or menu items--whatever suits your program.

You should also get your employer (if you work as a programmer) or your school, if any, to sign a "copyright disclaimer" for the program, if necessary. Here is a sample; alter the names:

Yoyodyne, Inc., hereby disclaims all copyright interest in the program 'Gnomovision' (which makes passes at compilers) written by James Hacker. <signature of Ty Coon>, 1 April 1989 Ty Coon, President of Vice

This General Public License does not permit incorporating your program into proprietary programs. If your program is a subroutine library, you may consider it more useful to permit linking proprietary applications with the library. If this is what you want to do, use the GNU Library General Public License instead of this License.

#### **iPerf License**

Copyright (c) 1999-2007, The Board of Trustees of the University of Illinois All Rights Reserved.

Iperf performance test Mark Gates Ajay Tirumala Jim Ferguson Jon Dugan Feng Qin Kevin Gibbs John Estabrook National Laboratory for Applied Network Research National Center for Supercomputing Applications University of Illinois at Urbana-Champaign http://www.ncsa.uiuc.edu

Permission is hereby granted, free of charge, to any person obtaining a copy of this software (Iperf) and associated documentation files (the "Software"), to deal in the Software without restriction, including without limitation the rights to use, copy, modify, merge, publish, distribute, sublicense, and/or sell copies of the Software, and to permit persons to whom the Software is furnished to do so, subject to the following conditions:

Redistributions of source code must retain the above copyright notice, this list of conditions and the following disclaimers.

Redistributions in binary form must reproduce the above copyright notice, this list of conditions and the following disclaimers in the documentation and/or other materials provided with the distribution.

Neither the names of the University of Illinois, NCSA, nor the names of its contributors may be used to endorse or promote products derived from this Software without specific prior written permission. THE SOFTWARE IS PROVIDED "AS IS", WITHOUT WARRANTY OF ANY KIND, EXPRESS OR IMPLIED, INCLUDING BUT NOT LIMITED TO THE WARRANTIES OF MERCHANTABILITY, FITNESS FOR A PARTICULAR PURPOSE AND

NONINFRINGEMENT. IN NO EVENT SHALL THE CONTIBUTORS OR COPYRIGHT HOLDERS BE LIABLE FOR ANY CLAIM, DAMAGES OR OTHER LIABILITY, WHETHER IN AN ACTION OF CONTRACT, TORT OR OTHERWISE, ARISING FROM, OUT OF OR IN CONNECTION WITH THE SOFTWARE OR THE USE OR OTHER DEALINGS IN THE SOFTWARE.

#### miniupnpd License

Copyright (c) 2006-2008, Thomas BERNARD

All rights reserved.

Redistribution and use in source and binary forms, with or without modification, are permitted provided that the following conditions are met:

- Redistributions of source code must retain the above copyright notice, this list of conditions and the following disclaimer.
- Redistributions in binary form must reproduce the above copyright notice, this list of conditions and the following disclaimer in the documentation and/or other materials provided with the distribution.
- The name of the author may not be used to endorse or promote products derived from this software without specific prior written permission.

THIS SOFTWARE IS PROVIDED BY THE COPYRIGHT HOLDERS AND CONTRIBUTORS "AS IS" AND ANY EXPRESS OR IMPLIED WARRANTIES, INCLUDING, BUT NOT LIMITED TO, THE IMPLIED WARRANTIES OF MERCHANTABILITY AND FITNESS FOR A PARTICULAR PURPOSE ARE DISCLAIMED. IN NO EVENT SHALL THE COPYRIGHT OWNER OR CONTRIBUTORS BE LIABLE FOR ANY DIRECT, INDIRECT, INCIDENTAL, SPECIAL, EXEMPLARY, OR CONSEQUENTIAL DAMAGES (INCLUDING, BUT NOT LIMITED TO, PROCUREMENT OF SUBSTITUTE GOODS OR SERVICES; LOSS OF USE, DATA, OR PROFITS; OR BUSINESS INTERRUPTION) HOWEVER CAUSED AND ON ANY THEORY OF LIABILITY, WHETHER IN CONTRACT, STRICT LIABILITY, OR TORT (INCLUDING NEGLIGENCE OR OTHERWISE) ARISING IN ANY WAY OUT OF THE USE OF THIS SOFTWARE, EVEN IF ADVISED OF THE POSSIBILITY OF SUCH DAMAGE.

#### **OpenSSL License**

Copyright (c) 1998-2007 The OpenSSL Project. All rights reserved.

Redistribution and use in source and binary forms, with or without modification, are permitted provided that the following conditions are met:

- 1. Redistributions of source code must retain the above copyright notice, this list of conditions and the following disclaimer.
- 2. Redistributions in binary form must reproduce the above copyright notice, this list of conditions and the following disclaimer in the documentation and/or other materials provided with the distribution.
- **3.** All advertising materials mentioning features or use of this software must display the following acknowledgment:
- 4. "This product includes software developed by the OpenSSL Project for use in the OpenSSL Toolkit. (http://www.openssl.org/)"
- 5. The names "OpenSSL Toolkit" and "OpenSSL Project" must not be used to endorse or promote products derived from this software without prior written

permission. For written permission, please contact opensslcore@openssl.org.

- 6. Products derived from this software may not be called "OpenSSL" nor may "OpenSSL" appear in their names without prior written permission of the OpenSSL Project.
- **7.** Redistributions of any form whatsoever must retain the following acknowledgment:

"This product includes software developed by the OpenSSL Project for use in the OpenSSL Toolkit (http://www.openssl.org/)"

THIS SOFTWARE IS PROVIDED BY THE OpenSSL PROJECT "AS IS" AND ANY EXPRESSED OR IMPLIED WARRANTIES, INCLUDING, BUT NOT LIMITED TO, THE IMPLIED WARRANTIES OF MERCHANTABILITY AND FITNESS FOR A PARTICULAR PURPOSE ARE DISCLAIMED. IN NO EVENT SHALL THE OpenSSL PROJECT OR ITS CONTRIBUTORS BE LIABLE FOR ANY DIRECT, INDIRECT, INCIDENTAL, SPECIAL, EXEMPLARY, OR CONSEQUENTIAL DAMAGES (INCLUDING, BUT NOT LIMITED TO, PROCUREMENT OF SUBSTITUTE GOODS OR SERVICES; LOSS OF USE, DATA, OR PROFITS; OR BUSINESS INTERRUPTION) HOWEVER CAUSED AND ON ANY THEORY OF LIABILITY, WHETHER IN CONTRACT, STRICT LIABILITY, OR TORT (INCLUDING NEGLIGENCE OR OTHERWISE) ARISING IN ANY WAY OUT OF THE USE OF THIS SOFTWARE, EVEN IF ADVISED OF THE POSSIBILITY OF SUCH DAMAGE.

This product includes cryptographic software written by Eric Young (eay@cryptsoft.com). This product includes software written by Tim Hudson (tjh@cryptsoft.com).

#### **Original SSLeay License**

Copyright (C) 1995-1998 Eric Young (eay@cryptsoft.com)

All rights reserved.

This package is an SSL implementation written by Eric Young (eay@cryptsoft.com).

The implementation was written so as to conform with Netscapes SSL.

This library is free for commercial and non-commercial use as long as the following conditions are aheared to. The following conditions apply to all code found in this distribution, be it the RC4, RSA, Ihash, DES, etc., code; not just the SSL code. The SSL documentation included with this distribution is covered by the same copyright terms except that the holder is Tim Hudson (tjh@cryptsoft.com).

Copyright remains Eric Young's, and as such any Copyright notices in the code are not to be removed. If this package is used in a product, Eric Young should be given attribution as the author of the parts of the library used. This can be in the form of a textual message at program startup or in documentation (online or textual) provided with the package.

Redistribution and use in source and binary forms, with or without modification, are permitted provided that the following conditions are met:

- 1. Redistributions of source code must retain the copyright notice, this list of conditions and the following disclaimer.
- 2. Redistributions in binary form must reproduce the above copyright notice, this list of conditions and the following disclaimer in the documentation and/or other materials provided with the distribution.
- **3.** All advertising materials mentioning features or use of this software must display the following acknowledgement:

"This product includes cryptographic software written by Eric Young (eay@cryptsoft.com)"

The word 'cryptographic' can be left out if the rouines from the library being used are not cryptographic related :-).

**4.** If you include any Windows specific code (or a derivative thereof) from the apps directory (application code) you must include an acknowledgement:

"This product includes software written by Tim Hudson (tjh@cryptsoft.com)"

THIS SOFTWARE IS PROVIDED BY ERIC YOUNG "AS IS" AND ANY EXPRESS OR IMPLIED WARRANTIES, INCLUDING, BUT NOT LIMITED TO, THE IMPLIED WARRANTIES OF MERCHANTABILITY AND FITNESS FOR A PARTICULAR PURPOSE ARE DISCLAIMED. IN NO EVENT SHALL THE AUTHOR OR CONTRIBUTORS BE LIABLE FOR ANY DIRECT, INDIRECT, INCIDENTAL, SPECIAL, EXEMPLARY, OR CONSEQUENTIAL DAMAGES (INCLUDING, BUT NOT LIMITED TO, PROCUREMENT OF SUBSTITUTE GOODS OR SERVICES; LOSS OF USE, DATA, OR PROFITS; OR BUSINESS INTERRUPTION) HOWEVER CAUSED AND ON ANY THEORY OF LIABILITY, WHETHER IN CONTRACT, STRICT LIABILITY, OR TORT (INCLUDING NEGLIGENCE OR OTHERWISE) ARISING IN ANY WAY OUT OF THE USE OF THIS SOFTWARE, EVEN IF ADVISED OF THE POSSIBILITY OF SUCH DAMAGE.

The licence and distribution terms for any publically available version or derivative of this code cannot be changed. i.e. this code cannot simply be copied and put under another distribution licence [including the GNU Public Licence.]

#### **PPPD License**

Copyright (c) 1984-2000 Carnegie Mellon University. All rights reserved.

Redistribution and use in source and binary forms, with or without modification, are permitted provided that the following conditions are met:

- 1. Redistributions of source code must retain the above copyright notice, this list of conditions and the following disclaimer.
- 2. Redistributions in binary form must reproduce the above copyright notice, this list of conditions and the following disclaimer in the documentation and/or other materials provided with the distribution.
- The name "Carnegie Mellon University" must not be used to endorse or promote products derived from this software without prior written permission. For permission or any legal details, please contact

Office of Technology Transfer

Carnegie Mellon University

5000 Forbes Avenue

Pittsburgh, PA 15213-3890 (412) 268-4387, fax: (412) 268-7395 tech-transfer@andrew.cmu.edu

4. Redistributions of any form whatsoever must retain the following acknowledgment:

"This product includes software developed by Computing Services at Carnegie Mellon University (http://www.cmu.edu/computing/)."

CARNEGIE MELLON UNIVERSITY DISCLAIMS ALL WARRANTIES WITH REGARD TO THIS SOFTWARE, INCLUDING ALL IMPLIED WARRANTIES OF MERCHANTABILITY AND FITNESS, IN NO EVENT SHALL CARNEGIE MELLON UNIVERSITY BE LIABLE FOR ANY SPECIAL, INDIRECT OR CONSEQUENTIAL DAMAGES OR ANY DAMAGES WHATSOEVER RESULTING FROM LOSS OF USE, DATA OR PROFITS, WHETHER IN AN ACTION OF CONTRACT, NEGLIGENCE OR OTHER TORTIOUS ACTION, ARISING OUT OF OR IN CONNECTION WITH THE USE OR PERFORMANCE OF THIS SOFTWARE.

Copyright (c) 1999-2004 Paul Mackerras. All rights reserved.

Redistribution and use in source and binary forms, with or without modification, are permitted provided that the following conditions are met:

- 1. Redistributions of source code must retain the above copyright notice, this list of conditions and the following disclaimer.
- 2. The name(s) of the authors of this software must not be used to endorse or promote products derived from this software without prior written permission.
- **3.** Redistributions of any form whatsoever must retain the following acknowledgment:

"This product includes software developed by Paul Mackerras <paulus@samba.org>".

THE AUTHORS OF THIS SOFTWARE DISCLAIM ALL WARRANTIES WITH REGARD TO THIS SOFTWARE, INCLUDING ALL IMPLIED WARRANTIES OF MERCHANTABILITY AND FITNESS, IN NO EVENT SHALL THE AUTHORS BE LIABLE FOR ANY SPECIAL, INDIRECT OR CONSEQUENTIAL DAMAGES OR ANY DAMAGES WHATSOEVER RESULTING FROM LOSS OF USE, DATA OR PROFITS, WHETHER IN AN ACTION OF CONTRACT, NEGLIGENCE OR OTHER TORTIOUS ACTION, ARISING OUT OF OR IN CONNECTION WITH THE USE OR PERFORMANCE OF THIS SOFTWARE.

#### **PPPStats License**

Copyright (c) 1989 Regents of the University of California.

All rights reserved.

Redistribution and use in source and binary forms are permitted provided that the above copyright notice and this paragraph are duplicated in all such forms and that any documentation, advertising materials, and other materials related to such distribution and use acknowledge that the software was developed by the University of California, Berkeley. The name of the University may not be used to endorse or promote products derived from this software without specific prior written permission.

THIS SOFTWARE IS PROVIDED "AS IS" AND WITHOUT ANY EXPRESS OR IMPLIED WARRANTIES, INCLUDING, WITHOUT LIMITATION, THE IMPLIED WARRANTIES OF MERCHANTIBILITY AND FITNESS FOR A PARTICULAR PURPOSE.

#### **PPPDump License**

Copyright (c) 1999 Paul Mackerras. All rights reserved.

Redistribution and use in source and binary forms, with or without modification, are permitted provided that the following conditions are met:

- 1. Redistributions of source code must retain the above copyright notice, this list of conditions and the following disclaimer.
- 2. Redistributions in binary form must reproduce the above copyright notice, this list of conditions and the following disclaimer in the documentation and/or other materials provided with the distribution.
- **3.** The name(s) of the authors of this software must not be used to endorse or promote products derived from this software without prior written permission.
- 4. Redistributions of any form whatsoever must retain the following acknowledgment:

"This product includes software developed by Paul Mackerras <paulus@samba.org>".

THE AUTHORS OF THIS SOFTWARE DISCLAIM ALL WARRANTIES WITH REGARD TO THIS SOFTWARE, INCLUDING ALL IMPLIED WARRANTIES OF MERCHANTABILITY AND FITNESS, IN NO EVENT SHALL THE AUTHORS BE LIABLE FOR ANY SPECIAL, INDIRECT OR CONSEQUENTIAL DAMAGES OR ANY DAMAGES WHATSOEVER RESULTING FROM LOSS OF USE, DATA OR PROFITS, WHETHER IN AN ACTION OF CONTRACT, NEGLIGENCE OR OTHER TORTIOUS ACTION, ARISING OUT OF OR IN CONNECTION WITH THE USE OR PERFORMANCE OF THIS SOFTWARE.

#### SSH2 License

Copyright (c) 2004-2007 Sara Golemon <sarag@libssh2.org>

Copyright (C) 2006-2007 The Written Word, Inc.

All rights reserved.

Redistribution and use in source and binary forms, with or without modification, are permitted provided that the following conditions are met:

Redistributions of source code must retain the above copyright notice, this list of conditions and the following disclaimer.

Redistributions in binary form must reproduce the above copyright notice, this list of conditions and the following disclaimer in the documentation and/or other materials provided with the distribution.

Neither the name of the copyright holder nor the names of any other contributors may be used to endorse or promote products derived from this software without specific prior written permission.

THIS SOFTWARE IS PROVIDED BY THE COPYRIGHT HOLDERS AND CONTRIBUTORS "AS IS" AND ANY EXPRESS OR IMPLIED WARRANTIES, INCLUDING, BUT NOT LIMITED TO, THE IMPLIED WARRANTIES OF MERCHANTABILITY AND FITNESS FOR A PARTICULAR PURPOSE ARE DISCLAIMED. IN NO EVENT SHALL THE COPYRIGHT OWNER OR CONTRIBUTORS BE LIABLE FOR ANY DIRECT, INDIRECT, INCIDENTAL, SPECIAL, EXEMPLARY, OR CONSEQUENTIAL DAMAGES (INCLUDING, BUT NOT LIMITED TO, PROCUREMENT OF SUBSTITUTE GOODS OR SERVICES; LOSS OF USE, DATA, OR PROFITS; OR BUSINESS INTERRUPTION) HOWEVER CAUSED AND ON ANY THEORY OF LIABILITY, WHETHER IN CONTRACT, STRICT LIABILITY, OR TORT (INCLUDING NEGLIGENCE OR OTHERWISE) ARISING IN ANY WAY OUT OF THE USE OF THIS SOFTWARE, EVEN IF ADVISED OF THE POSSIBILITY OF SUCH DAMAGE.

#### **UUID License**

Copyright (c) 2004-2008 Ralf S. Engelschall <rse@engelschall.com>

Copyright (c) 2004-2008 The OSSP Project <a href="http://www.ossp.org/">http://www.ossp.org/</a>

This file is part of OSSP uuid, a library for the generation of UUIDs which can found at http://www.ossp.org/pkg/lib/uuid/

Permission to use, copy, modify, and distribute this software for any purpose with or without fee is hereby granted, provided that the above copyright notice and this permission notice appear in all copies.

THIS SOFTWARE IS PROVIDED "AS IS" AND ANY EXPRESSED OR IMPLIED WARRANTIES, INCLUDING, BUT NOT LIMITED TO, THE IMPLIED WARRANTIES OF MERCHANTABILITY AND FITNESS FOR A PARTICULAR PURPOSE ARE DISCLAIMED.

IN NO EVENT SHALL THE AUTHORS AND COPYRIGHT HOLDERS AND THEIR CONTRIBUTORS BE LIABLE FOR ANY DIRECT, INDIRECT, INCIDENTAL, SPECIAL, EXEMPLARY, OR CONSEQUENTIAL DAMAGES (INCLUDING, BUT NOT LIMITED TO, PROCUREMENT OF SUBSTITUTE GOODS OR SERVICES; LOSS OF USE, DATA, OR PROFITS; OR BUSINESS INTERRUPTION) HOWEVER CAUSED AND ON ANY THEORY OF LIABILITY, WHETHER IN CONTRACT, STRICT LIABILITY, OR TORT (INCLUDING NEGLIGENCE OR OTHERWISE) ARISING IN ANY WAY OUT OF THE USE OF THIS SOFTWARE, EVEN IF ADVISED OF THE POSSIBILITY OF SUCH DAMAGE.

#### Zlib License

Copyright (C) 1995-2010 Jean-loup Gailly and Mark Adler

This software is provided 'as-is', without any express or implied warranty. In no event will the authors be held liable for any damages arising from the use of this software.

Permission is granted to anyone to use this software for any purpose, including commercial applications, and to alter it and redistribute it freely, subject to the following restrictions:

1. The origin of this software must not be misrepresented; you must not claim that you wrote the original software. If you use this software in a product, an

|            | acknowledgment in the product documentation would be appreciated but is not required.                                                                                                    |
|------------|----------------------------------------------------------------------------------------------------|
|            | <ol> <li>Altered source versions must be plainly marked as such, and must not be<br/>misrepresented as being the original software.</li> </ol>                                                                                                    |
|            | 3. This notice may not be removed or altered from any source distribution.                                                                                                    |
|            | Jean-loup Gailly                                                                                                    |
|            | Mark Adler                                                                                                    |
|            |                                                                                                    |
| Copyright  | © 2010 Sierra Wireless. All rights reserved.                                                                                                    |
|            |                                                                                                    |
| Trademarks | AirCard and "Heart of the Wireless Machine" are registered trademarks of Sierra<br>Wireless. AirPrime, AirLink, AirVantage, Sierra Wireless, the Sierra Wireless logo,<br>TRU-Install, and the red wave design are trademarks of Sierra Wireless. |
|            | Windows $^{\ensuremath{\mathbb{B}}}$ and Windows Vista $^{\ensuremath{\mathbb{B}}}$ are registered trademarks of Microsoft Corporation.                                                                                                    |
|            | Macintosh and Mac OS are trademarks of Apple Inc., registered in the U.S. and other countries.                                                                                                    |
|            | QUALCOMM <sup>®</sup> is a registered trademark of QUALCOMM Incorporated. Used under license.                                                                                                    |
|            | Linux $\ensuremath{\mathbb{B}}$ is the registered trademark of Linus Torvalds in the U.S. and other countries.                                                                                                    |
|            | Wi-Fi, WPA, and WPA2 are registered marks of the Wi-Fi Alliance.                                                                                                    |
|            | QUALCOMM® is a registered trademark of QUALCOMM Incorporated.                                                                                                    |
|            | Other trademarks are the property of their respective owners.                                                                                                    |
|            |                                                                                                    |
| Contact    |                                                                                                    |

### Contact Information

| Sales Desk: | Phone:                                                                  | 1-604-232-1488                  |
|-------------|-------------------------------------------------------------------------|---------------------------------|
|             | Hours:                                                                  | 8:00 AM to 5:00 PM Pacific Time |
|             | E-mail:                                                                 | sales@sierrawireless.com        |
| Post:       | Sierra Wireless<br>13811 Wireless Way<br>Richmond, BC<br>Canada V6V 3A4 |                                 |
| Fax:        | 1-604-231-1109                                                          |                                 |
| Web:        | www.sierrawireless.com                                                  |                                 |

## Additional Information and Updates

For up-to-date product descriptions, documentation, application notes, firmware upgrades, troubleshooting tips, and press releases, visit www.sierrawireless.com.

## Revision History

| Revision<br>number | Release<br>date | Changes         |
|--------------------|-----------------|-----------------|
| 1                  | Oct 10          | Initial release |

# Contents

| Device Basics                                        |
|------------------------------------------------------|
| Your Device                                          |
| Components of your device                            |
| 3G and 4G Networks                                   |
| Package Contents                                     |
| Available accessories                                |
| Care and Maintenance                                 |
| About This Guide                                     |
| Getting Started With Your Device 28                  |
| System Requirements                                  |
|                                                      |
| Your Device                                          |
| Battery 29                                           |
| Installing the Battery                               |
| Connecting Through USB 30                            |
| Charging the Device                                  |
| Using the AC Charger with USB Port                   |
| Charging Through a Computer                          |
| Power Button                                         |
| Turning Your Device On                               |
| Turning Your Device Off                              |
| Using the Power Button to Determine the Device State |
| Controlling the Device Using the Power Button        |
| LCD                                                  |
| Interpreting the LCD                                 |
| Mute Switch                                          |
| microSD Card Slot                                    |
|                                                      |
| Installing and Setting Up the Device                 |
| Setting Up the Device                                |
| Connecting to the Network                            |
|                                                      |

| Changing the Password and Settings         | 38 |
|--------------------------------------------|----|
| Activating and Using Your Network Service  | 41 |
|                                            | 10 |
| Using Your Device                          |    |
| Connecting Through USB                     |    |
| TRU-Install                                |    |
| Requirements for a USB Tethered Connection |    |
| Making a Tethered Connection               | 43 |
| Browser Interface Home Page                |    |
| Displaying the Home Page of the Device     |    |
| Logging On as an Administrator             |    |
| Virtual Device                             |    |
| Mini Window                                |    |
| Turning Your Device Off                    | 48 |
| Alerts                                     | 49 |
| Displaying Alerts                          | 49 |
| 3G Activation Required                     | 49 |
| 3G Network Update Available                | 50 |
| SD Card Error                              | 50 |
| Software Update Available                  | 51 |
| Your Network Connection                    | 51 |
| Launching Your Network Connection          | 51 |
| Sharing Your Connection                    | 52 |
| Ending Your Network Connection             | 52 |
| Vertical Row (of Icons and Text)           | 52 |
| Signal Information                         | 53 |
| Mobile Broadband Information and Settings  | 54 |
| 3G Roaming Information and Settings        | 55 |
| Alert Information                          | 55 |
| Wi-Fi Users Information and Settings       | 56 |
| Battery Information and Settings           | 57 |
| Internet Connection Information            | 58 |
| microSD Card Information and Settings      | 58 |
| Sounds Information and Settings            | 59 |
|                                            |    |

| Home Page Buttons                                 | 60 |
|---------------------------------------------------|----|
| Buttons Along the Top of the Home Page            | 60 |
| Buttons Below the Virtual Device                  | 61 |
| Using the microSD Card                            | 61 |
| Before Using the microSD Card Slot                | 61 |
| Inserting a microSD Card                          | 63 |
| Removing a microSD Card                           |    |
| Accessing the microSD Card                        | 64 |
| Updates                                           | 65 |
| Automatically Checking for Updates                | 65 |
| Manually Checking for Updates                     |    |
| Upgrade Firmware From a File                      | 67 |
| Viewing Device Information                        | 68 |
| Reset Button.                                     | 69 |
| Restarting the Device                             | 70 |
|                                                   |    |
| Settings                                          | 73 |
| Power Settings                                    | 73 |
| Battery and USB Power Settings                    | 73 |
| AC Power Settings                                 | 73 |
| Configuring the LCD.                              | 73 |
| Turning the LCD On or Off                         | 73 |
| Setting the LCD Timeout                           | 74 |
| Setting the LCD Brightness                        | 74 |
| Enabling and Disabling the LED.                   | 74 |
| Sounds                                            | 75 |
| Enabling and Disabling Sounds                     | 75 |
| Enabling and Disabling Sounds for Specific Events |    |
| Low Battery Alert                                 | 76 |
| Critical Battery Level Alert                      | 76 |
| Login Settings                                    | 77 |
| Changing the Administrator Password               |    |
| Automatic Login ("Remember Me")                   | 77 |
|                                                   |    |

| Advanced Settings                                     |
|-------------------------------------------------------|
| Accessing the Advanced Settings Window                |
| Device Tab                                            |
| WAN Tab                                               |
| Wi-Fi Tab                                             |
| Configuring the Wi-Fi Network                         |
| SSID (Wi-Fi Network Name)86                           |
| Wi-Fi Security                                        |
| Host Name (Device Name)92                             |
| Setting the Maximum Number of Wi-Fi Users             |
| Wi-Fi Channel                                         |
| Disabling Wi-Fi When Connected Through USB            |
| Configuring 3G/4G 93                                  |
| Viewing 3G Activation Information                     |
| 3G Panel                                              |
| Resetting the 3G/4G Configuration to Default Settings |
| Configuring the Router Tab                            |
| Basic Panel                                           |
| LAN Panel                                             |
| Port Forward Panel                                    |
| Port Trigger Panel                                    |
| DMZ Panel                                             |
| Resetting the Software to Default Settings            |
| Exporting and Importing Settings 107                  |
| Exporting Settings 107                                |
| Importing Settings 107                                |
| Logs                                                  |
| Logs Available                                        |
| Connection History                                    |
| System Events                                         |
| Setting the Method Used for Time Acquisition          |
| Setup Pages 110                                       |
| Welcome to Your Device Window - Select an Option      |

| Resources                                                          |
|--------------------------------------------------------------------|
| More Information                                                   |
| Visiting the <carrier_name> Website</carrier_name>                 |
| Contacting Customer Service                                        |
| Online Help                                                        |
| Frequently Asked Questions 112                                     |
| How Can I Tell I'm Connected to 3G/4G?                             |
| How Do I Connect to Wi-Fi?112                                      |
| Is Roaming on 4G Supported?112                                     |
| What Do I Do if I Forgot the Wi-Fi Password?                       |
| What Do I Do if I Forgot the Administrator Password?               |
| How Do I Access My Corporate Network Through a VPN?                |
| Are Terminal Sessions Supported?                                   |
| Tips                                                               |
| Extending Battery Life113                                          |
| Device Location                                                    |
| Improving Signal Strength114                                       |
| Improving 3G Network Service115                                    |
| Improving Wi-Fi Performance115                                     |
| Security Tips                                                      |
| Finding the MAC Address117                                         |
| Finding the IP Address118                                          |
| Troubleshooting Tips 118                                           |
| General tips                                                       |
| LCD Is Dark                                                        |
| Insufficient Signal Strength119                                    |
| Messages Displayed on the Device LCD                               |
| Cannot Connect to Wi-Fi121                                         |
| Cannot Display the Home Page                                       |
| Cannot Connect to the 3G/4G Network                                |
| Cannot Check for Updates                                           |
| Sounds are Enabled, but the Device Doesn't Generate Any Sounds 123 |

| Technical Specifications, Safety Information, and<br>Regulatory Information125 |
|--------------------------------------------------------------------------------|
| Technical Specifications 125                                                   |
| LED Operation                                                                  |
| Radio Frequency and Electrical Specifications                                  |
| Software Specifications 126                                                    |
| Environmental Specifications                                                   |
| Mechanical Specifications 127                                                  |
| Safety Information                                                             |
| Regulatory Notices 128                                                         |
|                                                                                |
| Index                                                                          |

# >> 1: Device Basics

Your AirCard W802S personal hotspot allows you to easily connect to the Internet and to share your 3G/4G connection with others.

This user guide describes how to set up your device and use the browser interface to:

- View the status of your device.
- View and change the settings of your device and the browser interface.

It also describes your device (its various connectors and buttons).

## **Your Device**

The AirCard W802S personal hotspot provides a simple way to use your 3G/4G Internet connection with any Wi-Fi-enabled device, and to share your Internet connection with friends and family.

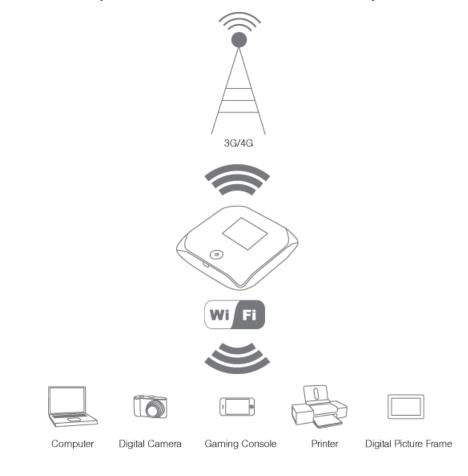

### Components of your device

Your device consists of these main components:

Wi-Fi access point

The Wi-Fi access point connects your computers and other Wi-Fi-enabled devices to your device.

• 3G modem

The 3G modem connects your device to the Internet via the 3G (CDMA 1X/ EVDO) network (more widely available, compared to 4G).

4G modem

The 4G modem connects your device to the Internet via the 4G (WiMAX) network (newer technology and faster speeds, compared to 3G).

Routing hardware

The routing hardware handles traffic between the 3G/4G modems, the Wi-Fi access point, and the Wi-Fi network.

## **3G and 4G Networks**

These wireless networks connect you to the Internet. Depending on your coverage area, you may have:

- Both 3G and 4G coverage
- Only 3G coverage
- Only 4G coverage.

Your device automatically connects to the fastest network that is available to you. If you have both 3G and 4G coverage and your connection happens to get disrupted, your device can automatically switch to the other network. For more information, see "Configuring the 3G/4G Connection Preferences" on page 54.

#### **Download speeds**

Actual speeds depend on several factors, including network conditions.

| Wireless mode    | Maximum downlink<br>speeds | Typical downlink<br>speeds |
|------------------|----------------------------|----------------------------|
| 3G (EV-DO Rev 0) | 2.4 Mbps                   | 400-700 kbps               |
| 3G (EV-DO Rev A) | 3 Mbps                     | 0.6-1.4 Mbps               |
| 4G               | 10 Mbps                    | 3-6 Mbps                   |

Note: You can get even higher download speeds, by using the optional Home Crib (available for purchase separately).

### **Package Contents**

Your package includes:

- AirCard W802S personal hotspot by Sierra Wireless
- Battery compartment cover
- Rechargeable battery
- Power adapter
- USB cable
- Quick Start guide

### Available accessories

The following accessories are available for purchase separately:

- Home Crib—improves download speeds, and also charges the device.
- High-capacity battery

To purchase them, please visit https://www.sierrawireless.com/eStore/. Other accessories may also be available.

## **Care and Maintenance**

As with any electronic device, you should handle this device with care to ensure reliable operation. Follow these guidelines in using and storing the device:

- Protect the device from liquids, dust, and excessive heat.
- Do not handle or operate the device while driving or operating a vehicle. Doing so may distract you from properly operating the vehicle. In some jurisdictions, operating communication devices while in control of a vehicle is a criminal offense.
- Do not apply adhesive labels to the device. They may cause the device to overheat and may alter the antenna's performance.

## About This Guide

This user guide provides you with all the information you'll need to install and use your AirCard W802S personal hotspot.

The printed Quick Start guide that comes with the AirCard W802S personal hotspot should be sufficient for most installations.

- Chapter 1 (which you are reading) gives you an overview of the device.
- Chapter 2 describes the buttons, connectors, and other components of the device. (See "Your Device" on page 29).
- Chapter 3 provides step-by-step instructions for setting up the device. (See "Installing and Setting Up the Device" on page 37).
- Chapter 4 describes common tasks for your device. (See "Using Your Device" on page 43).
- Chapter 5 describes advanced configuration of the device and the browser interface. (See "Settings" on page 73).

- Chapter 6 contains frequently asked questions, troubleshooting tips, and resources for getting help. (See "Resources" on page 111).
- Chapter 7 lists the electrical, radio frequency, and other parameters of the device for those who require technical information, as well as safety information and regulatory information. (See "Technical Specifications, Safety Information, and Regulatory Information" on page 125).

# **Getting Started With Your Device**

## **System Requirements**

- One or more computers that support Wi-Fi (802.11b/g/n)
- Web browser (required if you'll be using the browser interface to view status and to configure settings). The following browsers are supported:
  - Internet Explorer (version 6.0 or higher)
  - Mozilla Firefox (version 3.0 or higher)
  - Google Chrome (version 2.0.172.28 or higher)
  - Apple Safari (version 2.0 or higher)
- If you'll be connecting the device through USB:
  - Computer running Windows 7, Windows Vista, Windows XP with Service Pack 2, or Mac (OS X 10.4.x or higher)
  - USB 2.0 slot

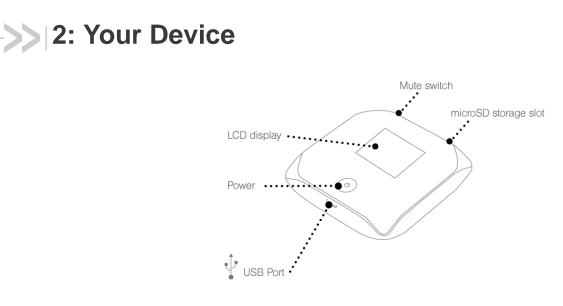

# Battery

The battery compartment is on the back of the device. The battery is replaceable.

If you need a new battery or want to purchase a high-capacity battery (which provides improved battery life), visit the Sierra Wireless online store at https://www.sierrawireless.com/eStore/.

## **Installing the Battery**

**1.** Remove the battery compartment cover.

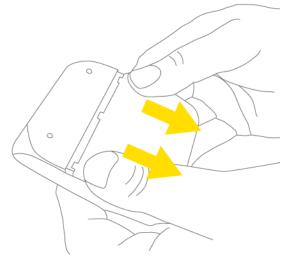

**2.** Align the battery contact points with those inside the battery compartment, and insert the battery into the device.

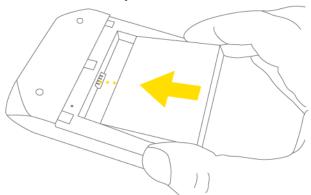

3. Replace the battery compartment cover.

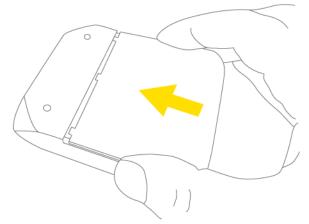

**Connecting Through USB** 

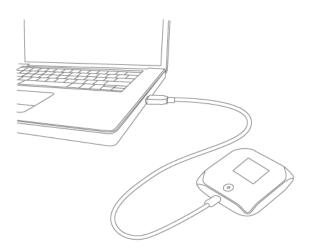

Note: If you'll be using USB for data transfer (and not just for charging the device), you must install the device driver. See "Making a Tethered Connection" on page 43.

Use the USB cable to connect the device to your computer when:

- You want to charge the device, but you don't want to use the power adapter, or the power adapter is not available.
- Your computer does not have Wi-Fi.
- You want to block others from using the device. (See "Disabling Wi-Fi When Connected Through USB" on page 93.)

To connect the device to your computer:

- 1. Insert the larger (USB) end of the USB cable into the computer.
- 2. Insert the other (Micro B) end of the USB cable into the USB connector on the side of the device.

# **Charging the Device**

You need to recharge your device's battery periodically. You can continue using your device while it is charging.

To charge the battery, you have two options, as shown in the drawing that follows — you can connect the device to an AC charger (faster way to charge). See "Using the AC Charger with USB Port" on page 32. Alternatively, you can charge the device when it's inserted into the optional Home Crib, or you can connect the device to a computer (slower way to charge). See "Charging Through a Computer" on page 32.

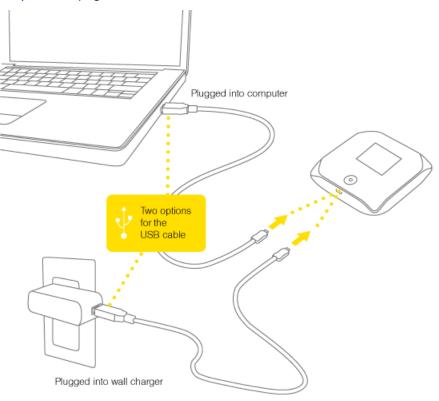

## Using the AC Charger with USB Port

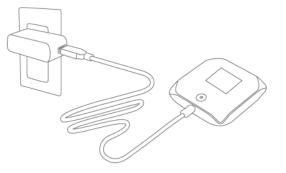

- 1. Insert the smaller (Micro B) end of the USB cable into the USB connector on the side of the device.
- 2. Insert the other (USB) end of the USB cable into the power adapter.
- 3. Insert the power adapter into an electrical outlet.

When charging, the LCD shows and, if the device is off, displays a message "Charging... xx% complete".

When the device is charged, the LCD shows:

- (if the device is on)
- Image: and the message "Fully charged" (if the device is off).

## **Charging Through a Computer**

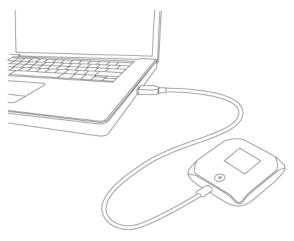

Note: Charging through a computer usually takes longer than charging through the power adapter.

Note: If you'll be using USB for data transfer (and not just for charging the device), you must install the device driver. See "Making a Tethered Connection" on page 43.

Note: If you're using Mac OS X 10.4.x, after you connect the device you may see a warning message that your computer is running on UPS backup battery and that you should perform a computer shutdown. You can continue with your work. To prevent this message from being displayed, install the device driver. See "Making a Tethered Connection" on page 43.

- **1.** Ensure the computer is turned on.
- 2. Insert the larger (USB) end of the USB cable into the computer.
- **3.** Insert the other (Micro B) end of the USB cable into the USB connector on the side of the device.

When charging, the LCD shows

When the device is charged, the LCD shows

## **Power Button**

## **Turning Your Device On**

- 1. Ensure that:
  - · The device has a charged battery inserted.

— or —

- The device is connected to the power adapter or a computer (through the USB cable), as shown in the drawing on page 31.
- 2. If the device LCD is blank, press and hold the power button 0 for two seconds.

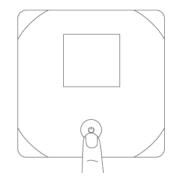

## **Turning Your Device Off**

• Press and hold the power button 0 for 2 seconds.

## Using the Power Button to Determine the Device State

The power button **O** on the device also indicates the device's status, as shown in the following table.

| Power button 🛈                                       | Description                                                                                                    | Your action                                                                                                    |
|------------------------------------------------------|----------------------------------------------------------------------------------------------------|----------------------------------------------------------------------------------------------------|
| Not lit                                              | <ul> <li>The device is turned off, and may or may not be charging.</li> <li>The device is turned on, but you have turned off the LED.</li> </ul>                                | <ul> <li>To turn the device on, press and hold the power button for two seconds.</li> <li>[OPTIONAL]: Turn on the LED. See "Enabling and Disabling the LED" on page 74.</li> </ul> |
| Lit, flashing<br>(approximately every<br>4 seconds)  | The device is turned on, and the LED is enabled.                                                                                                    | No action required.                                                                                                    |
| Lit, flashing<br>(approximately every<br>30 seconds) | The device is in standby (low power) mode.<br>The following are off: LCD, Wi-Fi radio, 3G/<br>4G radios.<br>For more information, see "Standby (Low<br>Power) Mode" on page 57. | To exit standby mode:<br>Connect the device to the power adapter or<br>computer, through the USB cable.<br>— or —<br>Press the power button <b>U</b> .                             |

## **Controlling the Device Using the Power Button**

| Type of press                               | Result                                                                                                    |  |
|---------------------------------------------|----------------------------------------------------------------------------------------------------|--|
| Quick press                                 | <ul> <li>The device leaves standby (low power) mode.</li> <li>The LCD wakes up (turns on) if it was enabled but dormant. (The LCD turns dark, after a configurable time of inactivity.)</li> <li>A displayed message is confirmed or acknowledged.</li> <li>Display of the Wi-Fi network name (SSID) and password is turned off.</li> </ul> |  |
| Quick double-press                          | <ul> <li>The LCD wakes up (turns on) if it was enabled but dormant. (The LCD turns dark, after a configurable time of inactivity.)</li> <li>The Wi-Fi network name (SSID) and password are briefly displayed. See "Wi-Fi Password Reminder" on page 90.</li> </ul>                                                                          |  |
| Long press (press and hold for two seconds) | The device turns on or off.                                                                                                    |  |

# LCD

If the LCD is not lit, see "Turning Your Device On" on page 33.

## Interpreting the LCD

The LCD shows icons and text that reflect the status of the device and your connection.

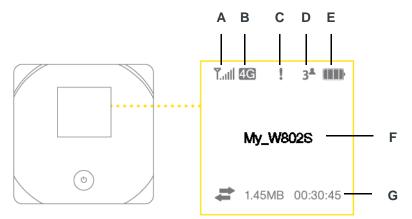

| А | Signal strength                                                |  |
|---|----------------------------------------------------------------|--|
| В | 3G/4G status                                                   |  |
| С | Alerts                                                         |  |
| D | Number of Wi-Fi users                                          |  |
| Е | Battery status                                                 |  |
| F | Device name. Message area.                                     |  |
| G | Amount of data transferred; connection duration. Message area. |  |

**Tip:** Most of the LCD icons and messages are also shown on the Virtual Device (page 47) and Mini Window (page 48). See also "Messages Displayed on the Device LCD" on page 119.

## **Mute Switch**

The mute switch is used to turn on or off sounds from the device. The mute switch is located on the side of the device:

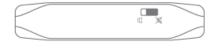

**Tip:** You can also disable sounds through the home page. See "Sounds Information and Settings" on page 59.

# microSD Card Slot

Your device supports a microSD<sup>™</sup> card (sold separately) for file sharing and transfer or storage. The microSD slot is located on the same side of the device as the USB connector. Your computer recognizes the microSD card as a removable storage device. The device supports microSD cards up to 16 GB.

Note: Using microSD cards larger than 16 GB can cause data loss and damage your device.

# >> 3: Installing and Setting Up the Device

## **Setting Up the Device**

- 1. Install the battery, as described in "Installing the Battery" on page 29.
- 2. Connect the device to the AC charger, as described in "Using the AC Charger with USB Port" on page 32.
- 3. Plug the AC charger into an electrical outlet.
- 4. Important: Charge the device until the battery icon is full (IIII).

### **Connecting to the Network**

- 1. Ensure you are in the <Carrier\_Name> 3G or 4G coverage area (not roaming).
- 2. If you have a LAN connection, disconnect it.
- 3. Ensure your computer's Wi-Fi is turned on.
- 4. If the device LCD displays "Charging", "Charged", or "Powered

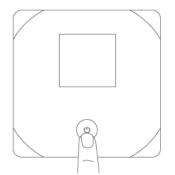

off", press and hold the power button  $\mathbf{O}$  for two seconds.

- 5. Wait until the device LCD displays "Connect your computer to Wi-Fi network," followed by the network name (SSID) and password. This may take several seconds.
- 6. On your computer, connect to the Wi-Fi network listed on the device LCD. If you don't know how to do this, see "How Do I Connect to Wi-Fi?" on page 112. After you've connected to the Wi-Fi network, the device LCD displays "Open any web page to continue setup."
- 7. Open your Web browser. The "Welcome to your AirCard W802S" window opens.

Note: This window displays the administrator password and the address of the device home page. Please remember this information or write it down in a safe place.

This window provides several options.

- To keep the default settings of the device, click one of the following:
  - The Internet (to start surfing)
  - My AirCard W802S's home page (to view the device status, customize settings). Proceed to "Using Your Device" on page 43.
- To change security settings, click Set up my AirCard W802S.

### **Changing the Password and Settings**

During the device setup, you can select **Set up my AirCard W802S** to change the settings for the:

Administrator password

This password is used to log in to the home page, where you can view and customize your device settings. **The default password is "***password***".** Choose something easy-to-remember (yet not easily guessed by others). If you forget this password, you'll need to reset the device to its default settings and go through the device setup (as described in "Setting Up the Device" on page 37).

Your administrator password must be 1-20 characters long.

#### Wi-Fi network name (SSID)

This name is visible to other Wi-Fi-enabled devices, and is used to identify your Wi-Fi network. The length of the Wi-Fi network name (SSID) depends on other settings of the browser interface. (See the Help bubble that's displayed when you move the cursor to the SSID input field.)

Wi-Fi security

The default setting is WEP 64 Bit Open. To select another option, click **More options**. See "Wi-Fi Security Options" on page 39.

#### Wi-Fi password

The maximum length of this field is determined by the Wi-Fi security option (the previous item). (See the Help bubble that's displayed when you move the cursor to the Wi-Fi password field.)

If you'll be sharing your Internet connection with others, you'll have to give the Wi-Fi password to others; don't use your banking or other important passwords. Also, don't use a password that's easily guessed by others.

From this window you can also enable the Password Reminder feature, which is useful if you forget the Wi-Fi password. See "Wi-Fi Password Reminder" on page 90.

**Tip:** Help information on each field appears (in a bubble) when you move the cursor into the field.

You can display this window any time, by clicking **Admin Setup** (**Mathebasic**) in the browser interface.

After you change the settings and click **Submit**, the device restarts and displays updated information on its LCD. Follow the instructions on the LCD, and proceed to "Your Device is Now Restarting" on page 40.

#### **Wi-Fi Security Options**

If you click **More options** (after having clicked **Set up my AirCard W802S**, during the device setup), a window with four Wi-Fi security options opens.

Note: All the devices used with the AirCard W802S personal hotspot must support the selected security type.

Going from no security to stronger security, the options are:

None

No security (no password is required to access the Wi-Fi network); not recommended. Anyone may access your device and use your Internet connection (you are responsible for payment for data usage).

• WEP-64 Bit

Lower security. Works with older and newer Wi-Fi devices. Recommended only if any of your devices don't support WPA or WPA2.

WPA-Personal

A strong security standard, supported by most Wi-Fi devices.

WPA2-Personal

A stronger, newer security standard. Limited to newer Wi-Fi devices.

If the above options don't meet your requirements, click I don't see what I want....

#### **Expanded Wi-Fi Security Options**

If you display the **Security** panel of the **Wi-Fi** tab of the **Advanced Settings** window or if you click **I don't see what I want...** (from the Wi-Fi Security Options window during the device setup), a window with an expanded list of Wi-Fi security options opens.

Note: All the devices used with the AirCard W802S personal hotspot must support the selected security type.

The options are:

None

No security (no password is required to access the Wi-Fi network); not recommended. Anyone may access your device and use your Internet connection (you are responsible for payment for data usage).

• WEP-64 Bit - Shared

Lower security. Works with older and newer Wi-Fi devices. Recommended only if any of your devices don't support WPA or WPA2.

Shared WEP uses the same key for encryption and authentication; some consider shared WEP to be less secure than open WEP.

#### • WEP-128 Bit - Shared

Lower security. Works with older and newer Wi-Fi devices. Recommended only if any of your devices don't support WPA or WPA2. Shared WEP uses the same key for encryption and authentication; some consider shared WEP to be less secure than open WEP.

#### • WEP-64 Bit - Open

Lower security. Works with older and newer Wi-Fi devices. Recommended only if any of your devices don't support WPA or WPA2. Open WEP uses the key for encryption, but not for authentication.

• WEP-128 Bit - Open

Lower security. Works with older and newer Wi-Fi devices. Recommended only if any of your devices don't support WPA or WPA2. Open WEP uses the key for encryption, but not for authentication.

WPA-Personal - TKIP

A strong security standard, supported by most Wi-Fi devices.

WPA-Personal - TKIP/AES

A strong security standard, supported by most Wi-Fi devices.

- WPA2-Personal AES
  - A stronger, newer security standard. Limited to newer Wi-Fi devices.
- WPA2-Personal TKIP/AES

A stronger, newer security standard. Limited to newer Wi-Fi devices.

WPA/WPA2 Personal (recommended setting)
 Wi-Fi devices that use either WPA or WPA2 can connect to the device. Supported by most Wi-Fi devices.

#### Your Device is Now Restarting

The "Your device is now restarting" window opens if you've clicked the **Set up my AirCard W802S** option and then clicked **Submit**.

The changes take effect after the device restarts automatically.

It's recommended you write down the following information that's displayed in the window:

- Wi-Fi network name
- Wi-Fi password

As described in the window,

- 1. Wait until the device LCD displays "Connect your computer to Wi-Fi Network".
- Connect your computer to the Wi-Fi network, using the information you've written down. (If you don't know how to do this, see "How Do I Connect to Wi-Fi?" on page 112).
- **3.** After the Wi-Fi connection was successfully established, click the **Click here** text in the window.

### Activating and Using Your Network Service

Note: If you're able to connect to 3G, you are already set up to use <Carrier\_Name> service on the 3G network; no further action is needed. Proceed to "Using Your Device" on page 43.

Before using your device, you must have a <Carrier\_Name> wireless network account set up. The process of setting up an account is called **activation**. When the device starts up, it will detect whether the device has been configured with an account ("preactivated"). If it has not, the activation process starts automatically.

In most cases, the activation process will be seamless, not requiring any action from your part; in some cases, you won't even see any activation-related messages displayed on the device LCD.

#### Initiating Activation of Your Device for 3G

In rare cases, the device LCD and the home page may indicate that activation is required:

- The LCD displays "3G Activation failed".
- The home page displays the alert "3G Activation Required".

Note: You will still be able to connect to the Internet, when you have 4G coverage.

To activate your device for 3G:

- In the Admin Login section (in the upper left area of the home page), enter the administrator password (1–20 characters/numbers). (The default password is "password".)
- 2. Click OK.
- **3.** Click the alerts icon to display the alert window.
- **4.** If more than one alert is available, use the s and buttons (at the top of the alert window) to browse to the "3G Activation Required" alert.
- 5. In the alert, click Activate now.

If the activation fails, contact <Carrier\_Name>. See "Contacting Customer Service" on page 111.

# 4: Using Your Device

## **Connecting Through USB**

### **TRU-Install**

TRU-Install is a Sierra Wireless feature that installs the necessary drivers the first time you connect the device to your Windows or Mac computer through the USB cable. (For details, see "Making a Tethered Connection" below.) An installation CD is not required.

By default, TRU-Install is enabled.

To change the setting:

- 1. Ensure you're logged in to the home page.
- 2. Click Advanced settings > Device > Basic.
- 3. Select a value for TRU-Install.

### **Requirements for a USB Tethered Connection**

Your device supports a direct connection through a USB cable to a Windows or Mac computer. (This is commonly referred to as a "tethered" connection.)

### **Making a Tethered Connection**

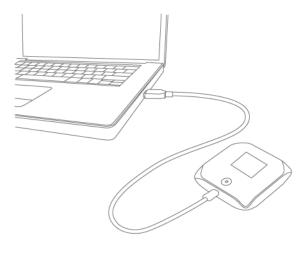

Note: If you'll be using USB for data transfer (and not just for charging the device), you must install the device driver (see below). No installation CD is required — the device supports the Sierra Wireless TRU-Install feature.

Note: If you're using Mac OS X 10.4.x, after you connect the device you may see a warning message that your computer is running on UPS backup battery and that you should perform a computer shutdown. You can continue with your work. To prevent this message from being displayed, install the device driver (see "Mac", below).

#### Windows

- 1. Ensure the device is turned on.
- 2. Connect the device to your computer through the USB cable.
- 3. If the TRU-Install window is not displayed, in Windows Explorer browse to the

TRU-Install entry (under My Computer), then browse to the Win folder and run Setup.exe.

— or —

If you're running Windows Vista and the AutoPlay window opens, click **Run** setup.exe.

- 4. In the TRU-Install window, click OK.
- **5.** Go through the installation of the Sierra Wireless USB driver. (Follow the instructions on the screen.)

— or —

- 1. Using Wi-Fi, connect to the device. See "How Do I Connect to Wi-Fi?" on page 112.
- 2. Ensure you're logged in to the home page.
- 3. Click Advanced settings > Device > Basic.
- 4. In the TRU-Install section, click **Windows**, to download the .exe file to your computer.
- 5. Run the .exe file, and go through the installation of the Sierra Wireless USB driver. (Follow the instructions on the screen.)

#### Mac

- **1.** Ensure the device is turned on.
- 2. Connect the device to your computer through the USB cable.
- 3. In the window that appears, double-click the .pkg file.
- **4.** Go through the installation of the Sierra Wireless USB driver. (Follow the instructions on the screen.)
- 5. When prompted for your password, enter your Mac password.
- or —
- 1. Using Wi-Fi, connect to the device. See "How Do I Connect to Wi-Fi?" on page 112.
- **2.** Ensure you're logged in to the home page.
- 3. Click Advanced settings > Device > Basic.
- 4. In the TRU-Install section, click Mac OS X, to download the file to your computer.

- 5. If the "Welcome to the Sierra Wireless Driver Installer" window isn't automatically displayed, double-click the file that you've downloaded.
- 6. In the "Welcome to the Sierra Wireless Driver Installer" window, click Continue.
- **7.** Follow the instructions on the screen.

#### **Connecting the Device to Your Computer**

- 1. Insert the larger (USB) end of the USB cable into your computer.
- 2. Insert the other (Micro B) end of the USB cable into the USB connector on the side of the device.

## **Browser Interface Home Page**

The home page is the entry page of the browser interface that lets you:

- Display status information for your device and your data connection.
- Launch and end a network connection
- Change the settings for your device and your data connections (if you're logged in).
- Access additional resources (the user guide and the Important Information document).

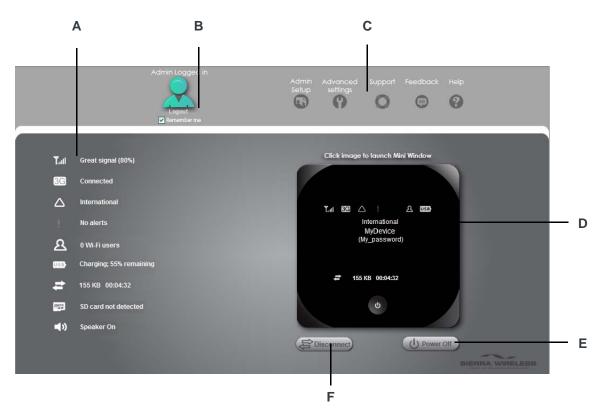

| A | When you click an icon or the text next to it, a window opens to the right (see the screenshot on page 53). The window contains additional status information and, if you're logged in, commonly-used configurable settings. See "Vertical Row (of Icons and Text)" on page 52. |
|---|----------------------------------------------------------------------------------------------------|
| В | Use this area to enter the administrator password and log in. When you're logged in, you can change settings. See "Logging On as an Administrator" on page 47.                                                                                                    |
| С | Clicking one of these buttons displays a window or a menu. See "Buttons Along the Top of the Home Page" on page 60.                                                                                                    |
| D | This is the Virtual Device; it reflects the status of your AirCard W802S personal hotspot. If you click the image, a movable Mini Window is opened. See "Virtual Device" on page 47 and "Mini Window" on page 48.                                                               |
| E | A handy way to turn the device off, especially if, for example, you're in an airplane before takeoff, and the device is in your overhead bag.<br>Available only if you're logged in.                                                                                            |
| F | Disconnects a connection, or connects (if currently there's no connection).<br>Available only if you're logged in.                                                                                                    |

### **Displaying the Home Page of the Device**

Note: You can display the home page only when your device is turned on and you have established a connection to it (through Wi-Fi or through the USB cable).

To display the home page, type one of the following in the address bar of your Web browser:

- http://<Carrier\_Name>
- SSID value (field in Advanced settings > Wi-Fi > Network and also in Advanced settings > Router > LAN).

Note: If you're using the Google Chrome Web browser, after typing in the address bar, press the Down Arrow key and then the Enter key. (If you press only the Enter key, a Google search is started, using the information you typed in.)

If your Web browser displays an error message, see "Cannot Display the Home Page" on page 122.

### Logging On as an Administrator

You don't need to log in to access and use the home page. However, when you're logged in:

- Additional information appears in the window that appears when you click an item on the left side of the home page. See "Vertical Row (of Icons and Text)" on page 52.
- You can access the **Advanced Settings** window, where you can modify additional settings.
- You can rerun the device setup, if required (Admin Setup [ . . . ]).
- You can install updates.

To log in:

- 1. Ensure that nobody else is already logged in other people can use the home page at the same time, but only one user can be logged in.
- In the Admin Login section (in the upper left area of the home page), enter the administrator password (1–20 characters/numbers). (The default password is "password". It's recommended you change the password, if you haven't already.)
- 3. Click OK.

After a certain time, you will be automatically logged off (timeout security feature), unless you select **Remember me** (below the password field). For more information, see "Automatic Login ("Remember Me")" on page 77.

### **Virtual Device**

The right half of the home page contains an image of your device.

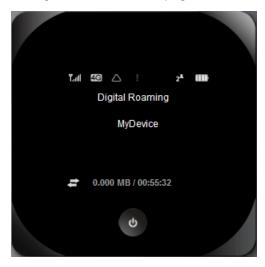

This is a "virtual device" — it reflects most of the icons and text displayed on the real device.

#### **Mini Window**

If you click the virtual device on the home page, the Mini Window opens — an image of the device in a separate Web browser window.

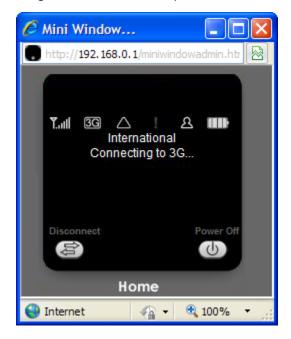

Similar to the virtual device, the Mini Window reflects most of the icons and text displayed on the real device.

To save space on your monitor, you can close the home page and move the Mini Window to the side of your monitor. Then you can use the window to keep an eye on the status of your device and connection. (To reopen the home page, click the **Home** link.)

If you're logged in, the window has a **Connect** or **Disconnect** button, and a **Power Off** button.

### **Turning Your Device Off**

From the Home page:

- 1. Ensure you're logged in to the home page.
- 2. Click Power Off (below the Virtual Device).

From the Mini Window:

- 1. Ensure you're logged in to the home page.
- 2. Click Power Off.

From the device:

1. Press and hold the power button 0 for 2 seconds.

Note: You can turn the device on only by using the device power button.

## Alerts

### **Displaying Alerts**

The alerts icon indicates whether there are any alerts (messages that require your attention).

The icon is on the left side of the home page.

Click the icon to display the Alert window. If more than one alert is available:

- The higher priority alert opens.
- When you close an alert, the next alert opens.
- You can use the and buttons (at the top of the alert window) to view other alerts.

The options and instructions shown in the alert window depend on the alert event. Please read the instructions carefully. They may state, for example, that you have to reconnect to Wi-Fi after an update is installed.

### **3G Activation Required**

If only 3G coverage is available, you won't be able to connect to the Internet until 3G activation has been completed.

To activate 3G on your device:

- 1. Ensure you have 3G coverage.
- In the Admin Login section (in the upper left area of the home page), enter the administrator password (1–20 characters/numbers). (The default password is "password".)
- 3. Click OK.
- **4.** Click the alerts icon to display the alert window.
- 5. If more than one alert is available, use the ≤ and ≥ buttons (at the top of the alert window) to browse to the "3G Activation Required" alert.
- **6.** In the 3G Activation Required alert window, click **Activate now**. (Activation is then performed over the network; no user interaction is required.)
- If activation is successful, "Activation complete!" is displayed. You can now connect to the 3G network. If the connection is not established automatically, click **Connect** on the home page or Mini Window.
- If activation was not successful, "Activation failed" is displayed. Retry the activation. If it is not successful, prepare the following, and contact <Carrier\_Name>:
  - Your billing information.
  - ESN of the device (displayed on the packaging, on the device [under the battery], and at Advanced settings > Device > About).

### **3G Network Update Available**

The 3G Network Update Available alert appears if a PRL update or 3G profile update is available for your device. The update may improve your 3G network service.

Note: During installation of the update:

- DO NOT turn off or unplug the device.
- Your 3G connection won't be available. (Your 4G connection won't be affected.)

To install the update:

- 1. Ensure you have 3G coverage.
- In the Admin Login section (in the upper left area of the home page), enter the administrator password (1–20 characters/numbers). (The default password is "password".)
- 3. Click OK.
- 4. Click the alerts icon to display the alert window.
- 5. If more than one alert is available, use the substant and buttons (at the top of the alert window) to browse to the "3G Activation Required" alert.
- 6. In the 3G Network Update Available alert window, click Update now.

### **SD Card Error**

If you're having problems reading from the microSD card, or if the SD Card Error alert window opens or the device LCD displays "SD Card error", try the following:

- 1. Remove and reinsert the microSD card.
- If the card is still not working, try it in the microSD slot of another computer. If it works in the other device, the card slot on your AirCard W802S personal hotspot may have a problem.

If the card doesn't work in the other computer, try one of the following:

- · Use a different microSD card.
- · Reformat your card.

Note: The formatting procedure erases all the data on the microSD card, after which the files CANNOT be retrieved. To prevent the loss of important data, please check the contents before you format the microSD card.

### Software Update Available

The update may improve performance and add or modify features.

Note: During installation of the update, your Internet and Wi-Fi connections won't be available.

When the installation is complete, you will need to reconnect to Wi-Fi.

To install the update:

1. Ensure your device is connected to the power adapter or computer, through the USB cable.

Note: If you'll be using USB for data transfer (and not just for charging the device), you must install the device driver. See "Making a Tethered Connection" on page 43.

- In the Admin Login section (in the upper left area of the home page), enter the administrator password (1–20 characters/numbers). (The default password is "password".)
- 3. Click OK.
- 4. Click the alerts icon to display the alert window.
- 5. If more than one alert is available, use the and buttons (at the top of the alert window) to browse to the "3G Activation Required" alert.
- 6. In the Software Update Available alert window, click Update Options.
- 7. Read the information in the Software Installation Options window.
- 8. To install the updates, click **Download and install now**.

If you are not in a strong signal area, make a note of the URL displayed in the window and click **I'll get the update later**. At a later time, access the URL to download the update to your computer, and then "Upgrade Firmware From a File" on page 67.

**9.** When the installation is complete, reconnect to Wi-Fi. See "How Do I Connect to Wi-Fi?" on page 112.

## **Your Network Connection**

### Launching Your Network Connection

After the device powers on and boots up, a connection to the 3G/4G network is launched automatically, unless you've disabled **Connect Automatically**.

You will need to manually launch a connection if:

- The connection was not successful.
- You've disabled auto-connect.
- You've manually ended a connection (by clicking **Disconnect**).

To launch a connection:

• Click **Connect** on the Virtual Device on the home page (you must be logged in).

```
— or —
```

Click **Connect** in the Mini Window (you must be logged in).

```
— or —
```

If the device LCD displays "Disconnected from 3G/4G network. Connect

now?", press the power button  $\mathbf{O}$  on the device.

### **Sharing Your Connection**

For others to share your network connection:

- 1. Provide the Wi-Fi network name and password to them.
- On their computer, users must connect to the Wi-Fi network of the AirCard W802S personal hotspot. See "How Do I Connect to Wi-Fi?" on page 112.

### **Ending Your Network Connection**

- 1. Ensure you're logged in to the home page.
- 2. Click **Disconnect** on the Virtual Device or in the Mini Window. See "Virtual Device" on page 47 and "Mini Window" on page 48.

Note: The Wi-Fi connection is still available, so users can, for example, share files by using a microSD card.

## Vertical Row (of Icons and Text)

The left part of the home page has a vertical row of icons and text, starting with the signal strength indicator

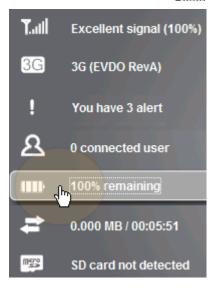

Most of these icons are also shown on the physical device and Virtual Device (page 47). Hover the mouse over an icon; the corresponding icon on the Virtual Device is highlighted.

If you click an icon or the text, a window opens with additional information, as shown in the following screenshot.

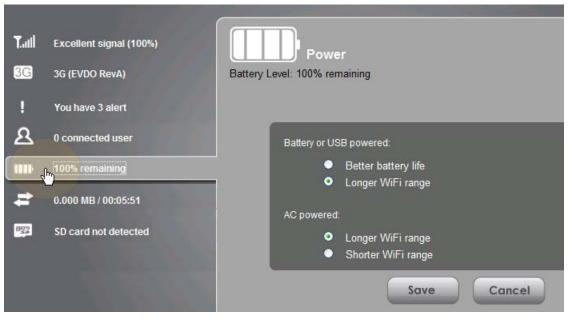

If you're logged in, the window may also display configurable settings.

**Tip:** A more complete set of configurable settings is available in the Advanced Settings window. See "Advanced Settings" on page 60.

### **Signal Information**

| lcon          | Description                                                                              |
|---------------|------------------------------------------------------------------------------------------|
| ۲×            | No signal                                                                                |
| T.            | Very weak signal                                                                         |
|               | The number of bars reflects the signal strength: the more bars, the stronger the signal. |
| <b>T</b> .ull | Excellent signal                                                                         |

Click the icon to display the Signal Quality window. The window displays:

- The active network: the network that is currently being used for your data connection. For example: "3G (EVDO Rev A)".
- 3G or 4G status:
  - · Connection status. For example: "Connected".
  - Brief description of the signal strength. For example: "Good signal (60%)".

- Tables that show the coverage type, RSSI, and Ec/lo (for 3G) or CINR (for 4G).
  - RSSI reflects the signal strength of the network.

Ec/lo is a dimensionless ratio of the average power of a channel, typically the pilot channel, to the total signal power.

CINR stands for Carrier to Interference-plus-Noise Ratio, and is a measurement of signal effectiveness.

The first table also shows the type(s) of 3G service you have: 1X, 1xEV-DO, or both. (To determine whether you have EV-DO Rev. 0 or Rev. A service, use the text near the 3G icon; see "Mobile Broadband Information and Settings" on page 54.)

See also "Improving Signal Strength" on page 114.

### **Mobile Broadband Information and Settings**

The 3G or 4G icon indicates the service and connection state. Note that only one icon is shown (the active network).

| lcon     | Description                                                                                           |
|----------|----------------------------------------------------------------------------------------------------|
| or C     | You have no service. Try the suggestions in <b>"Cannot Connect</b> to the 3G/4G Network" on page 123. |
| 3G or 4G | You have service but are not connected.                                                               |
| 3G or 4G | You have service and are connected.                                                                   |

The text next to the icon displays the connection status, for example: "No service", or "3G (EVDO Rev A)".

Click the icon or text to display the Mobile Broadband Information window. The window displays:

- The active network: the network that is currently being used for your data connection. For example: "4G" or "3G (EVDO Rev A)".
- 3G and 4G status:
  - · Connection status. For example: "Connected".
  - Brief description of the signal strength. For example: "Good signal (60%)".
- Connection Preferences (if you're logged in).

#### **Configuring the 3G/4G Connection Preferences**

The value determines which network(s) to connect to, and in what order:

- 4G Preferred Connection can be established to either 3G or 4G; if both are available, 4G is used. This setting is recommended if your service provider has no data limit for 4G, but does for 3G, or you want to take advantage of the faster data transfer speeds of 4G.
- **3G Preferred** Connection can be established to either 3G or 4G; if both are available, 3G is used.
- 4G Only Connection can be established only to 4G.
- **3G Only** Connection can be established only to 3G.

If you don't have 4G coverage, you can save power by selecting "3G Only".

To automatically connect to the network upon loss of connection or when the device powers on, select **Connect Automatically**.

### **3G Roaming Information and Settings**

The roaming indicator shows whether you are roaming. The text near the icon may indicate additional details.

| lcon             | Description                |
|------------------|----------------------------|
| $\bigtriangleup$ | Not roaming                |
| $\bigtriangleup$ | Roaming                    |
| [flashing]       | Enhanced roaming indicator |

Note: Roaming on 4G is not supported.

Click the icon to display the 3G Roaming Information window. The window displays:

- Roaming status.
- Allow 3G roaming field (if you're logged in).
  - If you select this field, you can roam and connect when outside of <Carrier\_Name> coverage, but additional charges may occur. (To roam outside of North America, you must also select Allow international access.)
  - If you do not select this field, you can connect only when you're inside the <Carrier\_Name> coverage area.
- Allow international access field (if you're logged in, and subject to feature availability) — allows roaming outside of North America.
  - · If this field is displayed but not available, select Allow 3G roaming.

### **Alert Information**

The alerts icon indicates whether there are any alerts (situations that require your attention).

Note: To view alert information, you must be logged in. New alerts are checked upon device power-up. That is, if an event occurs, you won't be notified until the device is restarted.

| lcon | Description                     |
|------|---------------------------------|
| 3    | No alerts are available.        |
| 9    | One or more alert is available. |

The text next to the icon indicates the number of alerts.

Click the icon or text to display the Alert window.

For more information, see "Alerts" on page 49.

### Wi-Fi Users Information and Settings

The Wi-Fi users icon shows how many Wi-Fi users are connected to the device.

| lcon           | Description                                                    |
|----------------|----------------------------------------------------------------|
| 2              | No Wi-Fi users are connected. (One user is connected via USB). |
| 2              | One user is connected via Wi-Fi.                               |
| 2 <sup>®</sup> | The number indicates how many Wi-Fi users are connected.       |

Click the icon to display the Connected Users window.

#### **Connected User Information**

When you're logged in, the Connected Users window shows a table with information on computers currently connected to the device.

A row may optionally show one or both of these icons:

- Reference of this computer is logged in as administrator.
- USB This computer is connected to the device through the USB cable.

MAC Address — Each wireless device has a unique MAC address (assigned by its manufacturer). On a Windows PC, the MAC address is called the "physical address"; on a Mac, it is called the "Ethernet ID". See "Finding the MAC Address" on page 117.

**Block** — Used to block the computer's access to the device. You might want to do this if:

- You don't recognize a listed computer.
- You have lots of data to transfer (you want to be the sole user of the bandwidth).
- You're approaching the data limit on your account.

Note: You cannot block the administrator. (The row for the administrator has the **con**).

**Max Wi-Fi users** — Limits the number of Wi-Fi users that can connect to the device. A smaller number improves performance and security.

**Disable Wi-Fi when connected via USB** — Turns off the Wi-Fi of the device when connected to a computer through the USB cable. Only this computer will be able to use the device.

### **Battery Information and Settings**

The battery icon indicates the state of the battery of the device.

The text next to the icon displays additional information, for example, the charging status (% remaining or % complete).

**Tip:** You can also check the battery icon from the Home page, Mini Window, and Device *LCD*.

| lcon | Description                                                                                     |
|------|-------------------------------------------------------------------------------------------------|
|      | Battery level is critical. Charge the device immediately. See "Charging the Device" on page 31. |
| Ü    | No battery; connected to an electrical outlet (through the power adapter).                      |
| USB  | Connected to USB. Battery is either charging, or is not inserted.                               |
| 5    | Charging through the power adapter.                                                             |
|      | Battery is low. Charge the device. See "Charging the Device" on page 31.                        |
|      | The more bars are shown, the more the battery is charged.                                       |
|      | Battery is charged.                                                                             |

Click the icon to display the Battery Information and Settings window.

When you're logged in, you can set the behavior for when the device is:

- Battery or USB powered. Choose one of the following:
  - Better battery life At the cost of shorter Wi-Fi range.
  - · Longer Wi-Fi range At the cost of shorter battery life.
- AC powered. Choose one of the following:
  - Longer Wi-Fi range
  - Shorter Wi-Fi range You have a designated wireless area and you need to minimize the effect of your network on other networks in the vicinity.

#### Standby (Low Power) Mode

When the device is in standby (low power) mode, the 3G/4G modem radios, the Wi-Fi radio, and the LCD are off, and the power button **b** is flashing.

When you're logged in, you can set how soon the device goes into standby mode when no Wi-Fi users are connected to it (**Standby Timer**).

You can specify settings for battery power and AC power.

Note: This setting has no effect when the device is connected to a computer through the USB cable.

To exit standby mode:

• Connect the device to the power adapter or computer, through the USB cable.

```
— or —
```

Press the power button **U**.

### **Internet Connection Information**

Note: Data usage amounts are approximate and should not be used for billing purposes. For accurate data usage amounts, check with <Carrier\_Name>.

Click the data icon to display the Internet Connection Information window. The window displays:

- Data statistics for the current connection session:
  - Data sent
  - · Data received
  - Total transferred
  - · Session duration
- The WWAN IP address of the device the external IP address of the modem (3G or 4G) — that is, the IP address of the modem as seen from the Internet.

#### Viewing and Configuring Detailed Internet Connection Information

When you're logged in, the Internet Connection Information window displays a table showing data use:

- In the currently billing cycle. These numbers get automatically reset to 0 on the day selected in the **Starts on day** list.
- Over the lifetime of the device.
- By network (3G/4G), and by sent/received/total.

From this window you can:

- Reset the data usage figures for the current billing cycle. (Click Reset.)
- Change the start day of the billing cycle (in the Starts on day list).

### microSD Card Information and Settings

The text next to the icon indicates whether the card is:

- Enabled
- Detected
- Accessible by all ("shared") or only the administrator
- Accessible with or without a password (security)

Click the icon to display the SD Card Information and Settings window. The window displays:

- The card status (see the above list)
- Storage capacity of the card, and space available

When you're logged in, you can:

- Enable or disable the microSD card slot. See "Enabling the microSD Card Slot" on page 62.
- Set up access to the card. See "Setting Up Access to the microSD Card" on page 62.

### **Sounds Information and Settings**

The sounds icon (()) shows whether the device speaker is on.

| lcon      | Description                |
|-----------|----------------------------|
| <b>\$</b> | The device speaker is on.  |
| X         | The device speaker is off. |

Click the icon to display the Sounds window. The window displays:

- Status of the device speaker (on or off).
- If you're logged in: check boxes to enable or disable sounds for the following events:
  - Internet connected
    - Internet disconnected
    - · Low battery Useful as a reminder to charge the device.
    - System alerts When you hear the device beep, you can then use the device LCD or the Alerts window to get information about the alert. See "Alert Information" on page 55.

Note: System alerts include several types of events, for example:

- Critical battery
- Critical temperature
- Software update available
- Network update available
- Routing hardware settings reset
- Device startup failure
  - Wi-Fi user has joined Useful, for example, to detect an unwelcome Wi-Fi user if you're the only one using the device.
  - Wi-Fi user has left
  - Last user has left When you hear the device beep, you can turn off the device, if nobody will be using it for awhile.

**Tip:** You can also disable all sounds through the mute switch on the device. See "Mute Switch" on page 36.

If you've enabled the sounds through the home page, but there are no sounds when an event occurs, check the position of the Mute switch.

## **Home Page Buttons**

### Buttons Along the Top of the Home Page

The top horizontal part of the home page has the following areas and buttons:

- Admin Login. See "Logging On as an Administrator" on page 47.
- Admin Setup Rerun the device setup, for example, after you've reset the software to default settings. See "Welcome to Your Device Window Select an Option" on page 110.
- Advanced settings. See "Advanced Settings" on page 60.
- Support. See "Support Button" on page 60.
- Feedback Send your comments on the device. See "Feedback" on page 61.
- Help Open the Help system, display the important information booklet, or download the user guide.

#### **Admin Setup Button**

This button displays a window where you can change the administrator password, Wi-Fi network name (SSID), Wi-Fi security type, and Wi-Fi password.

For more information, see "Welcome to Your Device Window - Select an Option" on page 110.

#### **Advanced Settings**

From the Advanced Settings window you can configure all the settings of the device and the browser interface.

The Advanced Settings window has the following tabs; each tab has several panels.

- Device tab. See "Device Tab" on page 78.
- WAN tab. See "WAN Tab" on page 82.
- Wi-Fi tab. See "Wi-Fi Tab" on page 84.
- Router tab. See "Configuring the Router Tab" on page 95.

For help on a tab, click **Help** (). For most fields and buttons, contextual (field-level) Help appears to the right of the window, when you move the cursor over the item. For more information, see "Contextual Help in the Advanced Settings Window" on page 111.

#### Accessing the Advanced Settings Window

- 1. Ensure you're logged in to the home page.
- 2. Click Advanced settings (

#### **Support Button**

The **Support** button opens, in a new Web browser window (or tab), the online support site for your device.

Note: This button is available only when you're connected to the Internet.

#### Feedback

The **Feedback** button opens, in a new Web browser window (or tab), the online feedback site for your device.

Note: This button is available only when you're connected to the Internet.

#### **Help Button**

This button displays a menu with options to:

- Display the online Help.
- Download the user guide.
- View the important information booklet. This booklet contains warranty and other information.

#### **Buttons Below the Virtual Device**

Note: The buttons appear only when you're logged in.

#### **Connect/Disconnect Button**

This button disconnects a connection, or connects (if currently there's no connection).

#### **Power Off Button**

This button turns the device off.

Note: You can turn the device on by using the device power button.

## Using the microSD Card

### Before Using the microSD Card Slot

- 1. Enable the slot. See "Enabling the microSD Card Slot" on page 62.
- 2. Set up access to the slot. See "Setting Up Access to the microSD Card" on page 62.
- 3. [OPTIONAL]: Rename the microSD Shared Folder Name. See "microSD Shared Folder Name" on page 62.
- 4. Inform others how they can access the card. See "Accessing the microSD Card" on page 64.

#### Enabling the microSD Card Slot

Before computers can recognize the microSD card, you must enable the microSD slot on the device.

- 1. Ensure you're logged in to the home page.
- In the SD Card Information and Settings window, select Enable SD Card. (See "microSD Card Information and Settings" on page 58.)

```
— or —
```

From Advanced settings > Device > microSD card, in the SD-Card Slot section select Enable.

#### Setting Up Access to the microSD Card

If you've enabled access to the microSD card, you must also specify whether a username and password are required to access the card.

- 1. Ensure you're logged in to the home page.
- In the SD Card Information and Settings window or from Advanced settings
   > Device > microSD card, under Username and Password Security, select one of the values:
  - To have no security, select None.
    - Anyone can use the card; no username or password is required.
  - To allow only the administrator to use the card, select Administrator Only.
     When prompted for the username (when you try to use the card), enter "admin". For the password, enter the home page login password.
  - To allow non-administrators to use the card, select Administrator + Guest.
- 3. If you've selected Administrator + Guest:
  - a. [OPTIONAL]: Change the Set Guest Username and Set Guest Password fields (up to 20 characters each; spaces are allowed).
  - **b.** Give the guest username and password to people whom you want to allow access to the card.

#### microSD Shared Folder Name

You can optionally change the name of the folder that the microSD card shows up as (in the file browser program); the default folder name is "shared".

- 1. Ensure you're logged in to the home page.
- 2. Click Advanced settings > Device > MicroSD card.
- **3.** In the MicroSD Shared Folder Name field, type the new name.

You can use up to 32 letters, numbers, and spaces in any combination.

For information on how this folder name is used, see "Accessing the microSD Card" on page 64.

#### Inserting a microSD Card

To insert the microSD card:

1. Gently flip open the tab labelled "microSD" on the side of the device.

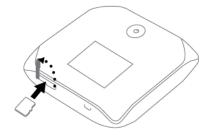

2. Gently insert the microSD card (label facing up) into the slot on the side of the device, until the microSD card clicks into place.

Note: If your microSD card has not been formatted, or is in a format that your computer does not recognize, you may be prompted to format the microSD card. The formatting procedure erases all the data on the microSD card, after which the files CANNOT be retrieved. To prevent the loss of important data, please check the contents before you format the microSD card.

**3.** Check the status of the microSD card. See "microSD Card Information and Settings" on page 58.

### Removing a microSD Card

- 1. Ensure you and other users have completed any file transfers.
- 2. Gently flip open the tab labelled "microSD" on the side of the device.

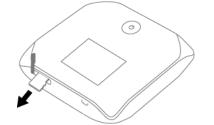

- **3.** Using your fingernail or a thin blunt object, gently press the microSD card in and then release; it should partially pop out of its slot, as shown in the drawing above.
- 4. Remove the microSD card and store it in a safe place.
- 5. Close the tab over the microSD slot of the device.

### Accessing the microSD Card

If the microSD slot is enabled, an inserted card appears in your file browser as a shared network drive.

The way to access the card varies, depending on your operating system.

Note: In the information that follows, <Hostname> is the value of the Hostname field (in Advanced settings > Wi-Fi > Network and also in Advanced settings > Router > LAN).

#### Windows

- 1. In Windows Explorer or Internet Explorer, type one of the following:
  - · \\<Carrier\_Name>\
  - \\<Router IP address>\ (field in Advanced settings > Router > LAN)
    - For example: \\192.168.0.1\
  - · \\<Hostname>\

For example: \\MyDeviceName\

— or —

From the Windows **start** menu, click **start > Run**, and then type one of the following:

- · \\<Carrier\_Name>\
- · \\<Hostname>\
- 2. Double-click the shared folder.

#### Mac

- 1. In Finder, select Go > Connect to Server.
- **2.** Type one of the following:
  - √smb://<Carrier\_Name>/
  - smb://<Router IP address>/
  - smb://<Hostname>/
- 3. When prompted, select the shared drive as the folder to mount.

#### Linux

- 1. Open the run menu (Alt+F2) or a file browser, and type one of the following:
  - smb://<Carrier\_Name>/
  - smb://<Router IP address>/
  - smb://<Hostname>/
- 2. Double-click the shared folder.

#### Other operating systems

Please see the user documentation for your operating system or computer.

If security has been enabled for the microSD card, you will be prompted to enter the username and password for the microSD card. (See "Setting Up Access to the microSD Card" on page 62).

## **Updates**

Note: If a software update, 3G network update, or 3G profile update is available, the device LCD displays a message, and an alert is available from the home page. See "Software Update Available" on page 51 and "3G Network Update Available" on page 50.

The update may improve performance and add or modify features. The updates may include the following:

- Device firmware
- 3G network update
- The browser interface
- Help files
- Other files

You can:

- Manually check for updates. See "Manually Checking for Updates" on page 66.
- Set the browser interface to automatically check for updates. See the next section.

### **Automatically Checking for Updates**

To specify how often the browser interface checks for updates:

- 1. Log in to the home page.
- 2. Click Advanced settings (
- 3. Click Device > Basic.
- 4. In the Check for Updates list, click an option.

Note: If **Check for Updates** is not available, your device supports the Guaranteed Update feature, which automatically checks for updates, at a pre-determined frequency. This feature requires 4G coverage.

**Tip:** When updates are available, an alert is shown in the browser interface. See "Alert Information" on page 55.

### **Manually Checking for Updates**

Note: During installation of the update:

• DO NOT turn off or unplug the device.

• Your Wi-Fi and Internet connections won't be available.

When the installation is complete, you will need to reconnect to Wi-Fi. (See "How Do I Connect to Wi-Fi?" on page 112).

#### **Checking for updates**

- **1.** Log in to the home page.
- 2. Ensure you're connected to 3G/4G.
- 3. Click Advanced settings
- 4. Click Device > Basic.
- 5. Click Check for updates now. (The message next to the button indicates whether updates are available.)

#### Installing the updates

If updates are available, after you've manually checked for updates:

1. Ensure your device is connected to the power adapter or computer, through the USB cable.

Note: If you'll be using USB for data transfer (and not just for charging the device), you must install the device driver. See "Making a Tethered Connection" on page 43.

- 2. Click Update options.
- 3. Read the information in the Software Installation Options window.
- To install the updates, click Download and install now.
   or —

If you are not in a strong signal area, make a note of the URL displayed in the window and click **I'll get the update later**. At a later time, access the URL to download the update to your computer, and then follow the steps in "Upgrade Firmware From a File" on page 67.

5. When the installation is complete, reconnect to Wi-Fi. See "How Do I Connect to Wi-Fi?" on page 112.

### **Upgrade Firmware From a File**

Use this option when you have an updated firmware file that you've, for example, downloaded from the <Carrier\_Name> or Sierra Wireless website.

Note: During installation of the update:

• DO NOT turn off or unplug the device.

• Your Wi-Fi and Internet connections won't be available.

When the installation is complete, you will need to reconnect to Wi-Fi. (See "How Do I Connect to Wi-Fi?" on page 112).

To upgrade the device firmware from a file:

- 1. Log in to the home page.
- 2. Ensure Disable Wi-Fi when connected via USB is selected. See "Disabling Wi-Fi When Connected Through USB" on page 93.
- **3.** Ensure your device is connected to the power adapter or computer, through the USB cable.
- 4. Click Advanced settings (
- If you want to later confirm that the upgrade was successful, write down the current version information (shown in Device > About):
  - Software version
  - Firmware version (in the 3G section)
  - Firmware version (in the 4G section)
- 6. Click Device > Basic.
- 7. [OPTIONAL]: Save the current configuration (recommended).
  - a. Click Export.
  - b. Save the file. Note the filename and path.
- 8. Click Browse next to the Update Firmware From File field, and click the firmware file to upload to the device.
- 9. Click Update.

Please wait while the upgrade occurs; this may take several minutes. The device LCD shows the upgrade status. The device will restart (possibly several times).

Once the upgrade is complete, the LCD device shows the usual icons and text (for example, the device name).

- **10.** Compare the current version information (in **Device > About**) to the values you wrote down in step 5 to confirm that the upgrade was successful.
- **11.** If you've saved the current configuration, reload it.
  - a. Click Browse next to the Import Router Settings field, and click the file you've saved.
  - b. Click Import.
- **12.** Reconnect to Wi-Fi. See "How Do I Connect to Wi-Fi?" on page 112.

## **Viewing Device Information**

- **1.** Log in to the home page.
- 2. Click Advanced settings (
- 3. Click Device > About.

Note: 4G information is not available if WAN mode is "3G only". (WAN mode is in Advanced settings > WAN > Setup.)

The following information is displayed:

- Model Number
- Manufacturer
- Software Version.

Firmware version for the routing hardware component of the device.

Activation Status.

3G activated, or not activated.

Activation Date.

Date that the 3G modem was first activated.

Network Operator.

The carrier that your device was activated for.

- Wi-Fi Firmware Version
- Router PRI Version.

PRI version for the routing hardware component of the device. The PRI (Product Release Instructions) is a file that contains the settings used to configure wireless products for a particular service provider, customer, or purpose.

• ESN or MEID (3G).

The ESN (Electronic Serial Number) is the unique first-generation serial number assigned to the 3G component of the device.

The MEID (Mobile Equipment Identifier) is the unique second-generation serial number assigned to the 3G component of the device.

PRI Version.

PRI version of the 3G component of the device. The PRI (Product Release Instructions) is a file that contains the settings used to configure wireless products for a particular service provider, customer, or purpose.

• MSID (Mobile Station ID)

The MSID is also known as IMSI (International Mobile Station Identity) — an identifier of a device on the 3G network.

PRL Version.

The PRL (Preferred Roaming List) is an account configuration item set by your service provider. It controls the radio channels and network carrier used by the 3G modem. An updated PRL may improve your 3G network service.

• Firmware Version.

Firmware version of the 3G component of the device.

MAC Address.

MAC address of the 4G module. Each wireless device has a unique MAC address (assigned by its manufacturer).

• Firmware Version.

Firmware version of the 4G component of the device.

The window also has buttons to:

- Save the information to a text file.
- Reset the 3G/4G configuration of the device to default settings. See "Resetting the 3G/4G Configuration to Default Settings" on page 94.

## **Reset Button**

The reset button is inside the hole located below and to the right of the battery compartment as shown below.

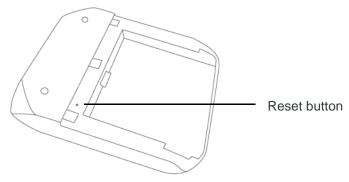

For information on using this button, see "Restarting the Device" on page 70 and "Resetting the Software to Default Settings (Through the Reset Button)" on page 105.

## **Restarting the Device**

**Tip:** Alternatively, you may be able to restart the device by pressing and holding the power button **(b)** on the device for three to four seconds.

If the device or the home page seems to stop responding, you can reset (restart) the device:

**1.** Remove the battery compartment cover.

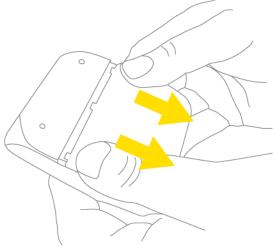

**2.** Find the small hole below and to the right of the battery compartment. The reset button is inside this hole.

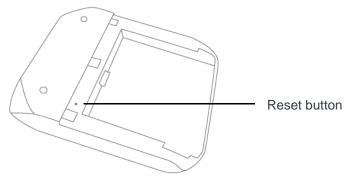

**3.** Insert a thin object (for example, the end of a paper clip) into the hole, and lightly press on the bottom of the hole for about a second).

4. Replace the battery compartment cover.

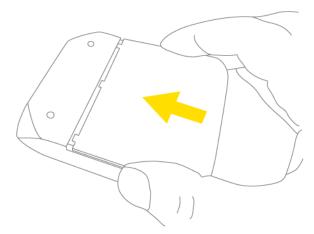

# 5: Settings

# **Power Settings**

## **Battery and USB Power Settings**

You can specify the settings for battery and USB power:

- Better battery life At the cost of a shorter Wi-Fi range.
- Longer Wi-Fi range At the cost of a shorter battery life.

To choose an option:

- 1. Ensure you're logged in to the home page.
- 2. Click the battery icon **I**. The Battery Information and Settings window opens.

— or —

Click Advanced settings > Wi-Fi > Network.

3. Select an option in the Battery or USB Powered section.

### **AC Power Settings**

You can specify the settings for AC power:

- Longer Wi-Fi range
- Shorter Wi-Fi range

To choose an option:

- **1.** Ensure you're logged in to the home page.
- 2. Click the battery icon **I**. The Battery Information and Settings window opens.

— or —

Click Advanced settings > Wi-Fi > Network.

3. Select an option in the AC Powered section.

# **Configuring the LCD**

## Turning the LCD On or Off

- 1. Log in to the home page.
- 2. Click Advanced settings (
- 3. Click Device > Display.

4. Set the LCD Backlight field to On or Off. (Off helps prolong the battery life, but you can't check the LCD for status icons and messages.)

## Setting the LCD Timeout

**Tip:** Alternatively, you can permanently turn off the LCD, in which case it will never become lit and will not display text and icons. See "Turning the LCD On or Off" on page 73.

To set the amount of time, after which the LCD of the device temporarily turns off:

- 1. Ensure you're logged in to the home page.
- 2. Click Advanced settings > Device > Display.
- 3. Ensure LCD Backlight is set to On.
- 4. In the Turn Off Backlight list, click a value. (A smaller value helps prolong the battery life.)

Note: The LCD turns on if an important system event occurs.

### Setting the LCD Brightness

- 1. Ensure you're logged in to the home page.
- 2. Click Advanced settings > Device > Display.
- 3. Ensure LCD Backlight is set to On.
- Select a value for On Battery/USB Power. (A lower brightness prolongs the battery life.)
- 5. Select a value for On AC Power.

# **Enabling and Disabling the LED**

The power button O on the device acts as an LED/status indicator, and may or may not be lit. For more information, see "Using the Power Button to Determine the Device State" on page 34.

To enable or disable the lighting of the power button  $\mathbf{O}$ :

- 1. Log in to the home page.
- 2. Click Advanced settings (
- 3. Click Device > Display.
- 4. Set the Power Button LED field to On or Off.

# Sounds

## **Enabling and Disabling Sounds**

You can enable or disable sounds of the device through:

- The mute switch on the device (disables all sounds). See "Mute Switch" on page 36.
- The browser interface (selectively disables sounds). See "Sounds Information and Settings" on page 59 and "Enabling and Disabling Sounds for Specific Events" on page 75.

# **Enabling and Disabling Sounds for Specific Events**

- 1. Log in to the home page.
- 2. Click Advanced settings (
- 3. Click Device > Sounds.
- 4. Next to each of the event types, select Enable or Disable.

Sounds for the following events can be individually enabled or disabled:

Low Battery

Useful as a reminder to charge the device. In the **Alert When** list, you can select a battery level to trigger the alert.

System Alerts

When you hear the device beep, use the device LCD or the Alerts window to get information about the alert. See "Alert Information" on page 55.

Note: System alerts include several types of events, for example:

- Critical battery
- Critical temperature
- Software update available
- Network update available
- Routing hardware settings reset
- Device startup failure
- Internet Connected
- Internet Disconnected
- Wi-Fi User Has Joined

Useful, for example, if you're the only one using the device, to detect an intruder.

- Wi-Fi User Has Left
- Last User Has Left

You can turn off the device if nobody will be using it for a while.

## Low Battery Alert

You can set an alert to sound when the battery level is low.

### Setting the Alert From the Home Page

- 1. Ensure you're logged in to the home page.
- 2. Click the Sounds icon (
- 3. In the Sounds window, select Low battery.

### Setting the Alert From the Advanced Settings Window

- **1.** Log in to the home page.
- 2. Click Advanced settings (
- 3. Click Device > Sounds.
- 4. For the Low Battery field, select Enable.
- 5. In the Alert When list, click a battery level to trigger the alert.

## **Critical Battery Level Alert**

You can enable an alert to sound when the battery level is critical (that is, dangerously low).

- **1.** Log in to the home page.
- 2. Click Advanced settings (
- 3. Click Device > Sounds.
- 4. For the System Alerts field, select Enable.

Note: System alerts include several types of events, for example:

- Critical battery
- Critical temperature
- Software update available
- Network update available
- Routing hardware settings reset
- Device startup failure

# **Login Settings**

# **Changing the Administrator Password**

Note: If you forget the Admin login password, you'll need to reset the device to its default settings and go through the device setup. See "What Do I Do if I Forgot the Administrator Password?" on page 113.

- **1.** Log in to the home page.
- 2. Click Advanced settings (
- 3. Click Device > Basic.
- In the Admin Password field, type the new password (1–20 characters/ numbers).

# Automatic Login ("Remember Me")

If you enable automatic login:

- Anyone who uses the computer will automatically be logged in to the home page (as long as no one else has already logged in from another computer); entering the administrator password is not required.
- The timeout security feature is disabled you will never be automatically logged off.

To enable automatic login:

- 1. From the computer that you want to enable automatic login, log in to the home page.
- 2. In the login area, select the Remember me check box.

You can repeat the above steps on other computers; however, since only one administrator can be logged in at a time, only the first person to display the home page will be logged in.

### Viewing Computers That Are Set to Automatically Log In as Administrator

- **1.** Log in to the home page.
- 2. Click Advanced settings (
- 3. Click Device > Basic.
- 4. Next to Remember Me Client List, click show list.

**Disabling Automatic Login For a Specific Computer** 

- **1.** Log in to the home page.
- 2. Click Advanced settings (
- 3. Click Device > Basic.
- 4. Next to Remember Me Client List, click show list.

5. In the row for the computer that you want to disable automatic login, click **Remove**.

# **Advanced Settings**

From the Advanced Settings window you can configure all the settings of the device and the browser interface.

The Advanced Settings window has the following tabs; each tab has several panels.

- Device tab. See "Device Tab" on page 78.
- WAN tab. See "WAN Tab" on page 82.
- Wi-Fi tab. See "Wi-Fi Tab" on page 84.
- Router tab. See "Configuring the Router Tab" on page 95.

For help on a tab, click **Help** (). For most fields and buttons, contextual (field-level) Help appears to the right of the window, when you move the cursor over the item. For more information, see "Contextual Help in the Advanced Settings Window" on page 111.

### Accessing the Advanced Settings Window

- 1. Ensure you're logged in to the home page.
- 2. Click Advanced settings (

### **Device Tab**

### **Basic Panel**

- **1.** Log in to the home page.
- 2. Click Advanced settings (
- 3. Click Device > Basic.

From this window, you can view and adjust settings, or perform the following actions:

- Admin Password Login password. See "Changing the Administrator Password" on page 77.
- Remember Me Client List View a list of computers that are set to automatically log in. See "Automatic Login ("Remember Me")" on page 77.
- Help for Advanced Settings Enable or disable contextual Help in the Advanced Settings window. See "Contextual Help in the Advanced Settings Window" on page 111.
- Import Router Settings Import configuration settings. See "Importing Settings" on page 107.
- Export Router Settings Export configuration settings. See "Exporting Settings" on page 107.
- Update Firmware From File. See "Upgrade Firmware From a File" on page 67.

- Standby Timer on Battery or USB and On AC Power Enable standby (low power) mode. See "Standby (Low Power) Mode" on page 57.
- Check for Updates automatically and Check for updates now. See "Automatically Checking for Updates" on page 65 and "Manually Checking for Updates" on page 66.
- TRU-Install Installs the necessary drivers the first time you connect the AirCard W802S personal hotspot to your Windows or Mac computer. For information on this feature, see "TRU-Install" on page 43.
- Windows and Mac OS X Download the Windows or Mac driver (if you're using USB for data transfer). See "Making a Tethered Connection" on page 43.

### **Display Panel**

From the **Display** panel of the **Device** tab, you can configure settings for the device LCD.

- **1.** Log in to the home page.
- 2. Click Advanced settings (
- 3. Click Device > Display.

From this window, you can view or adjust these settings:

- Lighting of the power button O on the device (Power Button LED). See "Enabling and Disabling the LED" on page 74.
- Turn the LCD on or off (LCD Backlight). See "Turning the LCD On or Off" on page 73.
- LCD timeout how soon the LCD goes dormant (Turn Off Backlight). See "Setting the LCD Timeout" on page 74.
- Brightness of the LCD (**Backlight Settings**). See "Setting the LCD Brightness" on page 74.

### microSD Card Panel

- **1.** Log in to the home page.
- 2. Click Advanced settings (
- 3. Click Device > microSD Card.

From this window, you can view and adjust settings, or perform the following actions:

- Status of the microSD card slot.
- Enable the microSD card slot. See "Enabling the microSD Card Slot" on page 62.
- Folder name for the shared micro SD card. See "microSD Shared Folder Name" on page 62.
- Set up access to the microSD Card. See "Setting Up Access to the microSD Card" on page 62.

### **Sounds Panel**

From the Sounds panel of the **Device** tab, you can enable or disable sounds for specific types of events.

- **1.** Log in to the home page.
- 2. Click Advanced settings (
- 3. Click Device > Sounds.
- 4. Next to each of the event types, select Enable or Disable.

Sounds for the following events can be individually enabled or disabled:

Low Battery

Useful as a reminder to charge the device. In the **Alert When** list, you can select a battery level to trigger the alert.

System Alerts

When you hear the device beep, use the device LCD or the Alerts window to get information about the alert. See "Alert Information" on page 55.

Note: System alerts include several types of events, for example:

- Critical battery
- Critical temperature
- Software update available
- Network update available
- Routing hardware settings reset
- Device startup failure
- Internet Connected
- Internet Disconnected
- Wi-Fi User Has Joined

Useful, for example, if you're the only one using the device, to detect an intruder.

- Wi-Fi User Has Left
- Last User Has Left

You can turn off the device if nobody will be using it for a while.

### **About Panel**

- **1.** Log in to the home page.
- 2. Click Advanced settings (
- 3. Click Device > About.

Note: 4G information is not available if WAN mode is "3G only". (WAN mode is in Advanced settings > WAN > Setup.)

The following information is displayed:

- Model Number
- Manufacturer
- Software Version.

Firmware version for the routing hardware component of the device.

Activation Status.

3G activated, or not activated.

Activation Date.

Date that the 3G modem was first activated.

Network Operator.

The carrier that your device was activated for.

- Wi-Fi Firmware Version
- Router PRI Version.

PRI version for the routing hardware component of the device. The PRI (Product Release Instructions) is a file that contains the settings used to configure wireless products for a particular service provider, customer, or purpose.

• ESN or MEID (3G).

The ESN (Electronic Serial Number) is the unique first-generation serial number assigned to the 3G component of the device.

The MEID (Mobile Equipment Identifier) is the unique second-generation serial number assigned to the 3G component of the device.

PRI Version.

PRI version of the 3G component of the device. The PRI (Product Release Instructions) is a file that contains the settings used to configure wireless products for a particular service provider, customer, or purpose.

• MSID (Mobile Station ID)

The MSID is also known as IMSI (International Mobile Station Identity) — an identifier of a device on the 3G network.

PRL Version.

The PRL (Preferred Roaming List) is an account configuration item set by your service provider. It controls the radio channels and network carrier used by the 3G modem. An updated PRL may improve your 3G network service.

Firmware Version.

Firmware version of the 3G component of the device.

• MAC Address.

MAC address of the 4G module. Each wireless device has a unique MAC address (assigned by its manufacturer).

• Firmware Version.

Firmware version of the 4G component of the device.

The window also has buttons to:

- Save the information to a text file.
- Reset the 3G/4G configuration of the device to default settings. See "Resetting the 3G/4G Configuration to Default Settings" on page 94.

### Log Panel

- **1.** Log in to the home page.
- 2. Click Advanced settings (
- 3. Click Device > Log.

From this window, you can:

- Enable logging of system events. See "Enabling and Disabling Logging of System Events" on page 109.
- Enable logging of connects/disconnects. See "Enabling and Disabling Logging of Connect/Disconnects" on page 108.
- Export logs. See "Exporting System Events" on page 109 and "Exporting the Connection History" on page 108.
- Clear logs. See "Clearing the System Events Log" on page 109 and "Clearing the Connection History" on page 108.
- Set the method used for time acquisition. See "Setting the Method Used for Time Acquisition" on page 109.

### WAN Tab

See also "3G Panel" on page 94.

### Setup Panel

- 1. Log in to the home page.
- 2. Click Advanced settings (
- 3. Click WAN > Setup.

From this window, you can view and adjust settings, or perform the following actions:

- Active Network Network that is currently being used for your data connection: 3G, 4G, or none.
- Network Operator.

The carrier that your device was activated for.

- Session Duration How long you've been connected to the network.
- Session Total Data Amount of data transferred over the lifetime of the device (by network type) and in the current session.
- WAN Mode Network(s) to connect to, and in what order.
  - **4G Preferred** Connection can be established to either 3G or 4G; if both are available, 4G is used. This setting is recommended if your service provider has no data limit for 4G, but does for 3G, or you want to take advantage of the faster data transfer speeds of 4G.
  - **3G Preferred** Connection can be established to either 3G or 4G; if both are available, 3G is used.
  - 4G Only Connection can be established only to 4G.
  - 3G Only Connection can be established only to 3G.

If you don't have 4G coverage, you can save power by selecting "3G Only".

- **Connect Automatically** to the network when the AirCard W802S personal hotspot powers on.
- Failover wait time How long the device should wait, after it loses the connection with the preferred network, before it attempts to connect to the other network (not available if WAN mode is "3G only" or "4G only").
- Switchback wait time How long the device should wait, when the lesspreferred network is connected and the preferred network becomes available, before switching to the preferred network (not available if WAN mode is "3G only" or "4G only").
- Update 3G PRL Check whether an updated PRL is available.

The PRL (Preferred Roaming List) is an account configuration item set by your service provider. It controls the radio channels and network carrier used by the 3G modem. An updated PRL may improve your 3G network service.

Note: A 3G connection to the Internet won't be available until the update is complete. (The 4G connection won't be affected).

 Update 3G Profile — Check whether an updated profile for your 3G connection is available.

An updated profile may improve your 3G network service.

### 4G Panel

To access this panel:

- 1. Log in to the home page.
- 2. Click Advanced settings (
- 3. Click WAN > 4G.

Note: 4G information is not available if WAN mode is "3G only". (WAN mode is in Advanced settings > WAN > Setup.)

From this window, you can view this 4G information:

- Connection Status connected, or not connected.
- Coverage Type 4G, 4G Off, or no service.
- RSSI and CINR.

RSSI reflects the signal strength of the network.

CINR stands for Carrier to Interference-plus-Noise Ratio, and is a measurement of signal effectiveness. For the receiver to decode the carrier signal, the latter must be in an acceptable CINR range.

- Tx Power Transmitter power. A higher number is better.
- **Center Frequency** Frequency of the 4G channel used for the data connection.
- NSP-ID ID of the 4G Network Service Provider.
- NAP-ID ID of the 4G Network Access Provider.
- **BSID** Base Station ID.

- Preable Preamble ID of the current base station that the modem is listening to.
- Realm Login address used for 4G service (user@realm).
- Certificate information

### Wi-Fi Tab

### **Network Panel**

- **1.** Log in to the home page.
- 2. Click Advanced settings (
- 3. Click Wi-Fi > Network.

From this window, you can view and adjust settings, or perform the following actions:

- **Disable Wi-Fi upon USB-PC** Only a computer that is connected to the device through the USB cable can use the device. See "Disabling Wi-Fi When Connected Through USB" on page 93.
- SSID Wi-Fi network name; identifies your Wi-Fi network and is visible to other Wi-Fi-enabled devices. See "SSID (Wi-Fi Network Name)" on page 86.
- Hostname Device name. See "Host Name (Device Name)" on page 92 and "Displaying the Home Page of the Device" on page 46.
- Link SSID and Hostname. See "Linking the SSID and the Host Name" on page 87.

If you link the **SSID** (Wi-Fi network name) and the **Hostname** (name of your device):

- The SSID becomes whatever the Hostname is (you cannot change the SSID only the Hostname).
- You only need to remember one name when selecting the Wi-Fi network, accessing the browser interface, or accessing the microSD card.
- SSID Broadcast.

If broadcast is enabled, the wireless network is displayed in the list of Wi-Fi networks available in the local area. For increased security, set this field to **Disable**. You will need to give the SSID to the people who will be accessing your network.

• Max Number of Users

Limits the number of Wi-Fi users that can connect to the device. A smaller number improves performance and security.

- Battery or USB Powered (power settings)
  - Better battery life At the cost of a shorter Wi-Fi range.
  - Longer Wi-Fi range At the cost of a shorter battery life.
- AC Powered (power settings)
  - Longer Wi-Fi range
  - Shorter Wi-Fi range
- Wi-Fi Channel

The Wi-Fi channel is the active channel of the Wi-Fi access point. If your network is having performance issues (possibly caused by other Wi-Fi networks in the vicinity using the same channel), try a different Wi-Fi channel. • Basic Rate — Type of wireless devices connected to your network.

If you're certain that all of the Wi-Fi devices used with your device support 802.11g, then select **802.11g only** (this ensures faster Wi-Fi speeds); otherwise, select **802.11b/g compatibility**.

RTS Threshold

Specifies the smallest packet size, in bytes, for which RTS/CTS (Request to Send/Clear to Send) handshaking is used. The recommended value is 2347.

Change this value only if you're experiencing inconsistent data flow. Make only minor changes to this value.

Fragmentation Threshold

Specifies the largest allowable size, in bytes, for a packet. If the packet is larger than this, it is fragmented into multiple packet before it is transmitted. To prevent poor network performance, it's recommended to keep this value as large as possible (up to 2346).

• List of connected devices — Display a window that shows connected computers.

A row may optionally show one or both of these icons:

- The user of this computer is logged in as administrator.
- **USB** This computer is connected to the device through the USB cable.

### **Security Panel**

- **1.** Log in to the home page.
- 2. Click Advanced settings (
- 3. Click Wi-Fi > Security.

From this window, you can set the:

- Wi-Fi security type. See "Wi-Fi Security" on page 88.
- Wi-Fi password. See "Wi-Fi Password" on page 89.
- Wi-Fi Password Reminder feature. See "Wi-Fi Password Reminder" on page 90.

### MAC Filter Panel

The MAC (Media Access Control) filter is used to grant ("whitelist") or block ("blacklist") wireless devices access to the Wi-Fi, 3G, and 4G networks. Access is based on the MAC address of each wireless device.

MAC filtering can prevent unauthorized wireless devices from connecting to your network.

MAC filtering increases security of your network. You can give access to your network, based on the MAC address of the wireless devices. This makes it harder for a hacker to use a MAC address to access your network.

To access this panel:

- **1.** Log in to the home page.
- 2. Click Advanced settings (
- 3. Click Wi-Fi > MAC Filter.

From this window, you can:

- Display a list of computers that are:
  - · Allowed to access the network (MAC Filter Mode = "Allow all in list")
  - · Not allowed to access the network (MAC Filter Mode = "Block all in list")
- Add or remove a computer from the lists. See "Specifying Computers That Can Access the Network" on page 90 and "Specifying Computers That Are Not Allowed to Access the Network" on page 91.
- Display a list of computers that are currently connected through Wi-Fi. See "Displaying a List of Currently Connected Computers" on page 92.

# **Configuring the Wi-Fi Network**

You can configure basic settings of the Wi-Fi network through the setup pages.

- 1. Ensure you're logged in to the home page.
- 2. Click Admin setup

For more information, see "Changing the Password and Settings" on page 38.

You can configure basic and advanced settings of the Wi-Fi network through the **Advanced settings** window.

- 1. Log in to the home page.
- 2. Click Advanced settings (
- 3. Click Wi-Fi > Network.

For more information, see "Network Panel" on page 84.

See also:

- "Disabling Wi-Fi When Connected Through USB" on page 93.
- "Battery and USB Power Settings" on page 73.
- "AC Power Settings" on page 73

### SSID (Wi-Fi Network Name)

The SSID identifies your Wi-Fi network and is visible to other Wi-Fi-enabled devices.

It appears on your device's LCD screen; if more than one AirCard W802S personal hotspot is available, you can use this name to tell the devices apart.

You can display the home page by typing the SSID in your Web browser (if Link SSID and Hostname is selected; see "Linking the SSID and the Host Name" on page 87).

You should make the SSID unique and change it on a regular basis for optimal security.

To change the SSID:

- **1.** Log in to the home page.
- 2. Click Advanced settings (
- 3. Click Wi-Fi > Network.
- 4. In the SSID field, enter the new name.

If the **SSID** field is not available, Link SSID and Hostname is enabled. You must either edit **Hostname** (and the SSID will get the same value), or disable **Link SSID and Hostname** and edit the SSID.

- 5. Click Save.
- 6. Reconnect to Wi-Fi: follow the instructions on-screen, and see "How Do I Connect to Wi-Fi?" on page 112.

Note: If you're sharing your connection with others, they also must reconnect to Wi-Fi; provide them the new SSID. For security reasons, it's recommended you disable SSID Broadcast. See "Network Panel" on page 84.

### Linking the SSID and the Host Name

If you link the **SSID** (Wi-Fi network name) and the Hostname (name of your device):

- The SSID becomes whatever the Hostname is (you cannot change the SSID — only the Hostname).
- You only need to remember one name when selecting the Wi-Fi network, accessing the browser interface, or accessing the microSD card.

To link the SSID and the Hostname:

- **1.** Log in to the home page.
- 2. Click Advanced settings (
- 3. Click Wi-Fi > Network or Router > LAN.
- 4. Select the Link SSID and Hostname check box.

The **SSID** field gets the value of Hostname and becomes unavailable (grayed out).

5. Click Save.

The device resets, after which you must reconnect to Wi-Fi. See "How Do I Connect to Wi-Fi?" on page 112.

## **Wi-Fi Security**

By default, Wi-Fi security is enabled for your device and the Wi-Fi network.

Note: All the devices used with the AirCard W802S personal hotspot must support the selected security type.

To change the security used by Wi-Fi:

- **1.** Log in to the home page.
- 2. Click Advanced settings (
- 3. Click Wi-Fi > Security.
- 4. Select one of the options:
- None

No security (no password is required to access the Wi-Fi network); not recommended. Anyone may access your device and use your Internet connection (you are responsible for payment for data usage).

### • WEP-64 Bit - Shared

Lower security. Works with older and newer Wi-Fi devices. Recommended only if any of your devices don't support WPA or WPA2. Shared WEP uses the same key for encryption and authentication; some consider shared WEP to be less secure than open WEP.

• WEP-128 Bit - Shared

Lower security. Works with older and newer Wi-Fi devices. Recommended only if any of your devices don't support WPA or WPA2. Shared WEP uses the same key for encryption and authentication; some consider shared WEP to be less secure than open WEP.

• WEP-64 Bit - Open

Lower security. Works with older and newer Wi-Fi devices. Recommended only if any of your devices don't support WPA or WPA2. Open WEP uses the key for encryption, but not for authentication.

• WEP-128 Bit - Open

Lower security. Works with older and newer Wi-Fi devices. Recommended only if any of your devices don't support WPA or WPA2. Open WEP uses the key for encryption, but not for authentication.

• WPA-Personal - TKIP

A strong security standard, supported by most Wi-Fi devices.

WPA-Personal - TKIP/AES

A strong security standard, supported by most Wi-Fi devices.

• WPA2-Personal - AES

A stronger, newer security standard. Limited to newer Wi-Fi devices.

• WPA2-Personal - TKIP/AES

A stronger, newer security standard. Limited to newer Wi-Fi devices.

• WPA/WPA2 Personal (recommended setting)

Wi-Fi devices that use either WPA or WPA2 can connect to the device. Supported by most Wi-Fi devices.

### 5. Click Save.

The option you select determines the Wi-Fi security used and also the maximum length of the Wi-Fi password.

### Wi-Fi Password

If Wi-Fi security is enabled, a Wi-Fi password is required to connect to the Wi-Fi network.

Some general rules to make your password more secure:

- Use letters and numbers
- Use special characters (for example, @)
- Use both uppercase and lowercase letters

To change the Wi-Fi password:

- **1.** Log in to the home page.
- 2. Click Advanced settings (
- 3. Click Wi-Fi > Security.
- 4. In the Wi-Fi Password field, type the password; the maximum length depends on the Wi-Fi security type that you've selected.
- None

No security (no password is required to access the Wi-Fi network); not recommended. Anyone may access your device and use your Internet connection (you are responsible for payment for data usage).

- WEP-64 bit Shared
- 5 ASCII characters. WEP-128 bit - Shared

13 ASCII characters.

- WEP-64 bit Open 5 ASCII characters.
- WEP-128 bit Open
- 13 ASCII characters.
- WPA-Personal TKIP ASCII string, 8 to 63 characters.
- WPA-Personal TKIP/AES ASCII string, 8 to 63 characters.
- WPA2-Personal AES
  - ASCII string, 8 to 63 characters.
- WPA2-Personal TKIP/AES ASCII string, 8 to 63 characters.
- WPA/WPA2 Personal ASCII string, 8 to 63 characters.
- 5. Click Save.

### Wi-Fi Password Reminder

When the Wi-Fi Password Reminder feature is enabled, you can display the Wi-Fi password on the LCD of the device:

- 1. If the LCD is dark (no text or icons are displayed):
  - a. Ensure the LCD is enabled. See "Turning the LCD On or Off" on page 73.
  - **b.** Briefly press the power button **()** on the device.
- 2. Press the power button 🕐 on the device twice, quickly (within 0.5 seconds).

The information is displayed for approximately 20 seconds. To clear the information before that, briefly press the power button on the device.

### Enabling the Wi-Fi Password Reminder

- 1. Log in to the home page.
- 2. Click Advanced settings (
- 3. Click Wi-Fi > Security.
- 4. In the Password Reminder section, select On.
- 5. Click Save.

### Allowing or Denying Computers Access to the Network

The MAC (Media Access Control) filter is used to grant ("whitelist") or block ("blacklist") wireless devices access to the Wi-Fi, 3G, and 4G networks. Access is based on the MAC address of each wireless device.

MAC filtering can prevent unauthorized wireless devices from connecting to your network.

You can choose one of three modes:

- No filtering All computers are allowed to access the network.
- Allow all in list Only computers that are in this list are allowed to access the network.
- Block all in list All computers are allowed to access the network, unless they're in this list.

In any case, a user still needs to provide the correct Wi-Fi password to access the network.

Specifying Computers That Can Access the Network

- **1.** Log in to the home page.
- 2. Click Advanced settings (
- 3. Click Wi-Fi > MAC Filter.
- 4. In the MAC Filter Mode list, click Allow all in list.
- 5. Do one of the following:
- If the computer you want to allow access is currently connected to the AirCard W802S personal hotspot, click List of connected devices. In the row for the computer, click Add.

Click Add.

In the **MAC Address** field, enter the MAC address of the computer you're adding to the list. (If you don't know this address, see "Finding the MAC Address" on page 117.)

In the Name field, enter a name, for example "Amy's PC".

6. Repeat step 5 for each computer you want to allow access.

Specifying Computers That Are Not Allowed to Access the Network

- **1.** Log in to the home page.
- 2. Click Advanced settings (
- 3. Click Wi-Fi > MAC Filter.
- 4. In the MAC Filter Mode list, click Block all in list.
- 5. Determine and block an undesired user of your network.
  - a. Click the List of connected devices link.
  - **b.** If you see a device you don't recognize, you can compare its MAC address to the MAC address of each of the devices on your network.

To determine the MAC address of each device you have, see "Finding the MAC Address" on page 117. If none of your devices have this MAC address, that device might be an intruder.

- c. In the row for the device you want to block, click Add.
- 6. For each computer you want to block, repeat step 5.

| Tip: The Connected Users window has a Block check box, available for each currently |  |
|-------------------------------------------------------------------------------------|--|
| connected user (except the administrator [2]). See "Wi-Fi Users Information and     |  |
| Settings" on page 56.                                                               |  |

Removing a Computer From the Allowed or Disallowed Lists

- 1. Log in to the home page.
- 2. Click Advanced settings (
- 3. Click Wi-Fi > MAC Filter.
- 4. In the MAC filter mode list, click either Allow all in list or Block all in list.
- 5. Click the row that you want to remove.

A row of buttons (Delete, OK, Cancel) appears.

6. Click Delete.

### **Displaying a List of Currently Connected Computers**

- 1. Ensure you're logged in to the home page.
- 2. Click the icon to display the Connected Users window.

Click Advanced settings > Wi-Fi > Mac Filter, and click List of connected devices.

A row displays the **K** icon if the user is logged in as administrator.

## Host Name (Device Name)

The host name is, in essence, a name you're giving the device.

The host name is shown on your device's LCD screen; if more than one device is available, you can use this name to tell the devices apart. See "Linking the SSID and the Host Name" on page 87.

This name is also used when you type a command to access the:

- Home page. See "Displaying the Home Page of the Device" on page 46.
- microSD card. See "Accessing the microSD Card" on page 64.

To change the host name:

- **1.** Log in to the home page.
- 2. Click Advanced settings (
- 3. Click Wi-Fi > Network or Router > LAN.
- **4.** In the Hostname field, enter a name for your device. Input rules:
  - 1-15 ASCII characters. Valid characters are:
  - a-z
  - · A-Z
  - 0-9. Note that the host name cannot be all numbers.
  - - (hyphen). Note that the host name cannot start or end with a hyphen.

## Setting the Maximum Number of Wi-Fi Users

If your network is having performance issues, you might want to decrease the number of Wi-Fi users allowed to connect to the device.

- 1. Ensure you're logged in to the home page.
- 2. Click the icon and, in the Connected Users window, click a value in the Max Wi-Fi users list.

```
— or —
```

Click Advanced settings > Wi-Fi > Network, and click a value in the Max Number of Users list.

# Wi-Fi Channel

The Wi-Fi channel is the active channel of the Wi-Fi access point. If your network is having performance issues (possibly caused by other Wi-Fi networks in the vicinity using the same channel), try a different Wi-Fi channel.

- 1. Log in to the home page.
- 2. Click Advanced settings (
- 3. Click Wi-Fi > Network.
- 4. Click a channel in the Wi-FiChannel list, or, to have the device automatically determine the channel to use, click Auto.

# **Disabling Wi-Fi When Connected Through USB**

You can optionally turn off the device's Wi-Fi when connected via the USB cable. In this case:

- Only a computer that is connected to the device through the USB cable can use the device.
- You can prolong the battery life of the device.
- The battery charges faster.

To enable this feature:

- 1. Ensure you're logged in to the home page.
- 2. Click the Connected Users icon (for example, 2<sup>-</sup>) and select Disable Wi-Fi when connected via USB.

— or —

Click Advanced settings > Wi-Fi > Network and set Disable Wi-Fi upon USB-PC to On.

# **Configuring 3G/4G**

# **Viewing 3G Activation Information**

- 1. Log in to the home page.
- 2. Click Advanced settings (
- 3. CLick Device > About.

The following fields are related to 3G activation:

- Activation Status
  - Activated, or not activated.
- Activation Date Date that the 3G modem was first activated.
- Network Operator
   The carrier that your device was activated for.

### **3G Panel**

- 1. Log in to the home page.
- 2. Click Advanced settings (
- **3.** Click **WAN > 3G**.

From this window, you can view or update this information, or perform these actions:

- Connection Status: connected, not connected, or dormant.
   Dormant means a connection is established, but no data is being transferred.
- Service Type used for the data connection (1xRTT, EVDO, or EVDO Rev. A).
- Coverage Type available, and RSSI and Ec/Io for each type.
   RSSI reflects the signal strength of the network.

Ec/lo is a dimensionless ratio of the average power of a channel, typically the pilot channel, to the total signal power.

- MDN (Mobile Directory Number) a 10-digit phone number.
- SID (System ID)

The System ID identifies your home network area and is used in conjunction with your phone number to determine if you are "home" or "roaming".

• MSID (Mobile Station ID)

The MSID is also known as IMSI (International Mobile Station Identity) — an identifier of a device on the 3G network.

NAI (Network Access Identifier)

The NAI is a user ID for accessing the 3G network.

- Roaming Status Home, or roaming (outside of <Carrier\_Name> coverage).
- Allow 3G Roaming Enable or disable 3G roaming.
- PRL Version

The PRL (Preferred Roaming List) is an account configuration item set by your service provider. It controls the radio channels and network carrier used by the 3G modem. An updated PRL may improve your 3G network service.

Load 3G PRL — For example, you've received via email or downloaded a file).
 Alternatively, you can check online for a PRL update — in Advanced settings
 > WAN > Setup, click Update 3G PRL.

# Resetting the 3G/4G Configuration to Default Settings

*Note:* Reset the configuration only if instructed by a <Carrier\_Name> representative. After a configuration reset:

- You must go through the device setup (page 37) and 3G activation (the latter starts automatically).
- Any changes you've made to the settings are lost.
- **1.** Log in to the home page.
- 2. Click Advanced settings (

- 3. Click Device > About.
- 4. Click Reset Device to Factory Defaults.
- 5. When prompted, enter the SPC (Service Programming Code). (If you don't know your SPC, contact <Carrier\_Name>.)

You won't be able to establish a data connection until you:

- 1. Go through the device setup (page 37).
- 2. Go through 3G activation or, if using 4G, use pay-as-you-go.

# **Configuring the Router Tab**

You can configure the routing hardware component of the device through the **Advanced Settings** window.

- **1.** Log in to the home page.
- 2. Click Advanced settings (
- 3. Click Router.
- 4. Depending on the settings you want to configure, click one of the panels:
- **Basic**. See "Basic Panel" on page 95.
- LAN. See "LAN Panel" on page 96.
- Port Forward. See "Port Forward Panel" on page 100.
- **Port Trigger**. See "Port Trigger Panel" on page 102.
- DMZ. See "DMZ Panel" on page 104.

### **Basic Panel**

- **1.** Log in to the home page.
- 2. Click Advanced settings (
- 3. Click Router > Basic.

From this window, you can enable or disable these features, or perform these actions:

- Port forwarding. See "Port Forward Panel" on page 100.
- **Port triggering**. See "Port Trigger Panel" on page 102.
- DMZ. See "DMZ Panel" on page 104.
- UPnP (universal plug and play). See "UPnP (Universal Plug and Play)" on page 96.
- SPI (stateful packet inspection). See "SPI (Stateful Packet Inspection)" on page 96.
- Router Settings Reset Reset the software to default settings. See "Resetting the Software to Default Settings (Through the Browser Interface)" on page 106.

### UPnP (Universal Plug and Play)

UPnP provides simple and robust connectivity among consumer electronics, intelligent appliances, and mobile devices from many different vendors. For more information, see www.upnp.org.

Note: If UPnP is enabled, there are potential security risks.

### Enabling UPnP

Before you can use UpnP, you must enable it.

- **1.** Log in to the home page.
- 2. Click Advanced settings
- 3. Click Router > Basic.
- 4. Next to UPnP, select Enable.

### SPI (Stateful Packet Inspection)

SPI, also known as "dynamic packet filtering," helps to prevent cyberattacks by validating that the traffic passing through a session conforms to the protocol used for this type of session. Packets that are not conforming get rejected.

### Enabling SPI

Before you can use SPI, you must enable it.

- **1.** Log in to the home page.
- 2. Click Advanced settings (
- **3.** Click Router > Basic.
- 4. Next to SPI, select Enable.

### **LAN Panel**

- 1. Log in to the home page.
- 2. Click Advanced settings (
- 3. Click Router > LAN.

From this window, you can view and adjust settings, or perform the following actions:

- Router IP Address (on the LAN).
- Subnet Mask

The routing hardware's internal LAN subnet mask.

- Hostname (Device name). See "Host Name (Device Name)" on page 92 and "Displaying the Home Page of the Device" on page 46.
- SSID (Wi-Fi network name). See "SSID (Wi-Fi Network Name)" on page 86.
- Link SSID and Hostname. See "Linking the SSID and the Host Name" on page 87.

### • DHCP Server (enable DHCP)

Note: The following items are displayed only when DHCP is enabled.

### DHCP IP Address Range

The starting and ending address of the range of IP addresses available for the device to dynamically (that is, not permanently) assign to computers connected to it.

### DHCP Lease Time

Amount of time, in minutes, a computer can use its assigned IP address before it is required to renew the lease. After this time is up, the computer is automatically assigned a new dynamic IP address. Enter a number between 2 and 10080.

### Max DHCP Clients

The number of DHCP addresses that can be assigned and active at one time. It's recommended you set this to a number greater than the number of Wi-Fi users.

### DNS Mode

The **DNS Mode** setting specifies how the DNS servers (that the DHCP clients are to communicate with) are obtained.

- Auto: Use the DNS server specified by <Carrier\_Name>. DNS Relay is enabled by default.
- Manual: The routing hardware assigns DHCP clients the DNS servers specified in the Manual DNS Server #1 and #2 fields.
   Use this option to access a DNS server that provides customized addressing or if you have a local DNS server on your network.
   If DNS Relay is disabled, the routing hardware rejects DNS requests targeting the internal DNS proxy.
- Manual DNS Server #1 and #2 Static IP addresses to use for the DNS servers (if DNS Mode is Manual).

Available only if **DNS Mode** is Manual.

DNS Relay

If enabled, and if **DNS Mode** (see above) is Manual, the routing hardware assigns DHCP clients the DNS servers specified in the **Manual DNS Server #1** and **#2** fields.

If disabled, the routing hardware rejects DNS requests targeting the internal DNS proxy.

The **DNS Relay** field is configurable and displayed only if **DNS Mode** is Manual. If **DNS Mode** is Auto, DNS Relay is enabled by default.

 DHCP Static IP Assignent List — Assign a permanent IP address to a MAC address, and view the static IP assignment list. See "DHCP Static IP Assignment List" on page 99.

### DHCP

DHCP (Dynamic Host Control Protocol) automatically assigns an IP address to each device on the network and manages other network configuration information for devices connected to your network. You do not need to manually configure the IP address on each device that's on your network.

The assigned IP addresses are not permanent (as opposed to when using static IP).

Most ISPs (Internet Service Providers) use DHCP.

Normally, you should enable DHCP, in which case you must configure each device on the network with one of the following:

- TCP/IP settings set to "Obtain an IP address automatically"
- TCP/IP bound to the Ethernet connection with DHCP

If DHCP is disabled, you must configure each device on the network with:

- Fixed (permanent/static) IP address.
- DNS server addresses (provided by <Carrier\_Name>).

### Enabling DHCP

- **1.** Log in to the home page.
- 2. Click Advanced settings (
- 3. Click Router > LAN.
- 4. Next to DHCP Server, select Enable.

### Configuring DHCP

To configure DHCP settings, DHCP must be enabled (Advanced settings > Router > LAN > DHCP Server).

You can set the following DHCP settings in Advanced settings > Router > LAN:

### DHCP IP Address Range

The starting and ending address of the range of IP addresses available for the device to dynamically (that is, not permanently) assign to computers connected to it.

The start address must be 192.168.0.10 or above.

The ending address must be 192.168.0.50 or below.

### DHCP Lease Time

Amount of time, in minutes, a computer can use its assigned IP address before it is required to renew the lease. After this time is up, the computer is automatically assigned a new dynamic IP address.

Enter a number between 2 and 10080.

### Max DHCP Clients

The number of DHCP addresses that can be assigned and active at one time. It's recommended you set this to a number greater than the number of Wi-Fi users.

### DNS Mode

The **DNS Mode** setting specifies how the DNS servers (that the DHCP clients are to communicate with) are obtained. See "**DNS Mode**" on page 100.

 DHCP Static Assignment List — Assign a permanent (static) IP address to a device on your network, and view the static IP assignment list. See the next section.

### DHCP Static IP Assignment List

With DHCP, IP addresses are assigned dynamically; devices typically don't have a permanent IP address.

However, in some cases you might want to assign a static (permanent) IP address to a device, while still using DHCP for the rest of the devices on your network. This is also known as "DHCP reservation". You might want to do this with, for example, a Web server, FTP server, media server.

### Viewing the Static IP Assignment List

- 1. Log in to the home page.
- 2. Click Advanced settings (
- 3. Click Router > LAN.
- 4. Ensure DHCP is enabled (DHCP Server).
- 5. Click DHCP Static IP Assignment List.

Assigning an IP Address Based on a MAC Address

- 1. Follow the above steps to display the DHCP Static IP Assignment List window.
- 2. In the Hostname field, enter a meaningful description of the device.
- **3.** In the **MAC Address** field, enter the MAC Address of the device. (If you don't know this address, see "Finding the MAC Address" on page 117.)
- 4. In the IP Address field, enter the IP address you want to assign to the device.
- 5. Select the Enable check box to have the device use the designated IP address.
- 6. Click Add.
- 7. Click save.

Removing an IP Address Based on a MAC Address

- 1. Click DHCP Static IP Assignment List on the LAN panel of the Router tab.
- 2. To keep the device information in the list (in case you want to re-enable DHCP for this MAC address later on), clear the **Enable** check box.

— or —

To remove the device from the list:

a. Click the row that you want to remove.

A row of buttons (Delete, OK, Cancel) appears.

b. Click Delete.

#### **DNS Mode**

The **DNS Mode** setting specifies how the DNS servers (that the DHCP clients are to communicate with) are obtained.

- **1.** Log in to the home page.
- 2. Click Advanced settings (
- 3. Click Router > LAN.
- 4. Set DNS Mode to one of the following:
- Auto: Use the DNS server specified by <Carrier\_Name>. DNS Relay is enabled by default.
- Manual: The routing hardware assigns DHCP clients the DNS servers specified in the Manual DNS Server #1 and #2 fields. Use this option to access a DNS server that provides customized addressing or if you have a local DNS server on your network. If DNS Relay is disabled, the routing hardware rejects DNS requests targeting the internal DNS proxy.

For information on DNS Relay, see "LAN Panel" on page 96.

### **Port Forward Panel**

Normally, incoming traffic (from the Internet) is blocked. However, port forwarding lets you forward incoming traffic to specific ports and devices (per their local IP address) on your network. For example, you can configure port forwarding so that:

- You can access your Remote Desktop from the Internet (by specifying the WAN [public] IP address that the device is using).
- Internet users can access a Web, FTP, or email server, or gaming or Internet application hosted by your computer.

Note: Port forwarding creates a security risk. When not required, port forwarding should be disabled.

Port forwarding does not apply to normal browsing, file downloading, running most online games or other applications hosted on the Internet. (Some online games require port forwarding.)

Before you can use or configure port forwarding, you must enable it. See "Enabling Port Forwarding" on page 101.

From the **Port Forward** panel of the **Router** tab of the **Advanced Settings** window, you can:

- Enable port forwarding for an application. See "Enabling Port Forwarding for an Application" on page 101.
- Remove an application from the port forwarding list. See "Disabling Port Forwarding for an Application" on page 101.

### **Enabling Port Forwarding**

Before you can use or configure Port Forwarding, you must enable it.

- **1.** Log in to the home page.
- 2. Click Advanced settings (
- 3. Click Router > Basic.
- 4. Next to Port Forwarding, select Enable.
- 5. Click Save.

### Enabling Port Forwarding for an Application

- 1. Ensure you've enabled port forwarding. See "Enabling Port Forwarding" on page 101.
- 2. Display the "Port forward" window.
  - a. Log in to the home page.
  - b. Click Advanced settings (
  - c. Click Router > Port Forward.
- **3.** In the last row of the table, click the **Application** field, and select the application type from the list.

The values for Start and End ports are automatically filled in.

- **4.** If necessary, change the range of port numbers associated with the application. Traffic will be allowed (not blocked) if its destination port number is in the specified range.
  - a. In the Start field, enter the number that starts the port range.
  - **b.** In the **End** field, enter the number that ends the port range.

If the range consists of only one port, enter the number that you entered in the **Start** field.

- In the Protocol list, click the protocol(s) used for this application (TCP, UDP, or both).
- 6. In the IP Address field, enter the IP address of the server to be accessed.
- 7. Ensure Enable is selected.
- 8. Click Add.
- 9. Click save.

### **Disabling Port Forwarding for an Application**

- 1. Ensure you've enabled port forwarding. See "Enabling Port Forwarding" on page 101.
- 2. Display the "Port forward" window.
  - **a.** Log in to the home page.
  - b. Click Advanced settings (
  - c. Click Router > Port forward.

**3.** To keep the application in the list (in case you want to re-enable port forwarding later on), clear the **Enable** check box.

— or —

To remove the application from the list:

a. Click the row that you want to remove.

A row of buttons (Delete, OK, Cancel) appears.

b. Click Delete.

## **Port Trigger Panel**

Some applications require multiple ports open for communication, many of which may be initiated by a computer on the WAN. Examples of this include video conferencing, VoIP (Internet telephony), and Internet gaming.

With port triggering, the device monitors outgoing data on specific port numbers (trigger ports).

The device keeps track of the IP address of the computer that sends data on these trigger ports, so that when incoming data on the Forward ports arrives, the device sends the incoming data to the same computer.

Before you can use or configure port triggering, you must enable it. See "Enabling Port Triggering" on page 102.

From the **Port Trigger** panel of the **Router** tab of the **Advanced Settings** window, you can:

- Enable port triggering for specified protocols and ports. See "Enabling Port Triggering for Specified Protocols and Ports" on page 102.
- Remove protocols and ports from the port triggering list. See "Removing Ports from the Port Triggering List" on page 103.

### **Enabling Port Triggering**

Before you can use or configure Port Triggering, you must enable it.

- **1.** Log in to the home page.
- 2. Click Advanced settings (
- 3. Click Router > Basic.
- 4. Next to Port Triggering, select Enable.

#### **Enabling Port Triggering for Specified Protocols and Ports**

- 1. Ensure you've enabled port triggering. See "Enabling Port Triggering" on page 102.
- 2. Display the "Port trigger" window.
  - **a.** Log in to the home page.
  - b. Click Advanced settings (
  - c. Click Router > Port Trigger.

- **3.** In the last row of the table, in the first **Protocol** list, click the protocol(s) used by the application for outgoing traffic (to the Internet, sent through the trigger ports).
- 4. In the **Trigger Ports** field, enter the port number(s) used to determine that the application is in use (that is, specify the port number or range of port numbers that the application uses for outgoing traffic). (Check the user documentation for the application.)

To specify a range of port numbers, separate the start and end port number with a hyphen.

- 5. In the second **Protocol** list, click the protocol(s) used by the application for incoming traffic (from the Internet).
- 6. In the Forward Ports field, enter the ports to forward to the computer that triggered the rule (that is, specify the port number or range of port numbers that the application uses for incoming traffic). (Check the user documentation for the application.)

To specify a range of port numbers, separate the start and end port number with a hyphen.

- 7. Ensure Enable is selected.
- 8. Click Add.
- 9. Click Save.

### **Removing Ports from the Port Triggering List**

- 1. Ensure you've enabled port triggering. See "Enabling Port Triggering" on page 102.
- **2.** Display the "Port trigger" window.
  - **a.** Log in to the home page.
  - b. Click Advanced settings (
  - c. Click Router > Port Trigger.
- **3.** To keep the entry in the list (in case you want to re-enable this entry later on), clear the **Enable** check box.

— or —

To remove the entry from the list:

a. Click the row that you want to remove.

A row of buttons (Delete, OK, Cancel) appears.

b. Click Delete.

### **DMZ Panel**

DMZ stands for "demilitarized zone". You can select one computer to receive all unsolicited incoming connections.

The IP address of the DMZ is the default recipient of incoming packets (from the Internet) that are not handled by port forwarding rules, port triggering rules, or NAT'd connections:

- 1. If port forwarding, port triggering, or both are enabled, incoming traffic is routed according to the port forwarding rules, port triggering rules, or NAT'd connections.
- 2. If incoming traffic was not routed as a result of the above:
  - If DMZ is enabled, then incoming traffic is routed to the computer that uses the IP address specified by the DMZ settings.
  - If DMZ is not enabled, the incoming traffic is blocked.

Note: Putting a computer in the DMZ opens all the ports of that computer, and exposes that computer to various security risks. Use this option only as a last resort — if possible, use other options instead (for example, port forwarding or port triggering).

Before you can use or configure DMZ, you must enable it.

### **Enabling DMZ**

Before you can use or configure DMZ, you must enable it.

- **1.** Log in to the home page.
- 2. Click Advanced settings (
- 3. Click Router > Basic.
- 4. Next to DMZ, select Enable.
- 5. Click Save.

### **Configuring DMZ**

To configure DMZ:

- 1. Ensure you've enabled DMZ. See "Enabling DMZ" on page 104.
- 2. Display the DMZ panel of the Router tab.
  - a. Log in to the home page.
  - b. Click Advanced settings (
  - c. Click Router > DMZ.
- 3. Specify the computer that you want exposed to the Internet: in the **Destination** IP Address field, enter the IP address of the computer.

If you don't know how to find the IP address, see "Finding the IP Address" on page 118.

 In the Source IP Address section, specify what incoming traffic (not handled by port forwarding, port triggering, or NAT) to forward to this computer.
 To forward all incoming traffic, click Any.

#### — or —

To forward incoming traffic from certain IP addresses:

- a. Click Restriction.
- **b.** In the two additional fields that are displayed, enter the start and end IP addresses of a range.
- Using the DHCP Static IP Assignment List, assign an IP address based on the MAC address of the computer that is in the DMZ. See "Assigning an IP Address Based on a MAC Address" on page 99.

— or —

On the computer that is in the DMZ, disable DHCP, and manually assign the IP address, gateway, and DNS server.

## **Resetting the Software to Default Settings**

Warning: If you reset the software to default settings:

You must go through the device setup (page 37), as if you've just purchased the device.
Any changes you've made to the settings are lost.

Your 3G and 4G account information is not affected; after reset, the device remains provisioned for service.

You'll need to reset the software to default settings if:

- You've forgotten the administrator password.
- You've changed the DHCP settings such that the device is inoperable (for example, there's no communication with the device).

You have two options to initiate the reset:

- Through the software. See "Resetting the Software to Default Settings (Through the Browser Interface)" on page 106.
- Through the reset button on the device. See the following section.

### Resetting the Software to Default Settings (Through the Reset Button)

1. Remove the battery compartment cover.

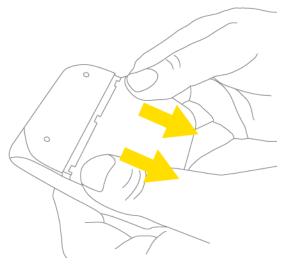

**2.** Find the small hole below and to the right of the battery compartment. The reset button is inside this hole.

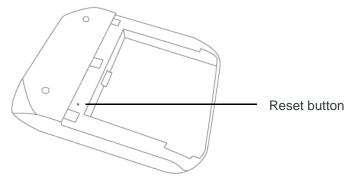

- **3.** Insert a thin object (for example, the end of a paper clip) into the hole, and lightly press on the bottom of the hole for five or more seconds.
- 4. Replace the battery compartment cover.

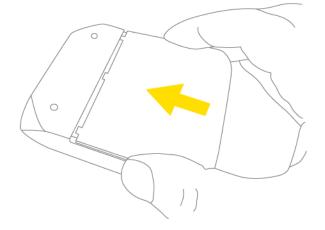

- 5. Check the device LCD. If it displays "Reset to factory defaults? Press 🕐 to accept", press the power button 🕐 on the device.
- 6. Follow the instructions on the device LCD.

Resetting the Software to Default Settings (Through the Browser Interface)

Warning: If you reset the software to default settings:

You must go through the device setup (page 37), as if you've just purchased the device.
Any changes you've made to the settings are lost.

Your 3G and 4G account information is not affected; after reset, the device remains provisioned for service.

- **1.** Log in to the home page.
- 2. Click Advanced settings (
- 3. Click Router > Basic.
- 4. Click Router Settings Reset.

- Check the device LCD. If it displays "Reset to factory defaults? Press O to accept", press the power button O on the device.
- 6. Follow the instructions on the device LCD.

# **Exporting and Importing Settings**

# **Exporting Settings**

Settings include configuration information for the device, network, and browser interface.

You can, for example, save the current configuration, then make some changes and test them. You can then use the **Import** button to restore (load) the saved configuration.

To export the settings to a text file:

- 1. Log in to the home page.
- 2. Click Advanced settings (
- 3. Click Device > Basic.
- 4. Click Export.

## **Importing Settings**

- 1. Log in to the home page.
- 2. Click Advanced settings (
- 3. Click Device > Basic.
- 4. Browse to and click the file with the previously exported settings.
- 5. Click Import.

Note: Your device may reset, and you may need to reconnect to Wi-Fi and the Internet. See "How Do I Connect to Wi-Fi?" on page 112 and "Launching Your Network Connection" on page 51.

# Logs

## Logs Available

The following types of logs are available:

- Connect/disconnect. See the following section.
- System events. See "System Events" on page 108.

## **Connection History**

The connection history shows the time of connections to and disconnections from the Internet.

Note: The connection history does not log the amount of data transferred. In the Internet Connection Information window, you can view information on the current billing cycle and lifetime of the device; see "Internet Connection Information" on page 58.

### **Enabling and Disabling Logging of Connect/Disconnects**

- **1.** Log in to the home page.
- 2. Click Advanced settings (
- 3. Click Device > Log.
- 4. In the Connect/Disconnect section, select Enable or Disable.
- 5. Click save.

### **Exporting the Connection History**

- **1.** Log in to the home page.
- 2. Click Advanced settings (
- 3. Click Device > Log.
- 4. Ensure Connection/Disconnect is set to Enable.
- 5. Click Export.

### **Clearing the Connection History**

- **1.** Log in to the home page.
- 2. Click Advanced settings (
- 3. Click Device > Log.
- 4. In the Connect/Disconnect section, click Clear log.

## **System Events**

You can enable or disable, as a group, the logging of the following events:

- Software update available
- Network update available
- Primary WAN failover
- Primary WAN switchback
- Unexpected data connection loss
- Changes to miscellaneous settings

The following system events are always logged:

- Intrusion alerts
- Unexpected power loss
- Critical battery
- Critical temperature
- Routing hardware settings reset
- Firmware update

#### **Enabling and Disabling Logging of System Events**

- **1.** Log in to the home page.
- 2. Click Advanced settings (
- 3. Click Device > Log.
- 4. In the Verbose System Event Logging section, select Enable or Disable.
- 5. Click save.

Note: Certain events are always logged; see "System Events" on page 108.

#### **Exporting System Events**

- **1.** Log in to the home page.
- 2. Click Advanced settings (
- Click Device > Log.
- 4. Ensure Verbose System Event Logging is set to Enable.
- 5. Click Export.

#### Clearing the System Events Log

- **1.** Log in to the home page.
- 2. Click Advanced settings (
- 3. Click Device > Log.
- 4. Ensure Verbose System Event Logging is set to Enable.
- 5. Click Clear log.

#### Setting the Method Used for Time Acquisition

Time information is stored in the connection history log and system events log.

To set the method used for obtaining the time:

- 1. Log in to the home page.
- 2. Click Advanced settings (
- 3. Click Device > Log.

4. Select the 3G or the NTP check box.

**3G** — Time information is obtained from the 3G (CDMA) network; this is more accurate than NTP, but requires 3G coverage.

**NTP** — The device's clock is synchronized to a Network Time Protocol server on the Internet; not as accurate as when using the **3G** setting, but doesn't require 3G coverage. Use this setting if you have 4G but no 3G coverage.

# **Setup Pages**

## Welcome to Your Device Window - Select an Option

The "Welcome to Your AirCard W802S window" opens:

- Automatically, as part of the initial setup of your newly purchased device.
- When you click Admin Setup ( ) from the home page (you must be logged in).

Note: This window displays the administrator password and the address of the device home page. Please remember this information or write it down in a safe place.

This window provides several options.

- To keep the default settings of the device, select one of the following:
  - The Internet (to start surfing)
  - My AirCard W802S's home page (to view the device status, customize settings).
- To change security settings, select Set up my AirCard W802S.

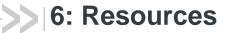

## **More Information**

## Visiting the <Carrier\_Name> Website

Check www.<Carrier\_Name>.com/support for product updates and support.

#### **Contacting Customer Service**

You can reach <Carrier\_Name> Customer Service by:

• Visiting www.<Carrier\_Name>.com/support

#### **Online Help**

1. In the browser interface, click the Help button () and, from the menu, select **Online Help**.

The Help system opens in a new Web browser window or tab.

You have several options to find the information you need:

- Browse the Table of Contents.
- Use the Index or Search feature: click the appropriate button in the lower left part of the help window, and type the information you're looking for.

#### Other Ways to View Help Information

- Some windows have a 🕐 icon. Click the icon to view Help information.
- When you move the cursor over a field or button in Advanced Settings, help information, if available, appears to the right of the window.

#### **Contextual Help in the Advanced Settings Window**

When you move the cursor over a field or button in **Advanced Settings**, help information on this item, if available, appears to the right of the window.

To turn this feature on or off:

- 1. Ensure you're logged in to the home page.
- 2. Click Advanced settings > Device > Basic.
- 3. Set Help for Advanced Settings to Show or Hide.
- 4. Click Save.

## **Frequently Asked Questions**

## How Can I Tell I'm Connected to 3G/4G?

When you're connected:

- The 3G or 4G icon (on the left side of the home page) is solid. For example, 4G.
- The bottom area of the device LCD, the Virtual Device, and the Mini Window show the data transfer icon and data transfer information (amount of data; connection duration).

## How Do I Connect to Wi-Fi?

You may have to manually connect to Wi-Fi after certain events — for example, as part of the initial device setup, or after a software update.

Tip: The Wi-Fi network name is displayed on the device LCD.

 Do one of the following, depending on your operating system. Windows

Windows 7: Right-click the icon in the system tray.

Windows Vista: Click Control Panel > Network and Internet > Network and Sharing Center > Connect to a network.

Windows XP: Click Control Panel > Network Connections > Wireless Network Connections > View available wireless networks. Mac

Click the AirPort icon 🛜 (in the upper right corner of your screen).

Linux

Please see the user documentation of the Linux distribution.

#### Other operating systems

Please see the user documentation for your operating system or computer.

2. Select the Wi-Fi network provided by the AirCard W802S personal hotspot and connect to it. (If prompted for a network key/security key/password, enter the Wi-Fi password.)

## Is Roaming on 4G Supported?

At the time of this release, roaming on 4G is not supported.

## What Do I Do if I Forgot the Wi-Fi Password?

- If the Wi-Fi Password Reminder feature is enabled, display the password on the device. See "Wi-Fi Password Reminder" on page 90.
- Connect the device to your computer through USB, then log in and view the Wi-Fi password (in Advanced settings > Wi-Fi > Security). Write the password down in a safe place. See "Connecting Through USB" on page 30.

Note: If you've forgotten both the Wi-Fi password and the administrator (login) password, then you must reset the software to default settings. See "Resetting the Software to Default Settings" on page 105.

#### What Do I Do if I Forgot the Administrator Password?

- 1. Reset the software to default settings. See "Resetting the Software to Default Settings" on page 105.
- Go through the device setup, during which the administrator password will be displayed; write it down in a safe place. See "Setting Up the Device" on page 37.

# How Do I Access My Corporate Network Through a VPN?

- **1.** Establish a connection to the 3G/4G network.
- 2. Launch the extranet client provided by your company.
- 3. Supply the appropriate user name and password to gain access.

For support, contact your company help desk.

## Are Terminal Sessions Supported?

Terminal sessions (for example, via telnet or ssh) are not supported.

# Tips

## **Extending Battery Life**

- Consider purchasing and using a high-capacity battery (available at https:// www.sierrawireless.com/eStore/).
- When you're not using the device, turn it off, or end the 3G/4G connection. (Click **Disconnect** on the home page).
- Connect the device, through the USB cable, to the power adapter or a computer, and disable Wi-Fi. See "Disabling Wi-Fi When Connected Through USB" on page 93.
- Adjust the LCD do one or more of the following:
  - Turn off the LCD (Advanced settings > Device > Display > LCD Backlight).
  - Decrease the brightness of the LCD (Advanced settings > Device > Display
     > Backlight Settings > On Battery/USB Power).
  - Set the LCD to turn off sooner. See "Setting the LCD Timeout" on page 74.
- Configure the setting (for when battery powered or connected via USB) to "Better battery life" (Advanced settings > Wi-Fi > Network > Battery or USB powered).
- Enable standby (low power) mode. See "Standby (Low Power) Mode" on page 57.

- Turn off the lighting of the power button (i.e. LED) (Advanced settings
   > Device > Display > Power Button LED).
- Limit the number of Wi-Fi users (Advanced settings > Wi-Fi > Network > Max Number of Users).
- If you have 3G but not 4G coverage, set WAN Mode to "3G only" (Advanced settings > WAN > Setup > WAN Mode).

## **Device Location**

- Avoid moisture or extreme temperatures.
- For improved reception, place the device near a closed window.
- Place your device within easy reach of a reliable power supply and the computer to which it will be connected.

## **Improving Signal Strength**

- Consider purchasing and using the Home Crib (available at https:// www.sierrawireless.com/eStore/).
- Ensure you're inside the network coverage area.
- Try reorienting your device.
- Move the device and your computer to another location you may be in or near a structure that is blocking the signal. Every obstacle (for example, walls, ceilings, furniture) between the AirCard W802S personal hotspot and other wireless devices decreases the signal strength.
- Place the device in a centralized location, as high as possible in the room.
- Make sure there's plenty of space around your device to provide the best signal reception.
- Keep the device at least 3-6 feet away from electrical devices that generate RF interference (for example, microwaves, TVs, 2.4 GHz cordless phones, cellular phones, baby monitors, wireless speakers). If you're not using these electrical devices, turn them off.
- If possible, place your devices so that the signal passes through open doorways or drywall, as opposed to concrete, brick, metal, walls with insulation, and so on.
- If you cannot obtain service, contact <Carrier\_Name> a network or account problem may be preventing you from obtaining service.

## **Improving 3G Network Service**

To improve your network service, periodically check for PRL and profile updates.

The PRL (Preferred Roaming List) is an account configuration item set by your service provider. It controls the radio channels and network carrier used by the 3G modem.

To check for these updates:

- **1.** Log in to the home page.
- 2. Click Advanced settings (
- 3. Click WAN > Setup.
- 4. Click Update 3G PRL.
- 5. After the update checking is completed, click Update 3G Profile.

## **Improving Wi-Fi Performance**

- Try a different channel number. See "Wi-Fi Channel" on page 93.
- Check whether any device updates are available. See "Updates" on page 65.
- See the tips in "Improving Signal Strength" on page 114.
- Limit the number of Wi-Fi users (Advanced settings > Wi-Fi > Network > Max Number of Users).
- Select a longer Wi-Fi range. (Advanced settings > Wi-Fi > Network > Longer Wi-Fi range [two locations: Battery or USB Powered, and AC Powered])

#### Windows XP Users

- 1. Open the Device Manager.
  - a. Click start > Settings > Control Panel.
  - b. Double-click System.
  - c. Click Hardware.
  - d. Click Device Manager.
- 2. Double-click Network adapters.

**3.** Double-click the Wi-Fi client network adapter of your computer — for example, "Intel(R) WiFi Link 5100 AGN" in the following screenshot.

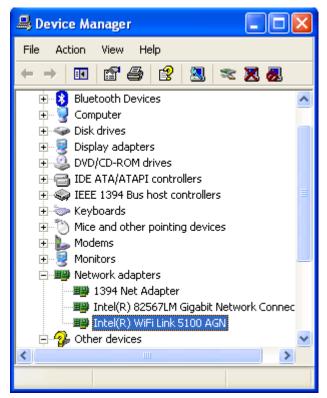

 If the Wi-Fi client network adapter is by Intel, click Advanced and, in the Property list, click Power Management and move the slider all the way to the right (to Highest). Click OK.

— or —

If the Wi-Fi client network adapter is not by Intel, select a configuration with minimal power savings (to maximize throughput).

Note: The above settings are often controlled by 3rd-party value-add applications and may be automatically changed. If Wi-Fi performance improves for a while after performing the above steps, but then declines, recheck the above settings.

## **Security Tips**

- Change the Wi-Fi network name (SSID) and Wi-Fi password on a regular basis. See "SSID (Wi-Fi Network Name)" on page 86 and "Wi-Fi Password" on page 89
- Disable SSID Broadcast. See "Network Panel" on page 84.
- Use the highest level of Wi-Fi security that your devices support. See "Wi-Fi Security" on page 88.
- Change the login password. See "Changing the Administrator Password" on page 77.

Use MAC filtering to specify computers that are or aren't allowed to connect to the network. See "MAC Filter Panel" on page 85.

## Finding the MAC Address

You'll need to know the MAC address of a device, when performing any of the following:

- Assigning an IP address based on a MAC address (when using DHCP). See "DHCP Static IP Assignment List" on page 99.
- Allowing or denying computers access to the network. See "Allowing or Denying Computers Access to the Network" on page 90.

Tip: You can display a list of connected devices, including the MAC address of each device: click List of connected devices, available from Advanced settings > Wi-Fi > MAC Filter and Advanced settings > Wi-Fi > Network.

The steps to finding the MAC address of a device vary, depending on your operating system.

#### Windows

- **1.** Open a command prompt window.
  - a. Click start and Run.
  - b. Type cmd or command, and click OK.
- 2. At the command prompt, type ipconfig/all and press Enter.
- Write down the Physical Address for the entry that relates to the wireless network connection; it appears as a series of numbers and letters — this is the MAC address of your wireless adapter.

#### Mac OS X

- 1. From the Apple menu (C), select System Preferences.
- 2. Select Network.
- 3. Select the adapter that is connecting to the routing hardware.
- 4. Select Advanced.
- 5. Select Ethernet. The Ethernet ID is listed. This is the same as the MAC address.

#### Linux

Please see the user documentation of the Linux distribution.

#### Other operating systems

Please see the user documentation for your operating system or computer.

#### **Finding the IP Address**

You'll need to know the IP address of a device, when configuring any of the following:

- Port forwarding
- Port triggering
- DMZ
- Static DHCP features

To find the IP address of a device:

#### Windows

- 1. Open a command prompt window.
  - a. Click start and Run.
  - b. Type cmd or command, and click OK.
- 2. At the command prompt, type ipconfig and press Enter.
- **3.** Write down the IP Address for the entry that relates to the wireless network connection. (The IP address might be listed under "Ipv4 Address", or something similar.)

#### Mac OS X

- 1. From the Apple menu (), select System Preferences.
- 2. Select Network.
- 3. Select the wireless adapter. The IP address is displayed in the right pane.

#### Other operating systems

Please see the user documentation for your operating system or computer.

# **Troubleshooting Tips**

#### **General tips**

- Check the system events log. See "Exporting System Events" on page 109.
- If some settings are preventing you from connecting to Wi-Fi, connect to the device through the USB cable, and then change the settings. See "Requirements for a USB Tethered Connection" on page 43 and "Making a Tethered Connection" on page 43.
- Go to www.<Carrier\_Name>.com/support to access troubleshooting and other resources.
- The knowledge base at the Sierra Wireless website (www.sierrawireless.com/ support/customer\_help.aspx) may also be useful.

## LCD Is Dark

The LCD is dark and is not displaying any text or icons if:

- The device is turned on and:
  - The LCD is turned off (Advanced settings > Device > Display > LCD Backlight).
  - The LCD is turned on, but the LCD is dormant (inactivity timeout). To make the LCD active, briefly press the power button **O** on the device.
  - The device is in standby (low power) mode. To exit this mode, briefly press the power button **()** on the device.
- The device is turned off.

To turn the device on:

- **a.** Ensure a battery is inserted into the device.
- **b.** Press the power button **()** on the device for approximately two seconds.

If the LCD is still dark, use the USB cable to connect the device to the power adapter or to a computer.

## **Insufficient Signal Strength**

If you have insufficient signal strength, the icon **W** is displayed (on the left side of the home page).

Insufficient signal strength may occur because:

- You are outside the network coverage area.
- Your device's internal antenna is pointing in the wrong direction.
- You are in or near a structure that is blocking the signal.
- You are near a device that is causing radio signal interference.
- A network or account problem is preventing you from obtaining service.

See also "Improving Signal Strength" on page 114.

## Messages Displayed on the Device LCD

See also "SD Card Error" on page 50.

#### **3G Activation Failed**

If this message is displayed on the device LCD or in the 3G Activation Required alert window (after you've attempted activation):

- 1. Ensure you're in 3G coverage and the signal strength is strong.
- 2. Turn the device off and on. See "Turning Your Device Off" on page 48 and "Turning Your Device On" on page 33.
- **3.** If the "Activation failed" message is still displayed, prepare the following, and contact <Carrier\_Name>:
  - Your billing information.
  - ESN of the device (displayed on the packaging, on the device [under the battery], and at Advanced settings > Device > About).

#### Connecting to 3G/4G

If the LCD displays this message for a long time:

- 1. Check the signal strength. If it is weak, try the tips in "Improving Signal Strength" on page 114.
- 2. Try a different Connection Preferences setting. See "Mobile Broadband Information and Settings" on page 54.
- **3.** Turn the device off and on. See "Turning Your Device Off" on page 48 and "Turning Your Device On" on page 33.
- 4. Update the 3G profile: click Advanced settings > WAN > Setup > Update 3G Profile.
- 5. If you're still unable to connect to 3G/4G, contact <Carrier\_Name>.

#### **Connection Error**

If this message persists on the device LCD, update the 3G profile:

- **1.** Log in to the home page.
- 2. Click Advanced settings (
- 3. Click WAN > Setup.
- 4. Click Update 3G Profile.
- **5.** If an error message and number are displayed on the LCD after the update, note the information and contact <Carrier\_Name>.

#### **3G Activation Required**

If the LCD displays this message, display the 3G Activation Required alert and start the activation:

- In the Admin Login section (in the upper left area of the home page), enter the administrator password (1–20 characters/numbers). (The default password is "password".)
- 2. Click OK.
- 3. Click the alerts icon to display the alert window.
- **4.** If more than one alert is available, use the substant and buttons (at the top of the alert window) to browse to the "3G Activation Required" alert.
- 5. In the 3G Activation Required alert window, click Activate now.

Tip: Alternatively, click Advanced settings > WAN > Setup > Update 3G Profile.

#### **Searching for Network**

The LCD displays this message until a 3G or 4G network is acquired.

If this message persists, see the tips in "Cannot Connect to the 3G/4G Network" on page 123.

#### **Update Failed**

If this message appears on the device LCD or in the 3G Network Update Available or Software Update Available alert windows (after you've attempted the update):

1. Ensure your device is connected to the power adapter or computer, through the USB cable.

Note: If you'll be using USB for data transfer (and not just for charging the device), you must install the device driver. See "Making a Tethered Connection" on page 43.

- 2. Retry the update.
- 3. If the "Update failed" message is still displayed, contact <Carrier\_Name>.

#### Cannot Connect to Wi-Fi

If your computer cannot connect to the Wi-Fi network of the AirCard W802S personal hotspot, ensure that:

- The maximum number of Wi-Fi users has not been reached. (To determine the number of connected Wi-Fi users and set the maximum, see "Wi-Fi Users Information and Settings" on page 56).
- You're connecting to the correct Wi-Fi network (SSID), and you're using the correct Wi-Fi password. If the Wi-Fi Password Reminder feature is enabled (page 90), you can use it to display the SSID and Wi-Fi password on the device LCD.
- Nobody has changed the name or password of the Wi-Fi network. If the Wi-Fi Password Reminder feature is enabled (page 90), you can use it to display the SSID and Wi-Fi password on the device LCD.
- Nobody is connected through the USB cable when **Disable Wi-Fi when** connected via USB is selected.
- Your computer supports the type of Wi-Fi security that the network is set to use.

Note: All the devices used with the AirCard W802S personal hotspot must support the selected security type.

- Your computer supports Wi-Fi 802.11g (if Basic Rate is set, in Advanced settings > Wi-Fi > Network, to 802.11b/g compatibility).
- Your computer has not been blocked, through MAC filtering. See "Specifying Computers That Are Not Allowed to Access the Network" on page 91.

**Tip:** If some settings are preventing you from connecting to Wi-Fi, connect to the device through the USB cable, and then change the settings. See "Requirements for a USB Tethered Connection" on page 43 and "Making a Tethered Connection" on page 43.

## **Cannot Display the Home Page**

Your Web browser may display an error message when you try to display the home page. The error message depends on your Web browser.

- "Internet Explorer cannot display the webpage" (Internet Explorer)
- "Oops! This link appears to be broken" (Google Chrome)
- "Safari can't open the page" (Safari)
- "The connection has timed out" (FireFox)

Check the following:

- The device is turned on. See "Turning Your Device On" on page 33.
- You have established a connection to the device (through Wi-Fi or through the USB cable).
- Ensure you're typing the correct address in the Web browser.
  - Try http://<SSID>, where <SSID> is as displayed on the device LCD.
  - If the home page is still not displayed, try http://192.168.0.1 or, if you're using custom routing settings, replace "192.168.0.1" with the appropriate IP address.
- The Web browser is a recent version, and Java-enabled. The following are recommended:
  - Internet Explorer (version 6.0 or higher)
  - Mozilla Firefox (version 3.0 or higher)
  - Google Chrome (version 2.0.172.28 or higher)
  - Apple Safari (version 2.0 or higher)
- If your computer has other adapters (for example, Ethernet) connected to other networks, disable or remove them from your computer.
- If Internet security software is running on your computer, disable it and see whether the error message still occurs. Some firewall software may block access to the home page.
- If DHCP is enabled on the device, ensure DHCP is enabled on your computer. See "DHCP" on page 98.
- Check your Web browser settings.
  - a. Open the Control Panel in Windows.
  - b. Double-click Internet Options.
  - c. From the Security tab, restore the default settings.
  - d. From the Connections tab, select Never dial a connection.
  - e. From the Advanced tab, restore the default settings.
  - f. Close and reopen your Web browser.
- Disconnect the device from your computer (if you're using the USB cable). Remove the battery from the device. Reinsert the battery.

If, after checking all of the above, you still cannot display the home page, consider resetting the software to default settings. See "Resetting the Software to Default Settings" on page 105.

## Cannot Connect to the 3G/4G Network

- Ensure your computer is connected to the device (through the USB cable or Wi-Fi). See "How Do I Connect to Wi-Fi?" on page 112 or "Making a Tethered Connection" on page 43.
- Try the tips in "Improving Signal Strength" on page 114.
- Check the WAN Mode setting (Advanced settings > WAN > Setup). For example, if it's set to 4G only, you won't be able to connect if:
  - You have 4G coverage, but you're roaming.
  - You don't have 4G coverage.
- If you're roaming, ensure that 3G roaming is enabled.
   In the Roaming Information window or from Advanced settings > WAN > 3G, select Allow 3G Roaming.

Note: Roaming charges may apply.

• Check with <Carrier\_Name> — a network or account problem may be preventing your device from obtaining service.

## **Cannot Check for Updates**

Ensure your device is connected to the power adapter or computer, through the USB cable.

Note: If you'll be using USB for data transfer (and not just for charging the device), you must install the device driver. See "Making a Tethered Connection" on page 43.

# Sounds are Enabled, but the Device Doesn't Generate Any Sounds

Check that sounds are not turned off through the Mute switch on the device. See "Mute Switch" on page 36.

# 7: Technical Specifications, Safety Information, and Regulatory Information

# Technical Specifications

## **LED Operation**

See "Using the Power Button to Determine the Device State" on page 34.

## **Radio Frequency and Electrical Specifications**

| Approvals | FCC                                                                                                    |
|-----------|----------------------------------------------------------------------------------------------------|
| Battery   | <ul> <li>Size: 1800 mAh</li> <li>Duration for full charge:</li> <li>AC charger: 1.5 hours</li> <li>PC USB cable: 3.6 hours</li> <li>Charge life:</li> <li>4 hours under standard use</li> <li>3 hours of continuous use</li> </ul> |
| Current   | Maximum: 1000 mA<br>Standby:<br>• 48 mA (1xEV-DO/IS2000 hybrid mode)<br>• 48 (WiMAX)                                                                                                    |
| Transmit  | PCS: 1850 to 1910 MHz<br>Cellular: 824 to 849 MHz<br>WiMAX: 2495 to 2690 MHz                                                                                                    |
| Receive   | PCS: 1930 to 1990 MHz<br>Cellular: 869 to 894 MHz<br>WiMAX: 2495 to 2690 MHz<br>GPS: 1575.42 MHz                                                                                                    |

| CDMA (3G) specification                 | IS-2000 Release 0                                                                                                    |
|-----------------------------------------|----------------------------------------------------------------------------------------------------|
| Data service                            | IS-707A                                                                                                    |
| WiMAX (4G) specification                | IEEE 802.16e-2005                                                                                                    |
| Wi-Fi specification                     | IEEE 802.11b<br>IEEE 802.11g<br>IEEE 802.11n                                                                                                    |
| Wi-Fi security and encryption protocols | WEP Open & Shared<br>WEP-64<br>WEP-128<br>WPA-Personal TKIP & AES (Pre-Shared Key or WPA-<br>PSK)<br>WPA2-Personal TKIP & AES (WPA2-PSK)<br>WPA+WPA2-Personal (WPA+WPA2 PSK) |
| SMS (IS-637)                            | Not supported                                                                                                    |
| FAX                                     | Not supported                                                                                                    |
| ΙΟΤΑ                                    | Supported                                                                                                    |
| OTASP (IS-683A, IS-<br>683B, IS-683C)   | Supported                                                                                                    |
| ΟΤΑΡΑ                                   | Supported                                                                                                    |
| PRL (Preferred Roaming List)            | Supported                                                                                                    |
| Authentication                          | Supported                                                                                                    |
| Voice                                   | Not supported                                                                                                    |
| NAM                                     | Single                                                                                                    |
| Position Location                       | Standalone                                                                                                    |
| TTY/Accessibility                       | Not supported                                                                                                    |
| Mobile IP                               | Supported                                                                                                    |
| Network protocols (routing hardware)    | TCP, UDP, ARP, RARP, ICMP                                                                                                    |
| VPN                                     | <ul> <li>Pass-through of the following VPN types:</li> <li>PPTP</li> <li>IPSec</li> <li>Tunneling of multiple VPN sessions simultaneously is supported.</li> </ul>           |

## **Environmental Specifications**

| Operating temperature | -20 to +55°C                                             |
|-----------------------|----------------------------------------------------------|
| Storage temperature   | -25 to +60°C                                             |
| Humidity              | 90%, non-condensing                                      |
| Vibration             | 10-1000 Hz, 6G, 60 min/axis, 3 hrs total (non-operating) |
| Drop                  | 1 m on concrete                                          |

## **Mechanical Specifications**

| Dimensions (W x L x H) | 68 mm x 68 mm x 17.5 mm |
|------------------------|-------------------------|
| Power button           | Supported               |
| Headset jack           | Not supported           |
| LED                    | White                   |

# **Safety Information**

#### **Proper Battery Use and Disposal**

Note: Improper battery use may result in a fire, explosion, or other hazard.

To ensure safe and responsible battery use:

- Do not open, disassemble, puncture, crush, bend, or shred.
- Do not expose to water or other liquids, fire, explosion, or other hazards.
- Use the battery only in the AirCard W802S personal hotspot.
- If using with a charger, use only the power adapter supplied with the device.
- Do not short circuit the battery.
- When replacing a battery, use the same model of battery that was supplied with the device.
- Follow local regulations when disposing of a used battery.
- Avoid dropping the device or the battery. If dropped and you suspect damage, take it to a service center for inspection.

# **Regulatory Notices**

The design of the AirCard W802S personal hotspot complies with U.S. Federal Communications Commission (FCC) guidelines respecting safety levels of radio frequency (RF) exposure for mobile devices, which in turn are consistent with the following safety standards previously set by U.S. and international standards bodies:

- ANSI / IEEE C95.1-1999, IEEE Standard for Safety Levels with Respect to Human Exposure to Radio Frequency Electromagnetic Fields, 3kHz to 300 GHz
- National Council on Radiation Protection and Measurements (NCRP) Report 86, 1986, Biological Effects and Exposure Criteria for Radio Frequency Electromagnetic Fields
- International Commission on Non-Ionising Radiation Protection (ICNIRP) 1998, Guidelines for limiting exposure to time-varying electric, magnetic, and electromagnetic fields (up to 300 GHz)

#### FCC ID: N7N-MHS802.

**RF Exposure** - The AirCard W802S personal hotspot has been tested for compliance with FCC RF exposure limits in a portable configuration. At least 1.0 cm of separation distance between the AirCard W802S personal hotspot and the user's body must be maintained at all times. This device must not be used with any other antenna or transmitter that has not been approved to operate in conjunction with this device.

**Warning:** (EMI) - United States FCC Information - This equipment has been tested and found to comply with the limits for a Class B computing device peripheral, pursuant to Parts 15 and 27 of the FCC rules. These limits are designed to provide reasonable protection against harmful interference in a residential installation.

This equipment generates, uses, and can radiate radio frequency energy and, if not installed and used in accordance with the instructions, may cause harmful interference to radio communications. However, there is no guarantee that interference will not occur in a particular installation.

If this equipment does cause harmful interference to radio or television reception, which can be determined by turning the equipment off and on, the user is encouraged to try to correct the interference by one or more of the following measures:

- Reorient or relocate the receiving antenna.
- Increase the separation between the equipment and receiver.
- Connect the equipment into an outlet on a circuit different from that to which the receiver is connected.
- Consult the dealer or an experienced radio/TV technician for help.

This device complies with Parts 15 and 27 of the FCC Rules. Operation is subject to the condition that this device does not cause harmful interference.

# >> Index

#### **Numerics**

#### 3G

3G panel of the WAN tab 94 3G Roaming Information window 55 activation failed 119 activation information, viewing 93 activation, initiate 49 configuration, resetting to default settings 94 data transmission rates 26 improving network service, tips 115 lifetime data 82 Mobile Broadband Information window 54 overview 26 PRL version 68, 81, 94 service type 94 status 94 3G (time acquisition method) 110 3G Activation Required (alert) 49 3G Activation Required (LCD message) 120 3G Network Update Available (alert) 50 3G Only 54, 82 3G panel of the WAN tab 94 3G Preferred 54, 82 3G Roaming Information window 55 3G Roaming Settings 55 3G/4G Mobile Broadband Information window 54 3G/4G Off 54, 82 4G 4G panel of the WAN tab 83 Base Station ID (BSID) 83 configuration, resetting to default settings 94 connection status 83 coverage type (service type) 83 data transmission rates 26 lifetime data 82 Mobile Broadband Information window 54 network access provider (NAP-ID) 83 network service provider (NSP-ID) 83 overview 26 roaming support 112 4G Only 54, 82

4G Preferred 54, 82 802.11 standards supported 126

#### Α

About panel of the Device tab 80 about this guide 27 AC charger (power adapter) 32 AC powered 57, 73 access to the network, configuring 90, 91 accessories 27 account information 68, 81 acquisition, time, method used for 109 Activate now 41 activating network service 41 Activation complete! 49 Activation Date 68, 81 Activation Required (alert) 49 Activation Status 68, 81 activation, 3G 3G Activation Required 120 3G Activation Required alert 49 date of original activation 93 failed 119 initiate 49 Active network 53, 82 Admin Login area of the home page 47 Admin Password 77 Admin Setup button 60 Administrator + Guest 62 administrator password changing 77 forgotten; what do I do? 113 administrator, logging in as 47 Advanced Settings window 60, 78 AES 40, 88 alert 3G Activation Required 49 Alert window 55 audio, enabling/disabling 75 critical battery level alert 76 displaying 49 low battery 76 Network Update Available 50 SD Card Error 50 Software Update Available 51 Sounds panel of the Device tab 80

Alert when (low battery) 76 Alert window 55 Allow 3G roaming 55, 94 Allow all in list (giving computers access to the network) 90 Allow international access 55 allowing computers access to the network 90 Apple Safari 28 Application (port forwarding) 101 application notes 17 application updates 65 automatically check for updates 65 automatically log in disabling for a specific computer 77 enabling 77 viewing list of computers set to automatically log in 77

## В

baby monitors 114 Backlight (LCD on the device) brightness 74 turning off automatically 74 turning on or off 74 Backlight Settings 74 Base Station ID (BSID) 83 Basic panel of the Device tab 78 Basic panel of the Router tab 95 Basic Rate 85 batterv "Better battery life" setting 57, 73, 84 Battery Information and Settings window 57 charging 31 critical battery level alert 75, 76 high-capacity (purchased separately) 27 icon 57 installing 29 low battery alert 76 low battery, play sound 59 overview 29 proper use and disposal 127 specifications 125 tips on extending battery life 113 Battery Information and Settings window 57 Battery or USB powered 57, 73 Better battery life 57, 73, 84 billing cycle

data statistics 58 blacklist 85, 90 Block (block a computer's access to the Wi-Fi network of the device) 56 Block all in list 90, 91 box contents 27 brightness of LCD 74 broadcast the SSID (Wi-Fi network name) 84 browser interface home page See home page browser interface updates 65 browsers supported 28 BSID (Base Station ID) 83 buttons below the virtual device 61 top of home page 60

## С

cannot connect to the 3G/4G network 123 cannot connect to Wi-Fi 121 cannot display the home page 122 care of your device 27 Carrier to Interference-plus-Noise Ratio (CINR) 54 CDMA See 3G cell phones 114 Center frequency 83 Certificate information 84 charger (power adapter) 32 charging the device 31 check for updates automatically 65 manually 66 Check for updates now 66 Chrome browser 28 CINR (Carrier to Interference-plus-Noise Ratio) 54 Clear Log (connection history) 108 Clear Log (system events) 109 components of your device 26 Connect Automatically 55 Connect button 61 connect to Internet alert 75, 80 cannot connect 123 improving 3G network service, tips 115 launching a connection 51 sharing your connection 52

Connect/Disconnect 108 connected how to tell you're connected to 3G/4G 112 icon 54 sound when play connected or disconnected 59 Wi-Fi users information 56 connected computers, displaying a list of 92 Connected Users window 56 connecting the device to your computer USB 43 Wi-Fi 112 Connecting to 3G/4G message 120 connection ending 52 history log 108 improving 3G network service, tips 115 information, displaying 58 launching 51 lost (audio alert) - Internet Disconnected 75 settings 54, 82 sharing 52 state 53.83 status, 3G 53 status, 4G 53, 83 Wi-Fi users information 56 Connection Error message 120 connection history clearing 108 description 108 enabling logging 108 exporting 108 Connection Preferences 54 contents, package 27 contextual (field-level) Help 111 cordless phones 114 corporate network, accessing through VPN 113 coverage type (service type) 3G 94 4G 83 coverage type(s) available 54, 94 critical battery level alert 76 critical temperature alert 75 current, electrical (specification) 125 Customer Service, contacting 111

#### D

dark LCD 119 data statistics for the current connection session 58 data transferred 58.82 data transmission rates 26 default settings 3G/4G configuration, resetting 94 software, resetting 106 software, resetting (through the reset button on the device) 105 denying computers access to your network 91 Destination IP Address 104 device information, viewing 68, 80 name (host name) 87 overview 25 device driver, installing 44 device name (host name) 92 Device tab About panel 80 Basic panel 78 Display panel 79 Log panel 82 microSD card panel 79 Sounds panel 80 DHCP clients, maximum number of 98 description 98 enabling 98 lease time 98 start and end address 98 Static IP Assignment List 99 DHCP IP Address Range 97, 98 DHCP Lease Time 98 DHCP Server 97 DHCP Static IP Assignment List 99 dimensions of device 127 Disable Wi-Fi upon USB-PC 93 Disable Wi-Fi when connected via USB 56, 93 Disconnect button 61 Display panel of the Device tab 79 displaying home page 46 disposal of battery 127 DMZ configuring 104 DMZ panel of the Router tab 104

enabling 104 DMZ panel of the Router tab 104 DNS Mode 100 DNS Relay 97 docking station (Home Crib) 27 document overview 27 dormant 94 download speeds 26 drawing of hardware 29 driver, installing 44 Drivers for (Windows, Mac OS X) 79 drop specification 127 duration for full charge 125 duration, session 58, 82

#### Ε

Ec/lo 54, 94 electrical specifications 125 Electronic Serial Number (ESN) 68, 81 email server, accessing 100 Enable SD Card 62 End (port, for port forwarding) 101 environmental specifications 127 ESN (Electronic Serial Number) 68, 81 Export Router Settings 107 exporting connection history 108 settings 107 system event log 109

## F

Failover wait time 83 failure, device startup audio alert 75 FAQ (Frequently Asked Questions) 112 FCC (regulatory) notices 128 FCC ID 128 feedback 61 field-level (contextual) Help 111 Firefox browser 28 firewall software 122 firmware version 3G modem 68, 81 4G modem 69, 81 routing hardware component 68, 81 Wi-Fi 68, 81

firmware, upgrade from a file 67 folder name, microSD card 62 forgot administrator password 113 forgot Wi-Fi password 112 Forward Ports 103 Fragmentation Threshold 85 frequencies, transmit and receive 125 Frequently Asked Questions (FAQ) 112 FTP server, accessing 100 full charge 125

#### G

gaming, Internet 102 Get Started guide 27 Google Chrome 28 Guaranteed Update 65 Guest Password (for microSD card access) 62 Guest Username (for microSD card access) 62

#### Η

hardware 29 Help button 61 Help files, updates 65 Help for Advanced Settings 111 help, getting Customer Service, contacting 111 FAQ (Frequently Asked Questions) 112 tips 113 troubleshooting 118 website 111 Help, online 111 high-capacity battery 27 Home Crib 27 home page buttons along the top 60 cannot display 122 description 45 displaying 46 logging in 47 vertical row of icons and text 52 virtual device 47 host name 87, 92 humidity specification 127

#### I

icons home page (vertical row of icons and text) 52 LCD 35 Import Router Settings 107 important information booklet 61 importing settings 107 improving signal strength 114 IMSI (International Mobile Station Identity) 68, 81.94 information about your device 68, 80 installing the device 37 international access, allow 55 International Mobile Station Identity (IMSI) 68, 81, 94 Internet Connected 59, 75, 80 Internet Connection Information window 58 connection lost (alert) 75, 80 Internet Disconnected 59, 75, 80 Internet Explorer 28 Internet Explorer cannot display the webpage 122 Internet gaming 102 Internet telephony 102 **IOTA 126** IP address assigning, based on MAC address 99 DHCP, range 97 DMZ computer 104 finding for a device 118 removing an address based on MAC address 99 routing hardware 96 WWAN, of the device 58 IP Address (port forwarding) 101

## Κ

knowledge base 118

#### L

LAN panel of the Router tab 96 Last user has joined 59

Last User Has Left 75, 80 LCD brightness 74 dark 119 icons on LCD 35 not lit 119 timeout 74 turning off automatically 74 turning on or off 73 LCD Backlight 74 lease time, DHCP 98 LED (Power button on the device) description 34 enabling 74 interpreting 34 location 29 lifetime data 82 lifetime of product total data transferred 82 Link SSID and Host Name 87 list of connected computers, displaying 92 List of connected devices 92 Load 3G PRL 94 log connection history 108 system events 108, 109 log in automatically disabling for a specific computer 77 enabling 77 viewing list of computers set to automatically log in 77 Log panel of the Device tab 82 logging in automatically 77 steps to log in 47 login password changing 77 forgotten; what do I do? 113 Longer Wi-Fi range 57, 73, 84 Low battery 59, 75, 80 low battery alert 76 low power mode (Standby Timer) 57

#### Μ

MAC (Media Access Control) filter 85, 90 MAC address 4G modem 69, 81

assigning an IP address based on MAC address 99 finding for a device 117 Wi-Fi users 56 Mac device driver, installing 44 MAC filter 91 MAC Filter List 90. 91 MAC filter mode 86, 90 MAC Filter panel of the Wi-Fi tab 85 Mac OS X (driver, download) 79 maintenance of your device 27 manufacturer information 68.81 Max DHCP clients 98 Max Number of Users 92 Max number of Wi-Fi users 92 Max Wi-Fi users 56 maximum number of Wi-Fi users 92 mechanical specifications 127 Media Access Control See MAC address MEID (Mobile Equipment Identifier) 68, 81 microSD card accessing 62, 64 enabling 62 inserting 63 location of slot 29, 36 microSD Card panel of the Device tab 79 overview 36 removing from the device 63 SD Card Error (alert) 50 SD Card Information and Settings window 58 shared folder name 62 microSD Shared Folder Name 62 microwaves 114 Mini Window 48 Mobile Broadband Information window 54 Mobile Equipment Identifier (MEID) 68, 81 Mobile Station ID (MSID) 68, 81, 94 model information 68, 81 Mozilla Firefox 28 MSID (Mobile Station ID) 68, 81, 94 mute switch, location 36

#### Ν

NAI (Network Access Identifier) 94 NAP-ID (Network Access Provider ID) 83 network

3G. overview 26 4G Base Station ID (BSID) 83 4G network access provider (NAP-ID) 83 4G service provider (NSP-ID) 83 4G. overview 26 active network 53, 82 cannot connect 123 name, Wi-Fi (SSID) 86 network operator 82 protocols supported 126 Network Access Identifier (NAI) 94 network access provider, 4G (NAP-ID) 83 network access, configuring 90 network operator 4G (NSP-ID) 83 viewing 68, 81, 93 Network panel of the Wi-Fi tab 84 network service 3G, tips on improving service 115 activating 41 Network Time Protocol (NTP) 110 Network Update Available (alert) 50, 59 network, corporate, accessing through VPN 113 No filtering 90 no service icon 54 not connected 54 notices regulatory 128 NSP-ID (Network Service Provider ID) 83 NTP (Network Time Protocol) 110

## 0

Obtain an IP address automatically 98 On AC Power 74, 79 On Battery/USB Power 74 online games 100, 102 online Help displaying 111 getting updates 65 Oops! This link appears to be broken 122 operating temperature 127 operator, network 68, 81, 93 original activation date 93 OTAPA 126 OTASP 126 overview of this document 27

#### Ρ

package contents 27 password reminder, Wi-Fi 90 password, administrator changing 77 forgotten; what do I do? 113 password, Wi-Fi changing 89 forgotten; what do I do? 112 overview 89 reminder 90 pay-as-you-go 95 performance, Wi-Fi, tips on improving 115 place for your device, tips 114 Plug and Play, Universal (UPnP) 96 Port Forward panel of the Router tab 100 port forwarding description 100 disabling for an application 101 enabling 101 enabling for an application 101 Port Trigger panel of the Router tab 102, 103 port triggering description 102 enabling 102 ports, adding 102 ports, removing 103 power adapter 32 Power button (on the device) description 34 interpreting 34 location 29 Power Button LED field 74 Power Off button 48, 61 power settings AC outlet, connected to 73 battery-powered 73 tips on extending battery life 113 USB powered 73 powering the device off 48 powering the device on 33 Preable 84 Preferred Roaming List (PRL) update See PRL update **PRI** version 3G component 68, 81 routing hardware 68, 81 PRL update

alert (update available) 50 load a file 94 loading a file 94 PRL version 3G modem 68, 81, 94 problems See troubleshooting Protocol (port forwarding) 101 Protocol (port triggering) 103 protocols, network, supported 126

## Q

questions, frequently asked (FAQ) 112

#### R

radio frequency (RF) specifications 125 Realm 84 receive frequencies 125 Received (amount of data transferred) 58 recharging the battery 31 regulatory notices 128 Remember me 77 Remember me clients list 77 Remember me computers, view list of 77 reminder, Wi-Fi password 90 Remote Desktop, accessing 100 requirements installation 28 USB 43 reset button location 69 resetting the software to default settings 105 Reset Device to Factory Defaults button 95 resetting the 3G/4G configuration to default settings 94 resetting the software to default settings through the browser interface 106 through the reset button on the device 105 restarting the device 70 Restriction field 105 RF (Radio Frequency) specifications 125 roaming 3G Roaming Information window 55 4G support 112 enable or disable 94 international access, allow 55

roaming status 94 router See routing hardware Router IP Address 96 Router PRI Version 68. 81 Router setting reset audio alert 59, 75 performing 106 Router tab DMZ panel 104 LAN panel 96 Port Forward panel 100 Port Trigger panel 102, 103 routing hardware firmware version 68, 81 IP address 96 play sound when routing hardware resets 75 PRI version 68, 81 resetting to default settings (through the reset button on the device) 105 resetting to default settings (through the software) 106 subnet mask 96 RSSI (signal strength) improving 114 insufficient 119 viewing 53 RTS Threshold 85 Rx (receive) frequencies 125

## S

Safari browser 28 Safari can't open the page 122 SD Card error (alert) 50 SD Card Information and Settings window 58 Searching for Network 120 security MAC filtering 85 network access, configuring 90 SPI (Stateful Packet Inspection) 96 tips 116 Wi-Fi 88 Security panel of the Wi-Fi tab 85 Sent (amount of data transferred) 58 server, accessing 100 service icon 54 Service Programming Code (SPC) 95

service type 3G 94 session duration 58.82 Session total data 82 Set Guest Password (for microSD card access) 62 Set Guest Username (for microSD card access) 62 Set up my device 38 setting up the device 37 settings exporting 107 importing 107 Setup panel of the WAN tab 82 shared folder name, microSD card 62 sharing your Internet connection 52 short text messaging (SMS) 126 Shorter Wi-Fi range 57, 73, 84 SID (System ID) 94 Sierra Wireless knowledge base 118 Signal Quality window 53 signal strength improving 114 insufficient 119 viewing 53 size of device 127 SMS 126 software resetting to default settings 105 specifications 126 updates 65 Software Update Available (alert) 51, 59 Software Version 68, 81 sounds enabling/disabling all (Mute switch) 36 enabling/disabling individually 75 Sounds panel of the Device tab 80 Sounds window 59 Source IP Address 104 SPC (Service Programming Code) 95 specifications electrical 125 environmental 127 mechanical 127 radio frequency (RF) 125 software 126 speeds, download 26 SPI (Stateful Packet Inspection) 96 ssh support 113

SSID (Wi-Fi network name) broadcast 84 changing 86 description 86 Host Name, link to 87 SSID Broadcast 84 Standby Timer 57 Standby Timer on Battery or USB 79 Start (port, for port forwarding) 101 start day of the billing cycle, changing 58 Starts on day 58 startup failure, device (audio alert) 75 Stateful Packet Inspection (SPI) 96 Static IP Assignment List, DHCP 99 storage guidelines 27 storage temperature 127 subnet mask 96 Support button 60 support, contacting 111 Switchback wait time 83 System alerts 59, 75, 80 system events log clearing 109 enabling 109 exporting 109 types of events included 108 System ID (SID) 94 system requirements 28

## Т

TCP/IP settings 98 technical support, contacting 111 telnet support 113 temperature specifications 127 temperature, critical (audio alert) 75 terminal sessions 113 tethered connection making 43 requirements 43 See also USB text messaging (SMS) 126 The connection has timed out 122 timeout connection timeout (cannot display the home page) 122 LCD 74 tips 113

TKIP/AES 40. 88 Total (amount of data transferred) 58 Total data 82 trademarks 17 transmission rates 26 transmit frequencies 125 transmitter power 83 Trigger Ports 103 troubleshooting cannot connect to the 3G/4G network 123 cannot connect to Wi-Fi 121 cannot display the home page 122 general tips 118 TRU-Install 43 TTY 126 Turn Off Backlight 74 turning the device off 48 turning the device on 33 TVs 114 Tx (transmit) frequencies 125 Tx Power 83

## U

Universal Plug and Play (UPnP) 95, 96 Update 3G PRL 83 Update 3G profile 83 Update Failed 121 Update firmware from file 67 updates 3G Network Update Available (alert) 50 automatically check 65 cannot check for 123 firmware, upgrade from a file 67 manually check 66 overview 65 PRL 50.83 Software Update Available (alert) 51 UPnP (Universal Plug and Play) 96 usage guidelines for your device 27 USB charging the device 31, 32 connecting the device to your computer through USB 43 location 29 power settings 57 requirements 43 Wi-Fi, disabling when connected through USB 93 user ID, 3G network 94 Username and Password Security 62

#### V

Verbose System Event Logging 109 vertical row of icons and text 52 vibration specification 127 video conferencing 102 virtual device 47 Voice over Internet Protocol (VoIP) 102 VoIP (Voice over Internet Protocol) 102 VPN accessing corporate network through 113 passthrough types supported 126

#### W

wait time failover 83 switchback 83 WAN mode 82 WAN tab 3G panel 94 4G panel 83 Setup panel 82 warning (EMI) 128 warning (software settings reset) 105 warranty 61 Web browsers supported 28 Web server, accessing 100 website 111 Sierra Wireless 17 Welcome to Your Device window - Select an Option 110 WEP 39, 88 whitelist 85.90 Wi-Fi alerts (user has joined, or left) 75, 80 cannot connect 121 channel 93 configuring, overview 86

connected computers, displaying list of 92 connecting to 112 longer Wi-Fi range 57, 73, 84 MAC Filter panel of the Wi-Fi tab 85 maximum number of users 92 network name (SSID) 86 Network panel of the Wi-Fi tab 84 password 89 Password Reminder 90 password, forgot 112 performance, tips on improving 115 security 88 security and encryption protocols supported 126 Security panel of the Wi-Fi tab 85 sounds when user joins or leaves 59 SSID (Wi-Fi network name) 86 USB tethered mode 93 Wi-Fi users information 56 Wi-Fi Channel 93 Wi-Fi Firmware Version 68, 81 Wi-Fi Passwordl 89 Wi-Fi Security Options window 39 Wi-Fi user has joined 59, 75, 80 Wi-Fi user has left 59, 75, 80 Windows (driver, download) 79 Windows device driver, installing 44 Windows XP Wi-Fi performance, tips on improving 115 wireless speakers 114 WPA 40, 88 WPA2 40, 88 WWAN IP address of the device 58

#### Х

XP, Windows Wi-Fi performance, tips on improving 115

## Y

Your device is now restarting (window) 40

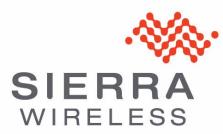